# **OptiPlex Micro 7010**

Gebruikershandleiding

**Regelgevingsmodel: D15U Regelgevingstype: D15U004 Juni 2023 Ver. A01**

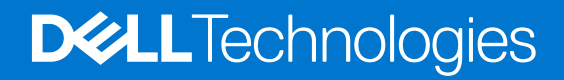

#### Opmerkingen, voorzorgsmaatregelen,en waarschuwingen

**OPMERKING:** Een OPMERKING duidt belangrijke informatie aan voor een beter gebruik van het product.

**WAARSCHUWING: WAARSCHUWINGEN duiden potentiële schade aan hardware of potentieel gegevensverlies aan en vertellen u hoe het probleem kan worden vermeden.**

**GEVAAR: LET OP duidt het risico van schade aan eigendommen, lichamelijk letsel of overlijden aan.**

© 2023 Dell Inc. of zijn dochtermaatschappijen. Alle rechten voorbehouden. Dell Technologies, Dell en andere handelsmerken zijn handelsmerken van Dell Inc. of zijn dochterondernemingen. Andere handelsmerken zijn mogelijk handelsmerken van hun respectieve eigenaren.

# Inhoudsopgave

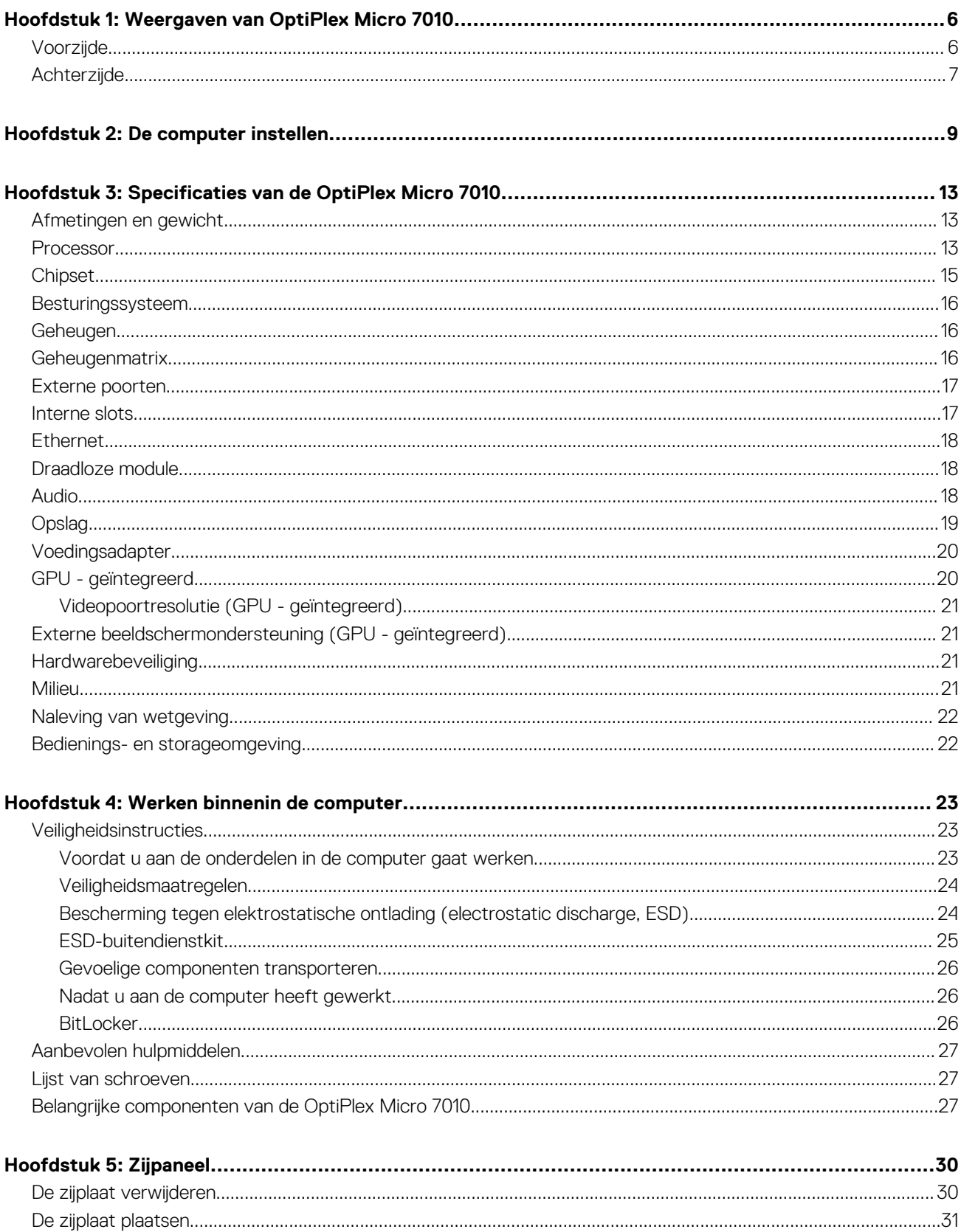

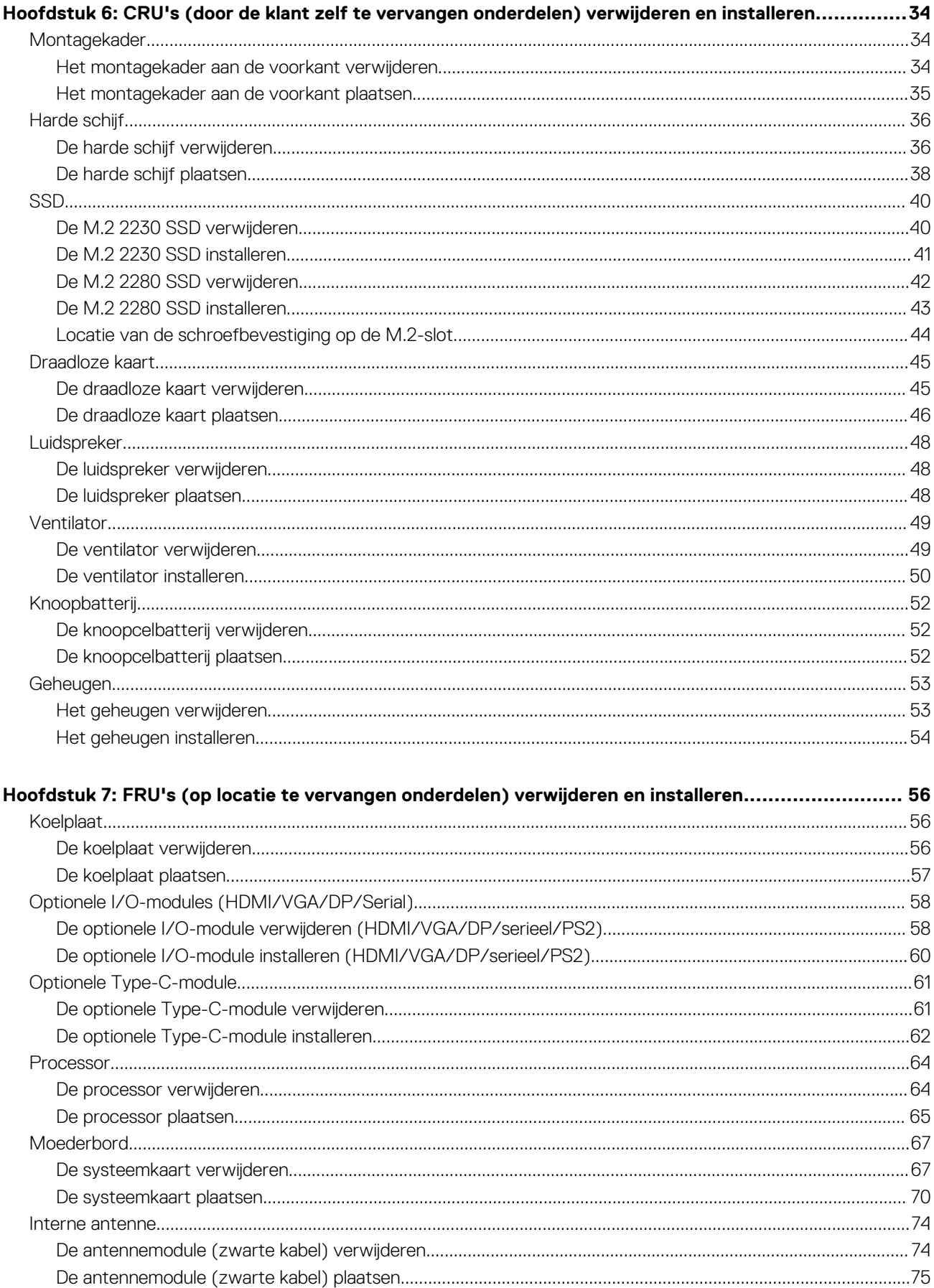

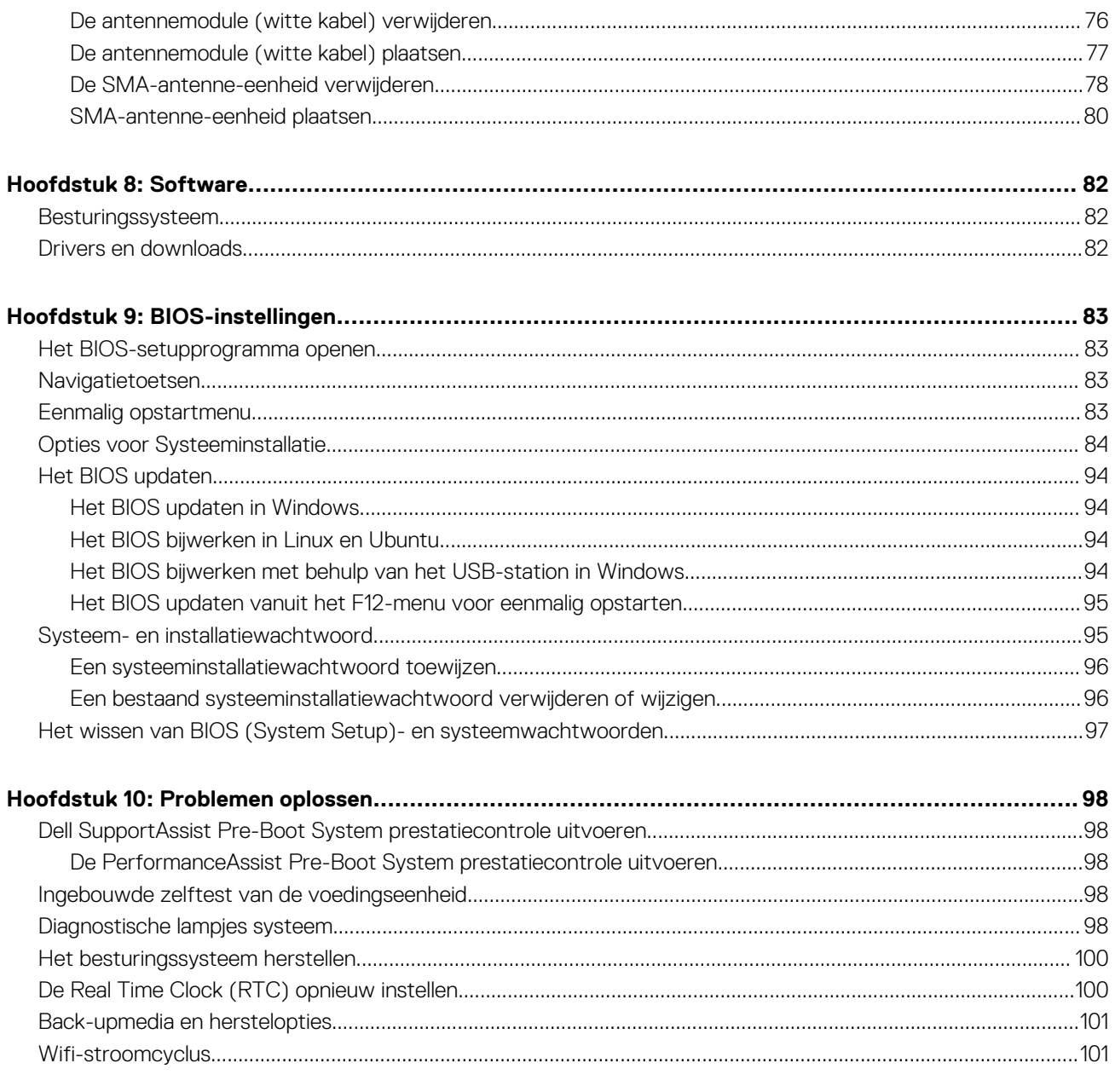

# **Weergaven van OptiPlex Micro 7010**

**1**

### <span id="page-5-0"></span>**Voorzijde**

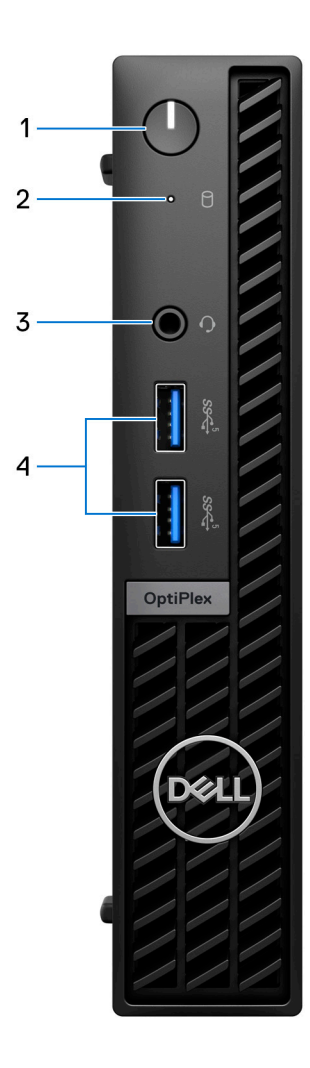

#### 1. **Aan/uit-knop**

Druk op deze knop om de computer in te schakelen als deze is uitgeschakeld of in de slaapstand staat.

Wanneer de computer is ingeschakeld, drukt u op de aan/uit-knop om de slaapstand in te schakelen; houd de aan/uit-knop 10 seconden ingedrukt om de computer geforceerd uit te zetten.

**OPMERKING:** U kunt het gedrag van de aan/uit-knop aanpassen in Windows.

#### 2. **Activiteitslampje van de storageschijf**

Het activiteitslampje gaat branden wanneer de computer gegevens leest of deze naar de storage-schijf schrijft.

#### 3. **Universele audio-aansluiting**

Hierop kunt u een hoofdtelefoon of een headset (gecombineerde hoofdtelefoon en microfoon) aansluiten.

#### 4. **Twee USB 3.2 Gen 1-poorten**

<span id="page-6-0"></span>Hierop kunnen apparaten zoals externe storage-apparaten en printers worden aangesloten. Levert snelheden voor dataoverdracht tot 5 Gbps.

## **Achterzijde**

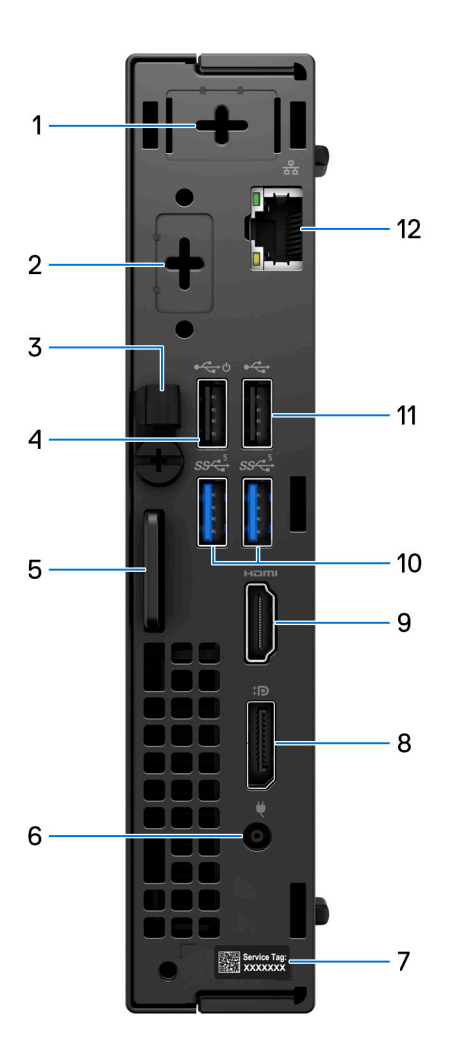

#### 1. **Eén optionele externe antennepoort**

Ondersteunt een optionele externe antennemodule.

#### 2. **Eén optionele videomodulepoort**

Ondersteunt een optionele module voor HDMI 2.1/Displayport 1.4a (HBR3)/VGA/PS2/serieel/USB Type C met DisplayPort Alt-modus en Power Delivery.

**OPMERKING:** U kunt een 90 W Dell USB-C-hubmonitor aansluiten op de optionele Type C-poort als geconsolideerde voedings-, ⋒ beeldscherm- en USB-I/O-oplossing voor uw computer.

#### 3. **Gelijkstroomingangkabelhouder**

Voor routering van de voedingsadapterkabel.

#### 4. **USB 2.0-poort met Smart Power On**

Hierop kunnen apparaten zoals externe storage-apparaten en printers worden aangesloten. Levert snelheden voor dataoverdracht tot 480 Mbps.

**OPMERKING:** Wanneer USB Wake in het BIOS is ingeschakeld, wordt de computer ingeschakeld of uit de sluimerstand gehaald wanneer een op deze poort aangesloten USB-muis of -toetsenbord wordt gebruikt.

#### 5. **Kensington beveiligingskabelslot en hangslotring**

Sluit een beveiligingskabel aan om onbevoegde verplaatsing van uw computer te voorkomen en/of bevestig een standaard hangslot om onbevoegde toegang tot de binnenkant van uw computer te voorkomen.

#### 6. **Voedingsadapterpoort**

Sluit een voedingsadapter aan om uw computer op netvoeding aan te sluiten.

#### 7. **Servicetaglabel**

De Servicetag is een unieke alfanumerieke identifier door middel waarvan de servicetechnici van Dell de hardware-componenten van uw computer kunnen identificeren en toegang kunnen krijgen tot informatie over de garantie.

#### 8. **DisplayPort 1.4a**

Sluit een extern beeldscherm of een projector aan. Ondersteunt video-uitvoer van maximaal 5120 x 3200 bij 60 Hz.

#### 9. **HDMI 1.4b-poort**

Sluit een gameconsole, Blu-rayspeler of andere apparaten met HDMI-uitgang aan.

#### 10. **Twee USB 3.2 Gen 1-poorten**

Hierop kunnen apparaten zoals externe storage-apparaten en printers worden aangesloten. Levert snelheden voor dataoverdracht tot 5 Gbps.

#### 11. **USB 2.0-poort**

Hierop kunnen apparaten zoals externe storage-apparaten en printers worden aangesloten. Levert snelheden voor dataoverdracht tot 480 Mbps.

#### 12. **Netwerkpoort**

Hierop kunt u een Ethernet (RJ45) kabel aansluiten vanaf een router of een breedbandmodem voor netwerk- of internettoegang.

# **De computer instellen**

#### <span id="page-8-0"></span>**Stappen**

1. Sluit het toetsenbord en de muis aan.

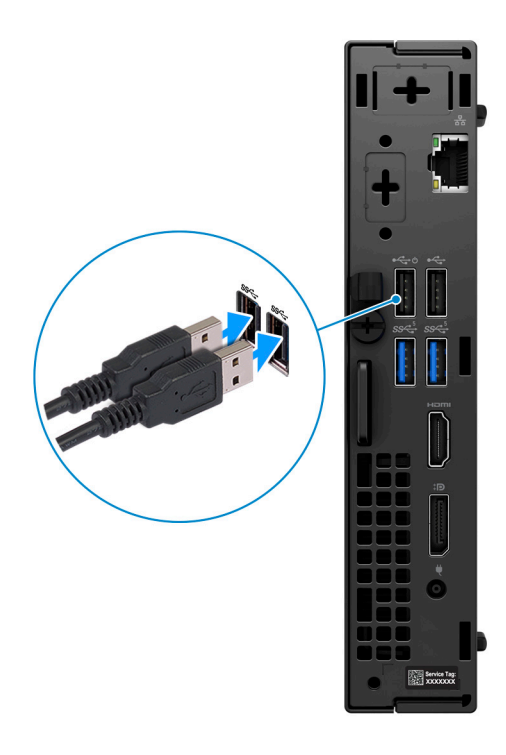

2. Maak verbinding met uw netwerk met behulp van een kabel of maak verbinding met een draadloos netwerk.

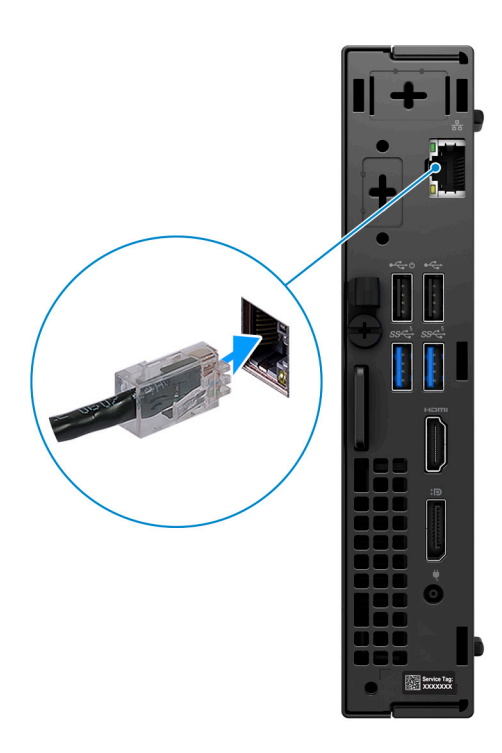

3. Sluit het beeldscherm aan.

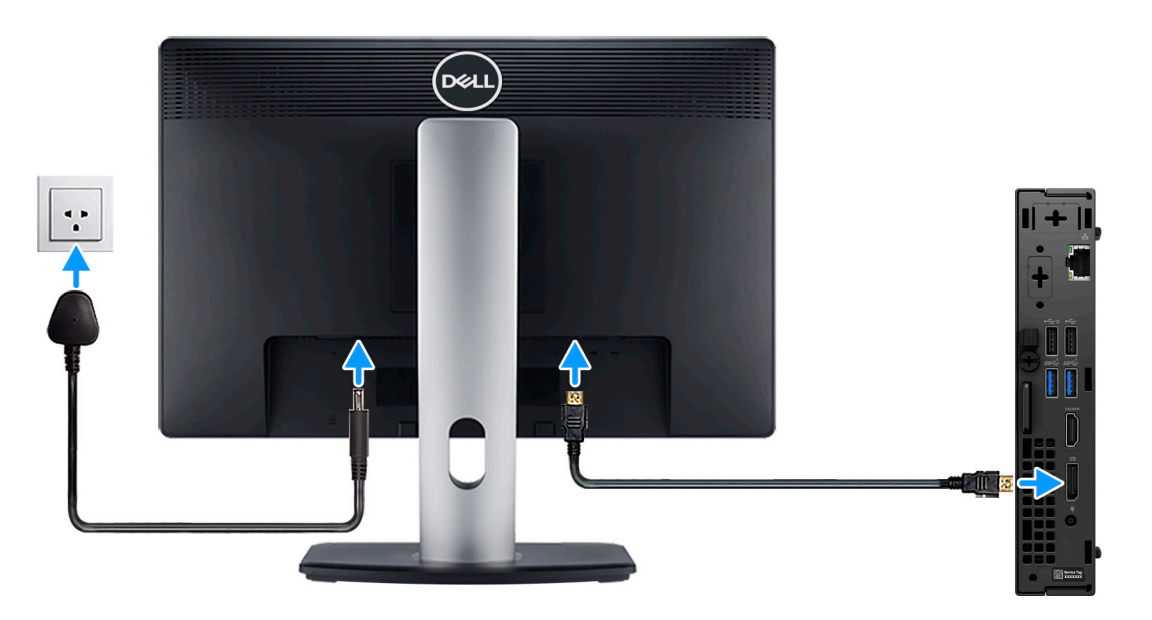

4. Sluit de voedingskabel aan.

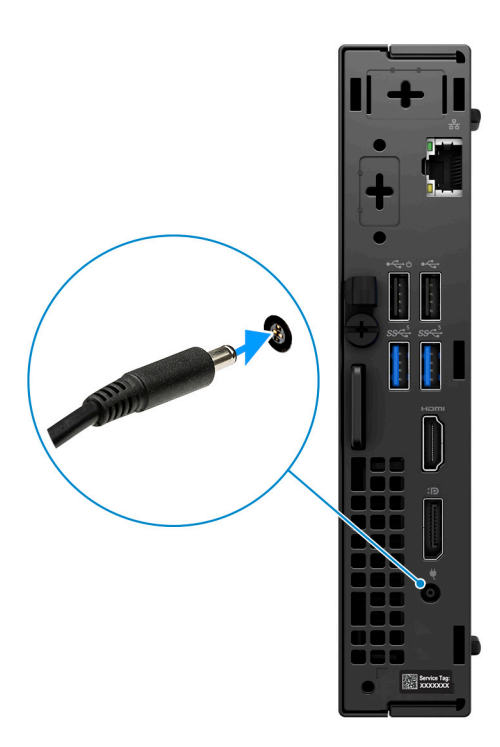

5. Druk op de aan-uitknop.

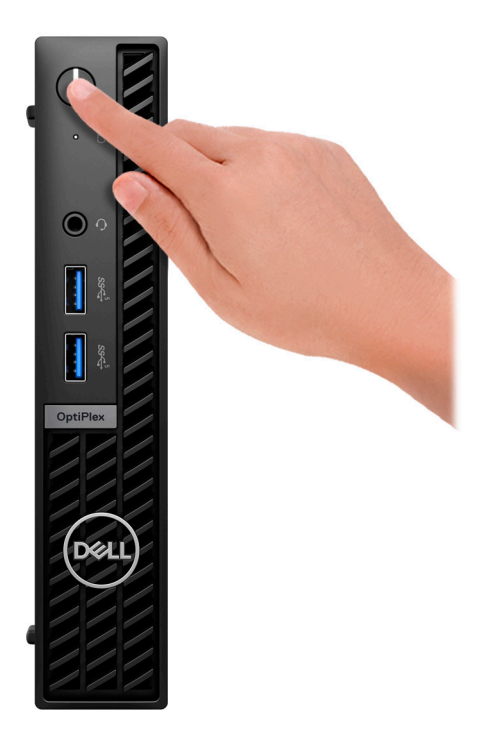

6. Voltooi de installatie van het besturingssysteem.

#### **Voor Ubuntu:**

Volg de instructies op het scherm om de installatie te voltooien. Zie het Knowledge Base-artikel op [www.dell.com/support](https://www.dell.com/support/) voor meer informatie over het installeren en configureren van Ubuntu.

#### **Voor Windows:**

Volg de instructies op het scherm om de installatie te voltooien. Het volgende wordt aangeraden door Dell bij het installeren:

● Maak verbinding met een netwerk voor Windows-updates.

**C**) **OPMERKING:** Als u verbinding maakt met een beveiligd draadloos netwerk, voert u het wachtwoord voor toegang tot het draadloze netwerk in wanneer dit wordt gevraagd.

- Als u verbonden bent met internet, meldt u zich aan met een Microsoft-account of maakt u er een. Als u geen verbinding hebt met internet, maakt u een offline-account.
- Voer uw contactgegevens in het scherm **Support en bescherming** in.
- 7. Ga naar Dell apps en gebruik deze vanuit het menu Start in Windows (aanbevolen)

#### **Tabel 1. Zoek naar Dell apps**

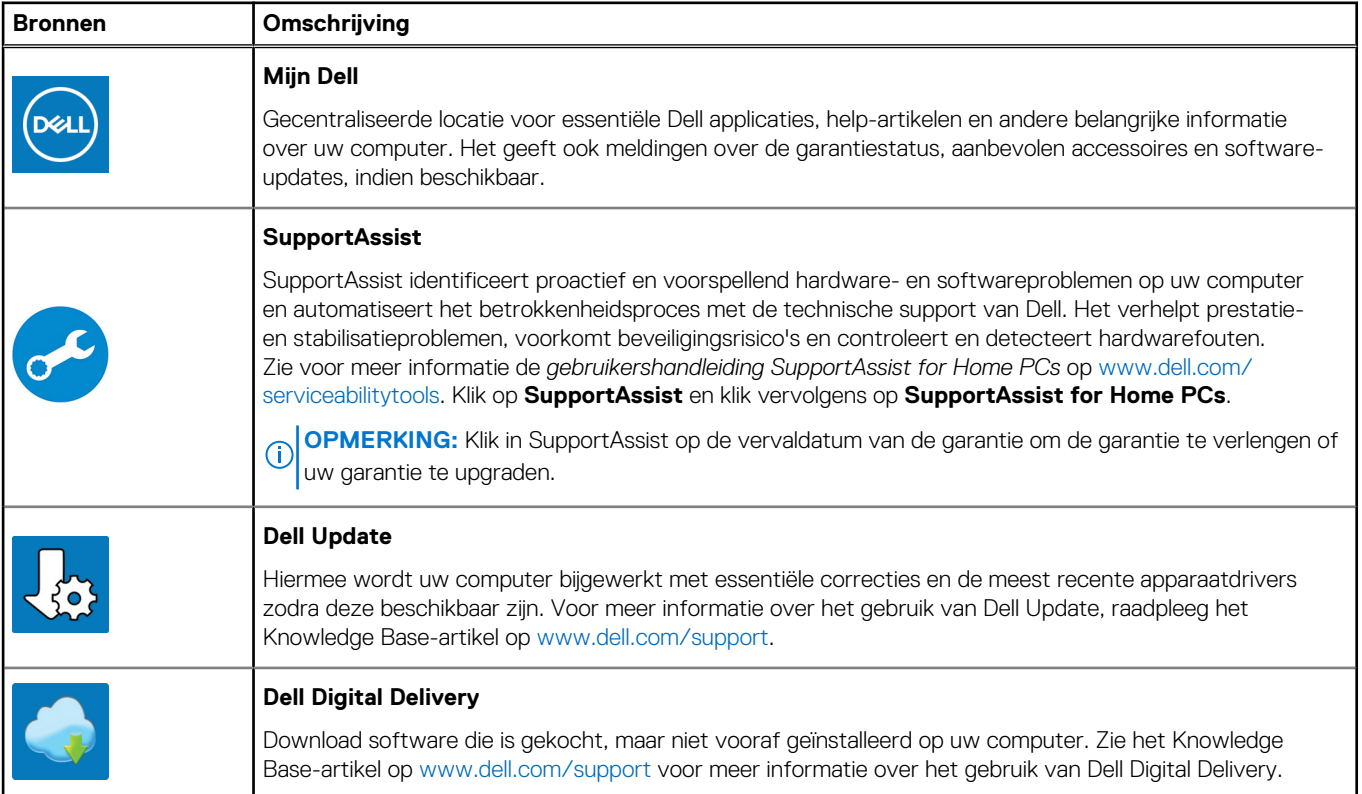

# <span id="page-12-0"></span>**Specificaties van de OptiPlex Micro 7010**

## **Afmetingen en gewicht**

De volgende tabel bevat de hoogte, de breedte, de diepte en het gewicht van uw OptiPlex Micro 7010.

#### **Tabel 2. Afmetingen en gewicht**

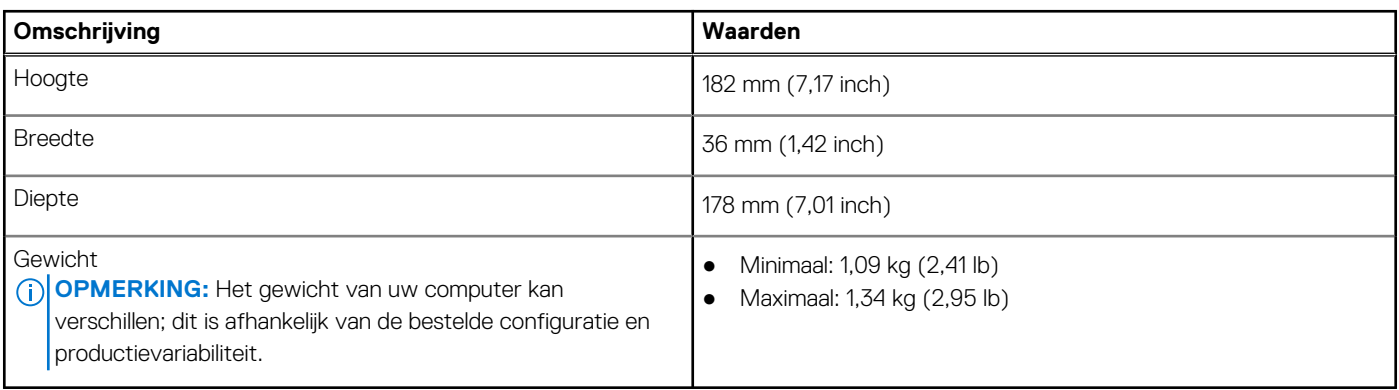

### **Processor**

De volgende tabel geeft de details van de processors weer die door uw OptiPlex Micro 7010 worden ondersteund.

#### **Tabel 3. Processor**

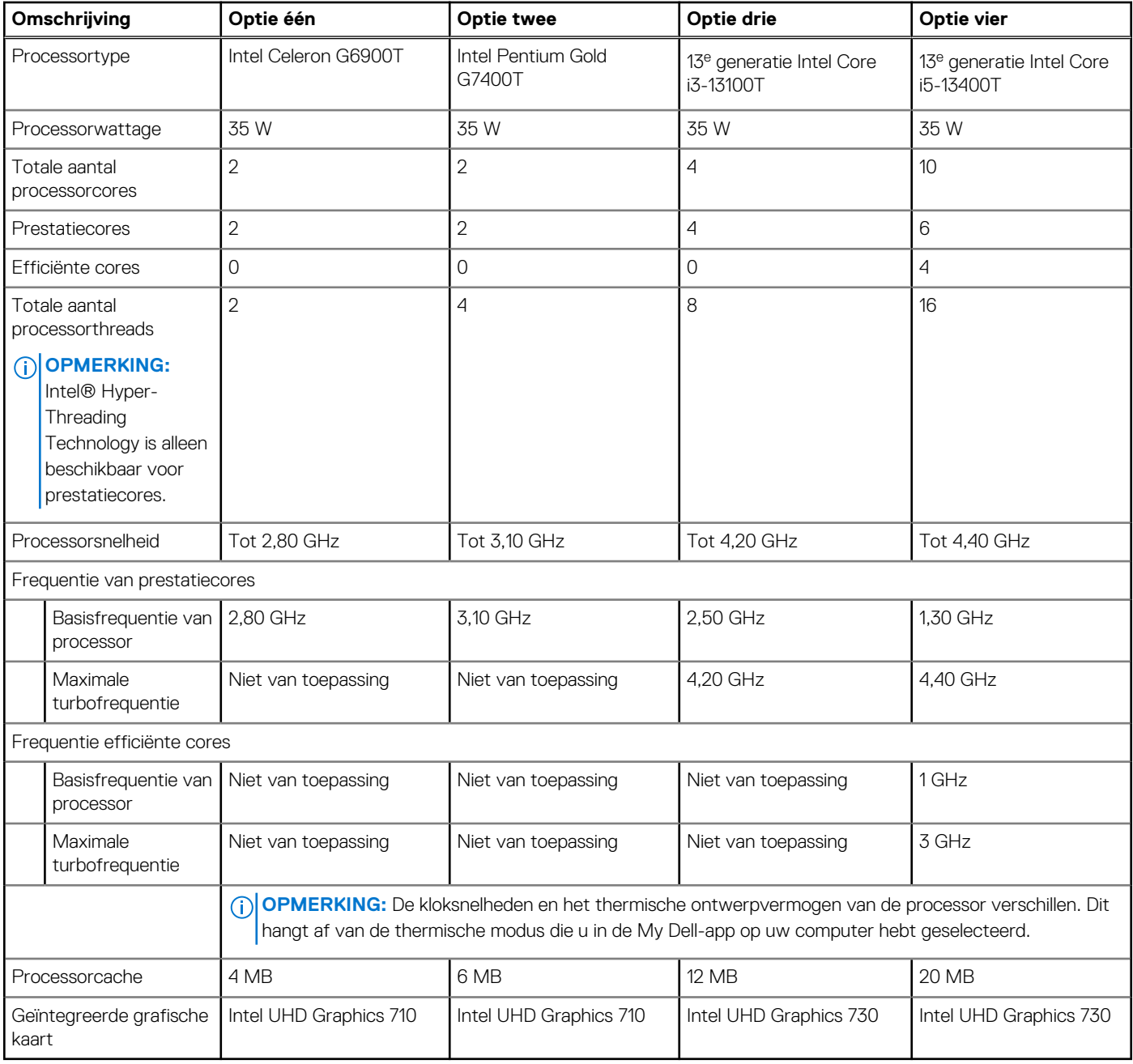

#### <span id="page-14-0"></span>**Tabel 4. Processor**

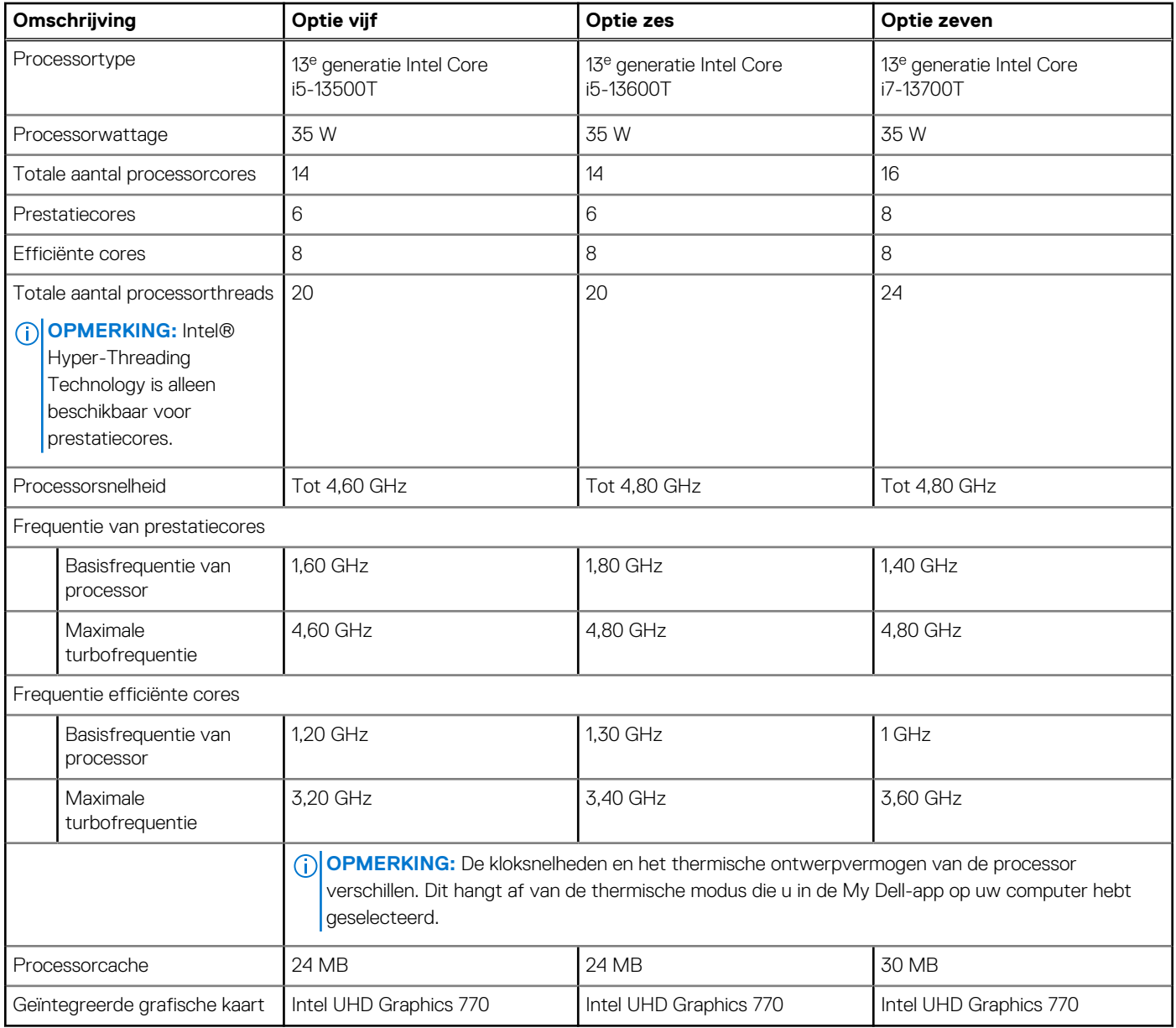

# **Chipset**

De volgende tabel bevat de details van de chipset die wordt ondersteund door uw OptiPlex Micro 7010.

#### **Tabel 5. Chipset**

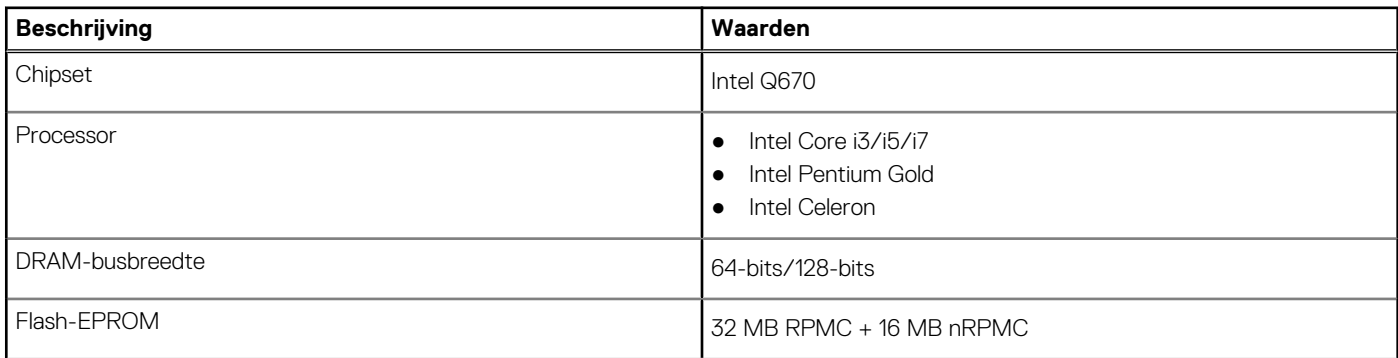

#### <span id="page-15-0"></span>**Tabel 5. Chipset (vervolg)**

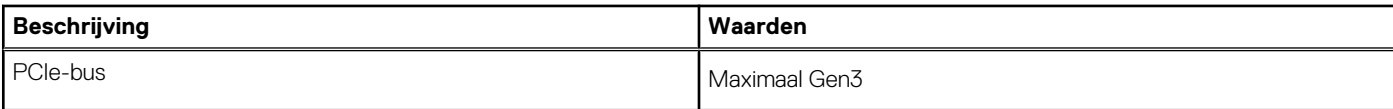

# **Besturingssysteem**

Uw OptiPlex Micro 7010 ondersteunt de volgende besturingssystemen:

- Windows 11 Home, 64-bits
- Windows 11 Pro, 64-bits
- Windows 11 downgraden (Windows 10-image)
- Windows 11 Pro National Education, 64-bits
- Windows 11 CMIT Government Edition, 64-bits (alleen China)
- Ubuntu Linux 20.04 LTS, 64-bits
- Windows 10 Pro, 64-bits

## **Geheugen**

De volgende tabel bevat de specificaties van het geheugen van uw OptiPlex Micro 7010.

#### **Tabel 6. Geheugenspecificaties**

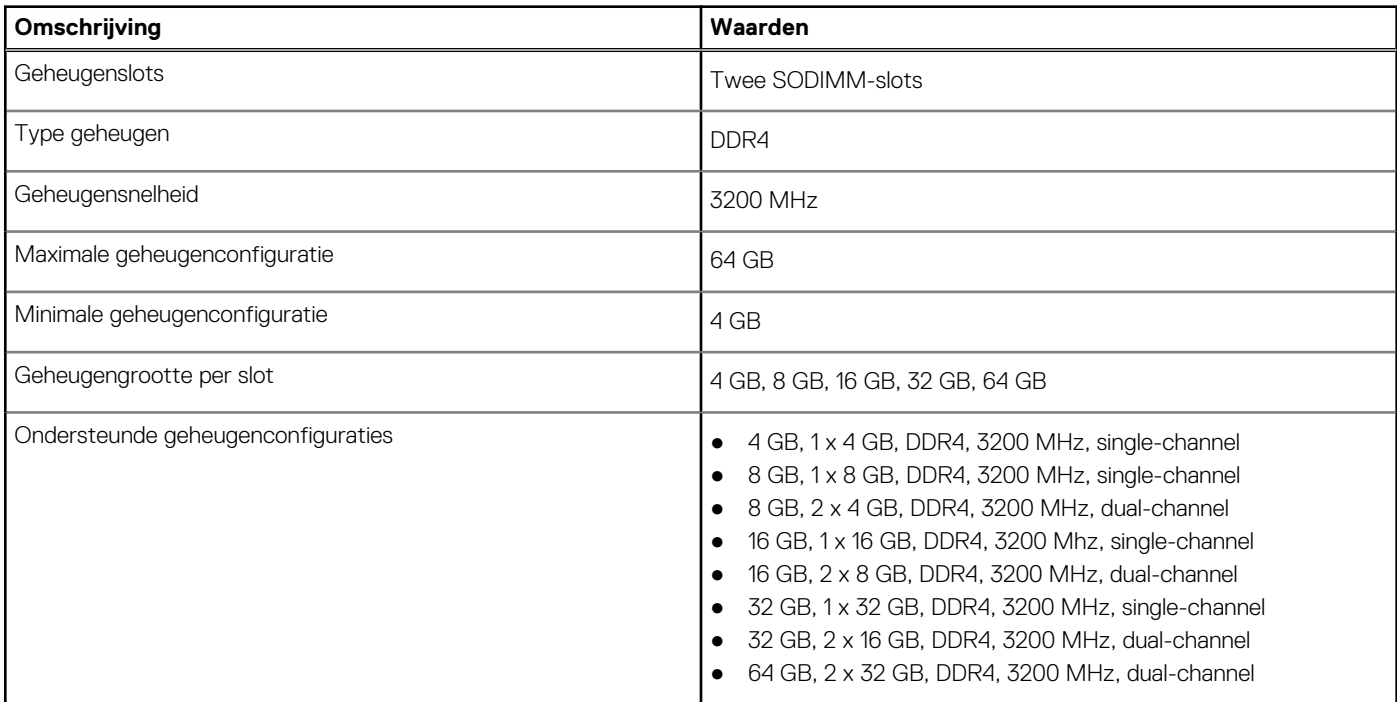

### **Geheugenmatrix**

De volgende tabel vermeldt de geheugenconfiguraties die worden ondersteund voor uw OptiPlex Micro 7010.

#### **Tabel 7. Geheugenmatrix**

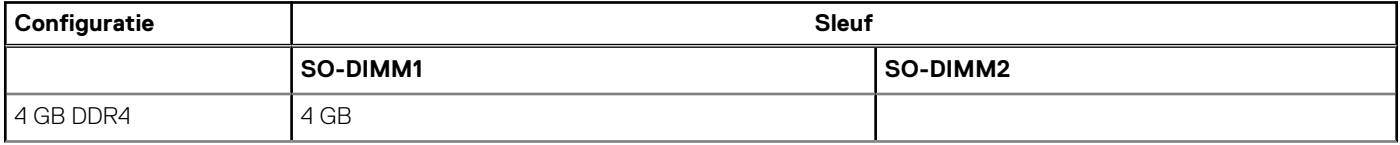

#### <span id="page-16-0"></span>**Tabel 7. Geheugenmatrix (vervolg)**

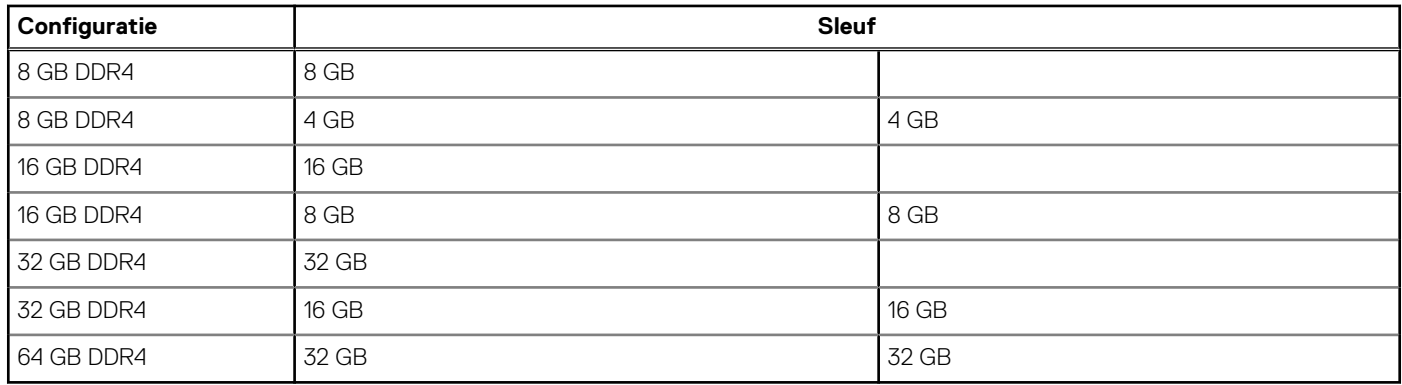

### **Externe poorten**

De volgende tabel bevat de externe poorten van uw OptiPlex Micro 7010.

#### **Tabel 8. Externe poorten**

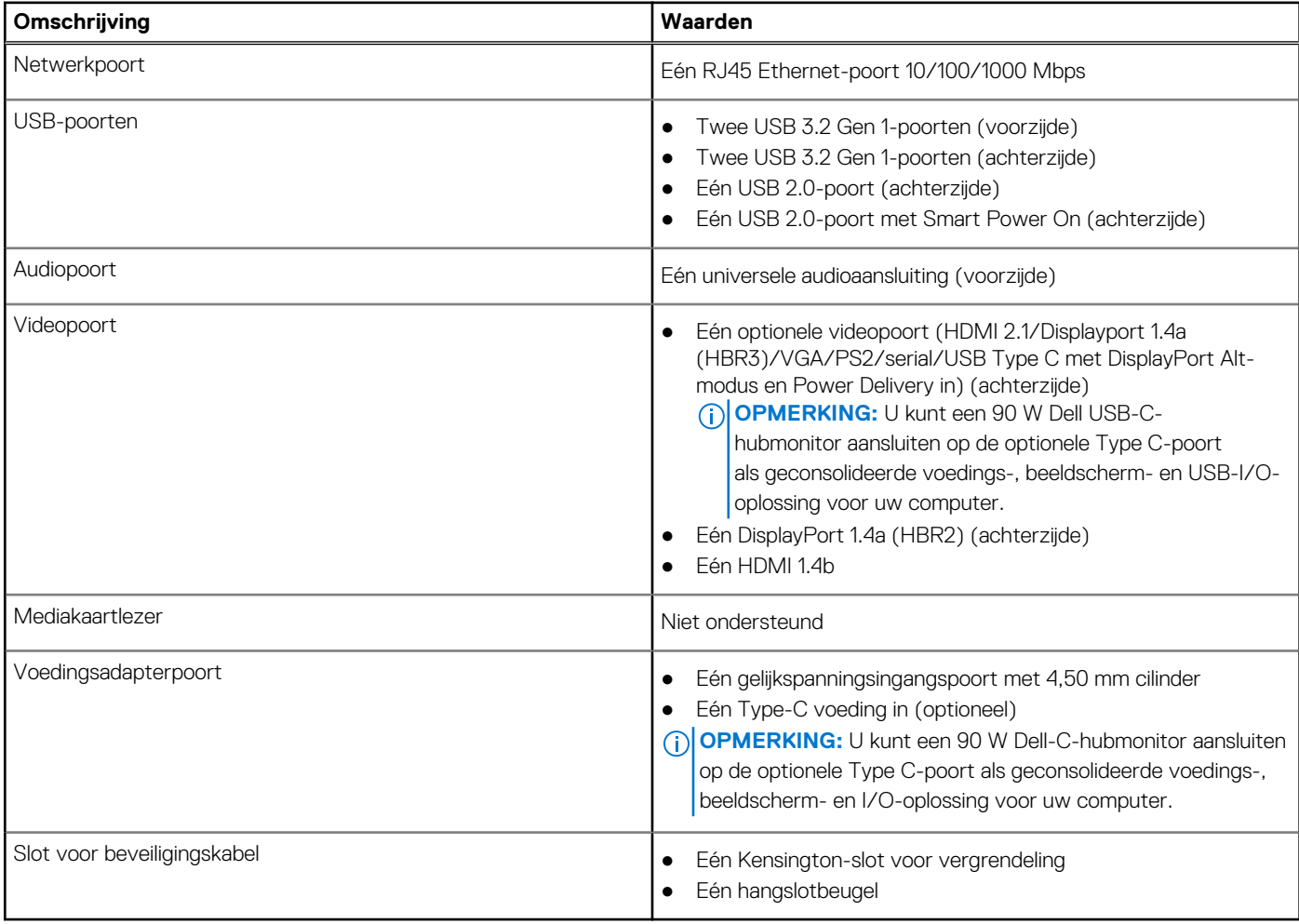

### **Interne slots**

De volgende tabel bevat de interne slots van uw OptiPlex Micro 7010.

#### <span id="page-17-0"></span>**Tabel 9. Interne slots**

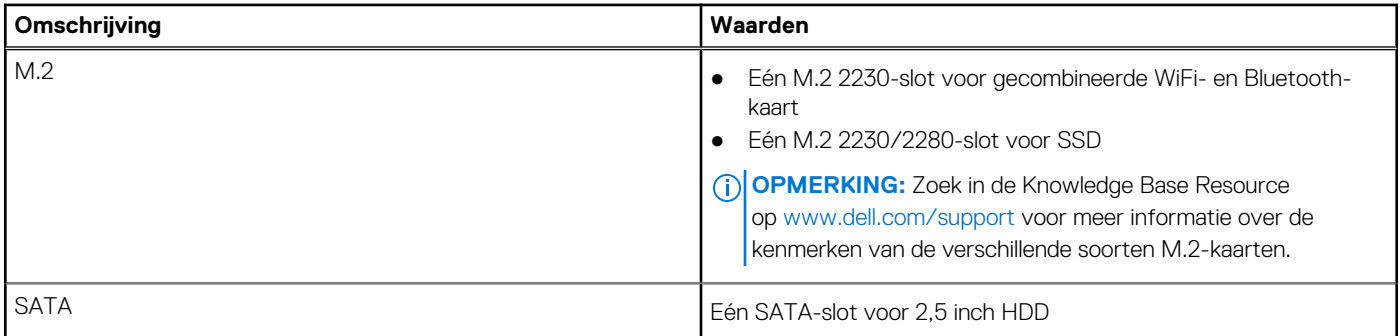

### **Ethernet**

De volgende tabel bevat de specificaties van de bekabelde Ethernet-LAN (Local Area Network) van uw OptiPlex Micro 7010.

#### **Tabel 10. Ethernet-specificaties**

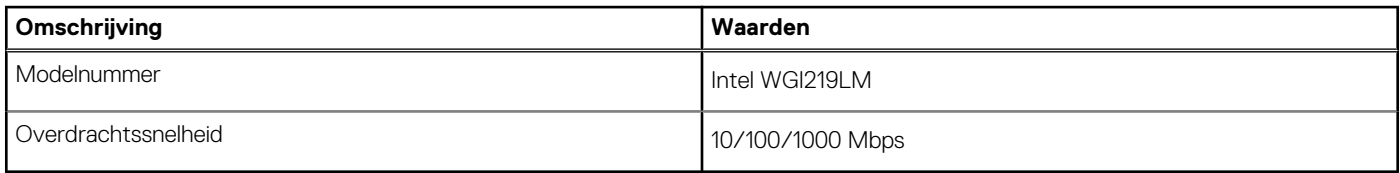

### **Draadloze module**

De volgende tabel bevat de specificaties van de WLAN-module (Wireless Local Area Network) van uw OptiPlex Micro 7010.

#### **Tabel 11. Specificaties van de draadloze module**

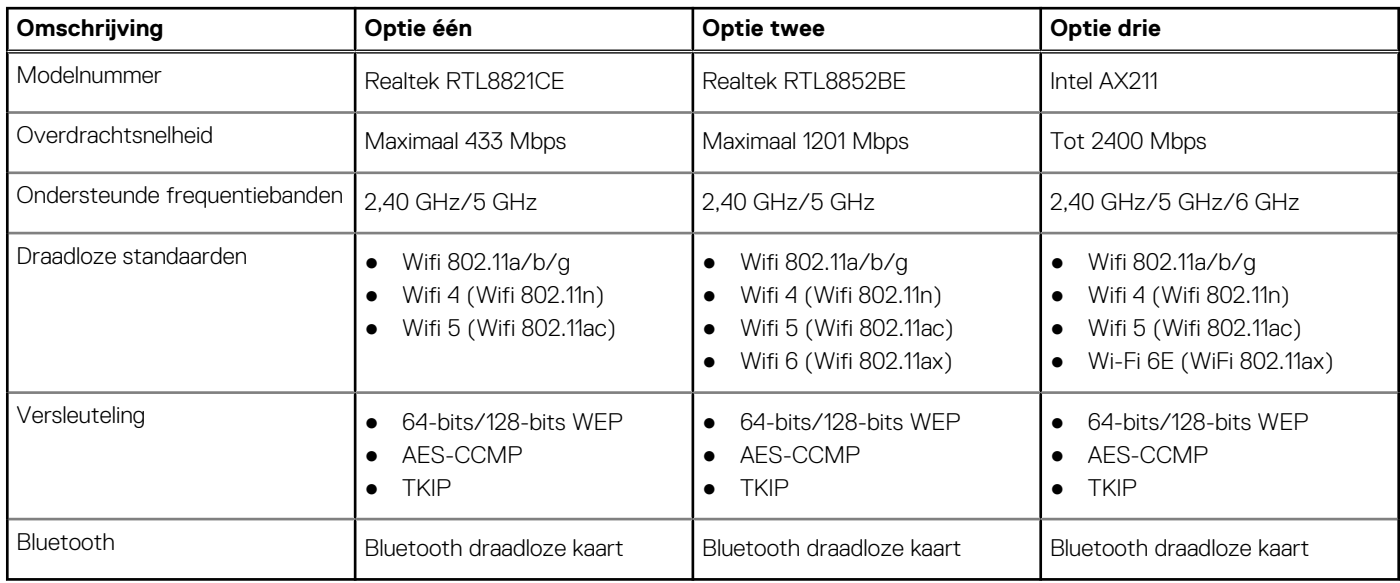

## **Audio**

De volgende tabel bevat de audiospecificaties van uw OptiPlex Micro 7010.

#### <span id="page-18-0"></span>**Tabel 12. Audiospecificaties**

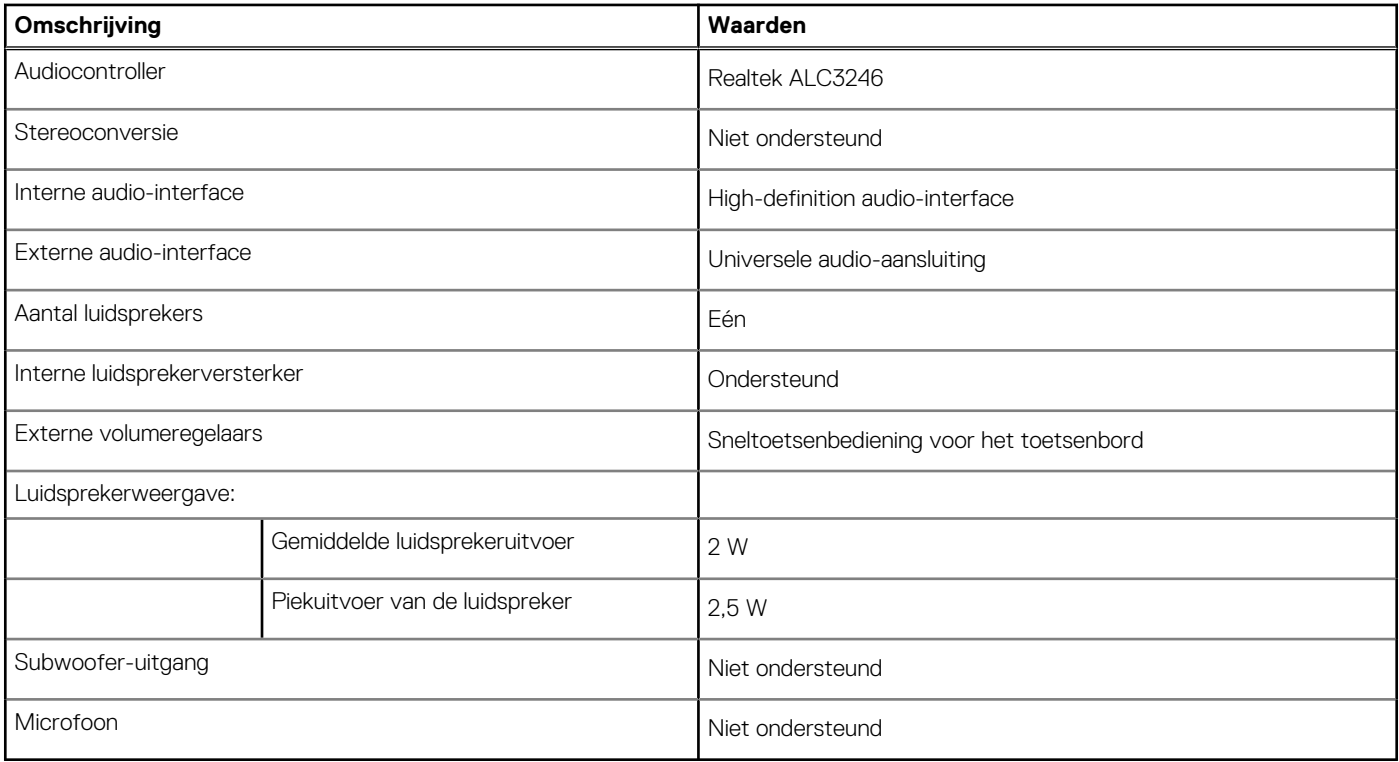

# **Opslag**

In dit gedeelte vindt u de opties voor storage op uw OptiPlex Micro 7010.

#### **Tabel 13. Storage-matrix**

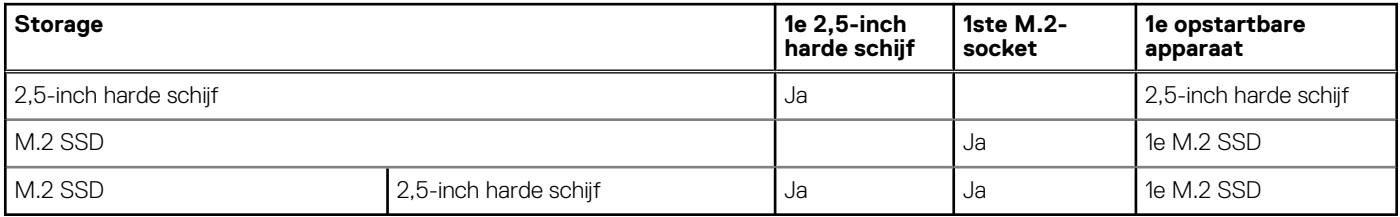

#### **Tabel 14. Opslagspecificaties**

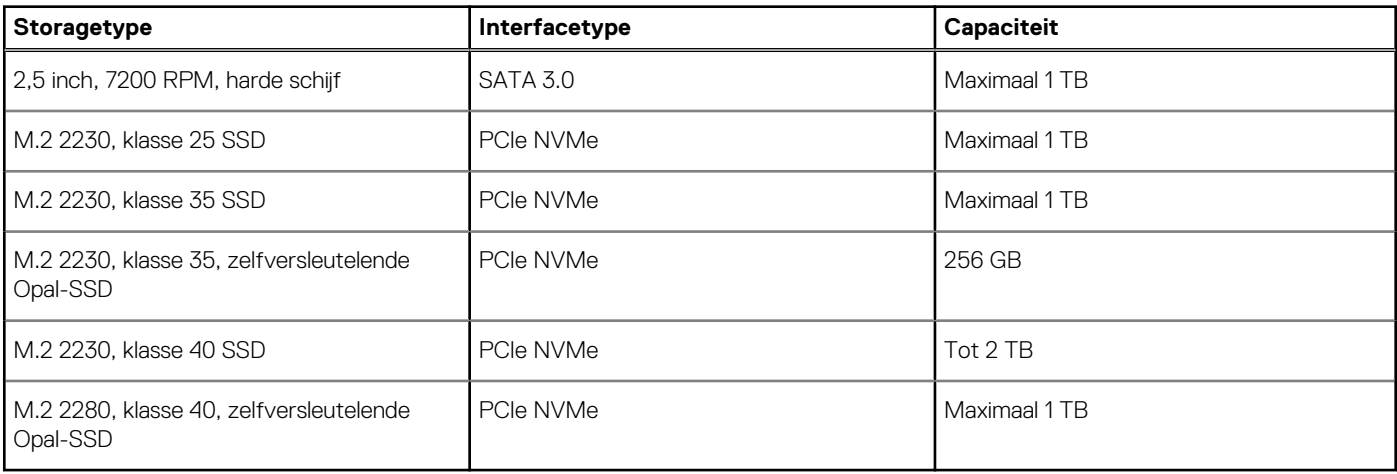

# <span id="page-19-0"></span>**Voedingsadapter**

De volgende tabel bevat de voedingsadapterspecificaties van uw OptiPlex Micro 7010.

#### **Tabel 15. Specificaties voedingsadapter**

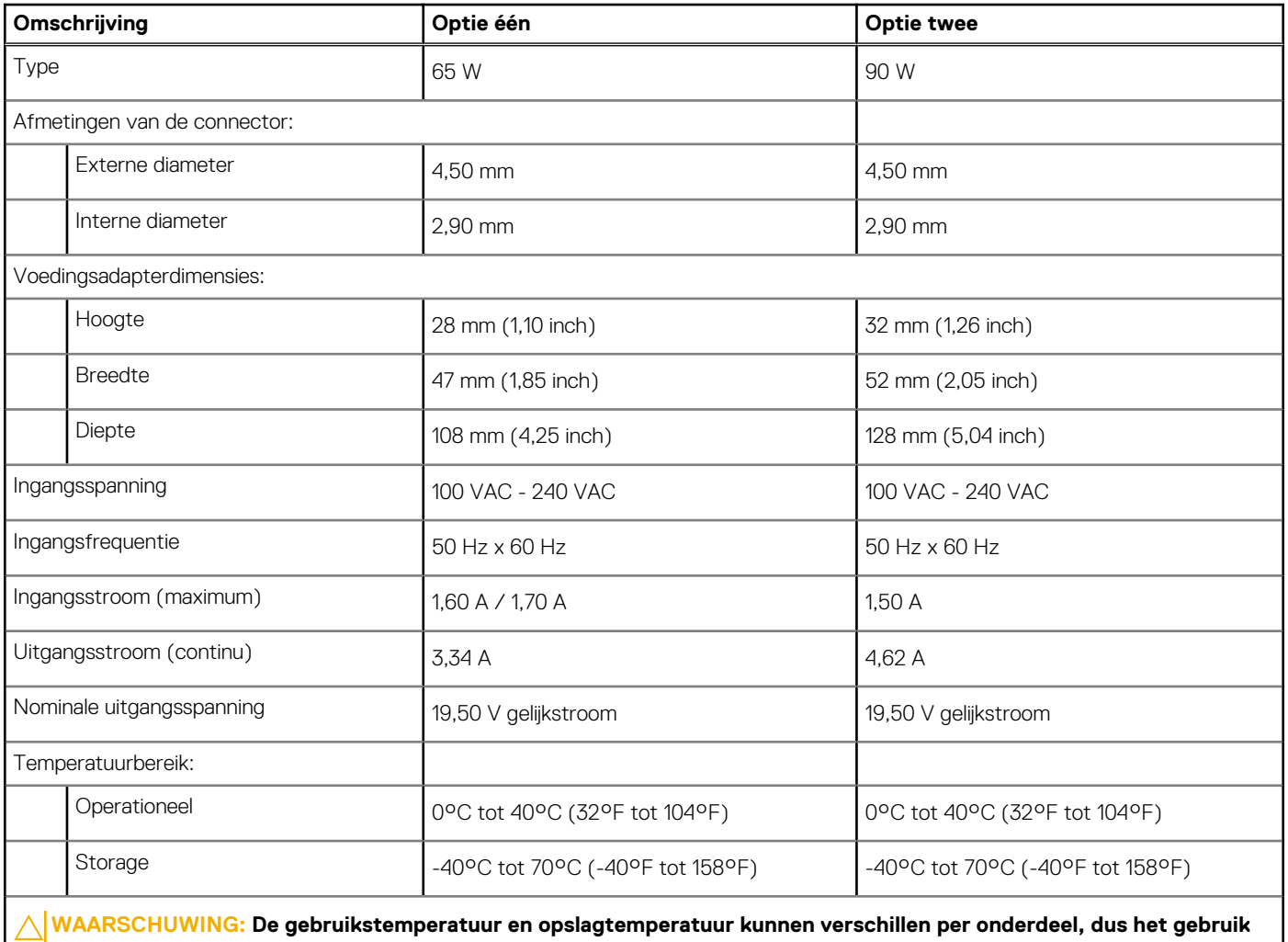

**of opslag van het apparaat buiten dit bereik kan van invloed zijn op de prestaties van specifieke onderdelen.**

# **GPU - geïntegreerd**

De volgende tabel bevat de specificaties van de geïntegreerde grafische processor (GPU) die wordt ondersteund door uw OptiPlex Micro 7010.

#### **Tabel 16. GPU - geïntegreerd**

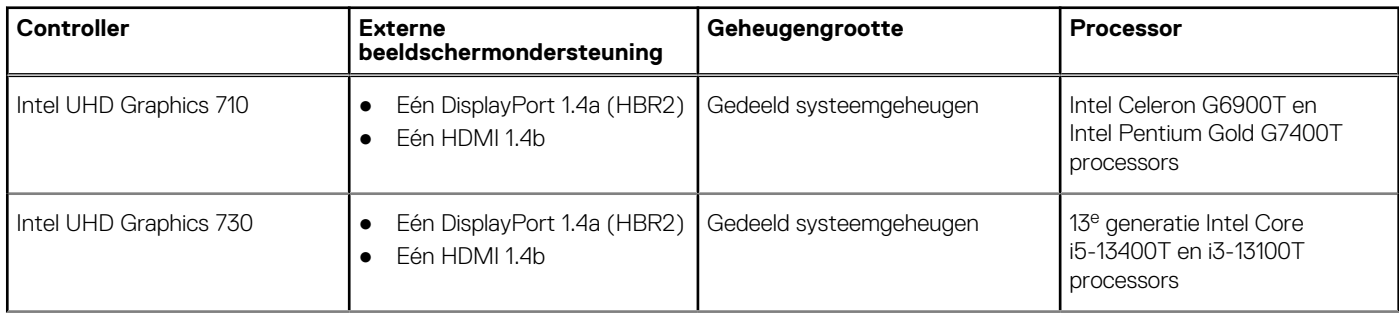

#### <span id="page-20-0"></span>**Tabel 16. GPU - geïntegreerd (vervolg)**

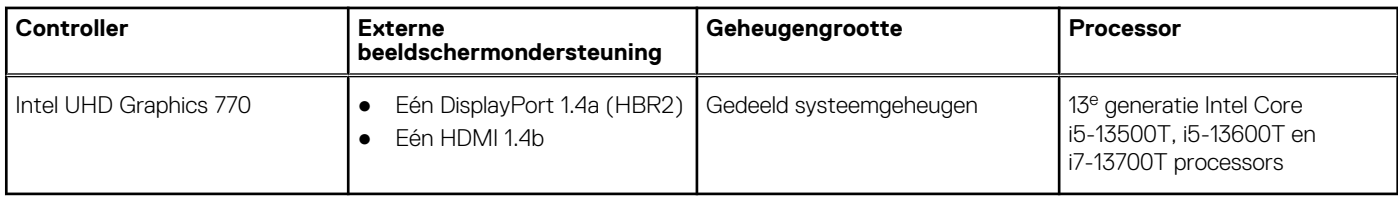

### **Videopoortresolutie (GPU - geïntegreerd)**

#### **Tabel 17. Videopoortresolutie (GPU - geïntegreerd)**

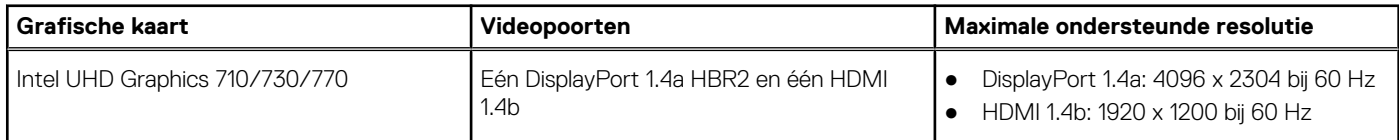

# **Externe beeldschermondersteuning (GPU geïntegreerd)**

#### **Tabel 18. Externe beeldschermondersteuning (GPU - geïntegreerd)**

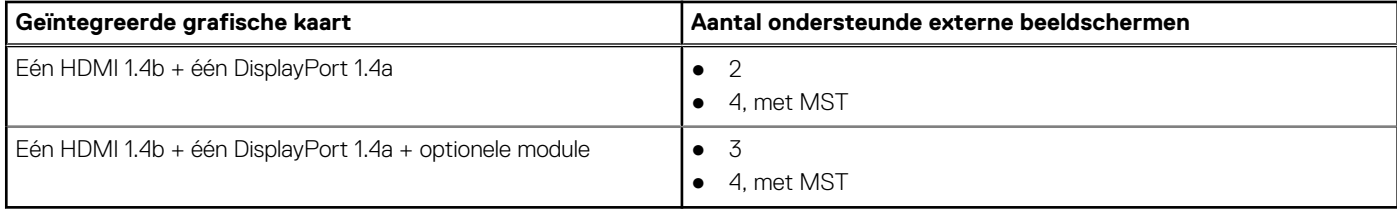

### **Hardwarebeveiliging**

De volgende tabel bevat de hardwarebeveiliging van uw OptiPlex Micro 7010.

#### **Tabel 19. Hardwarebeveiliging**

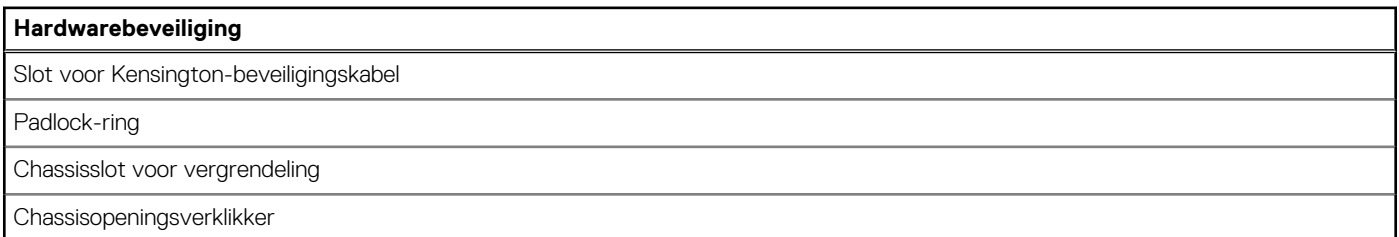

## **Milieu**

De volgende tabel vermeldt de omgevingsspecificaties van uw OptiPlex Micro 7010.

#### **Tabel 20. Milieu**

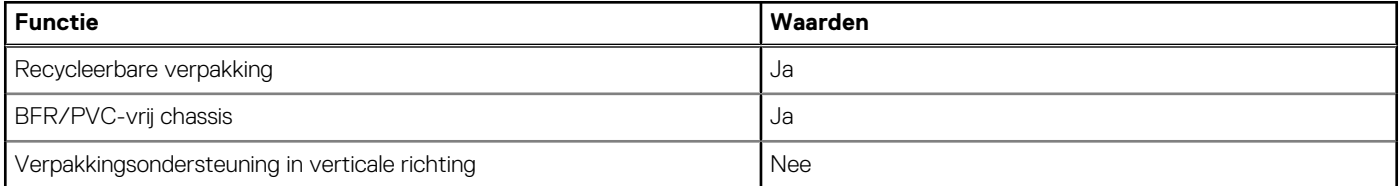

#### <span id="page-21-0"></span>**Tabel 20. Milieu (vervolg)**

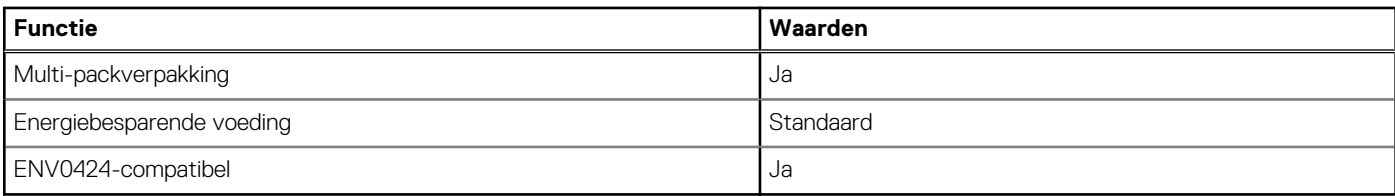

**OPMERKING:** De verpakking met vezels op basis van hout bevat minimaal 35% gerecycled materiaal van het totale gewicht. De (D) verpakking met vezels die niet op basis van hout zijn, kan worden geclaimd als niet van toepassing. De verwachte vereiste criteria voor EPEAT 2018.

### **Naleving van wetgeving**

De volgende tabel vermeldt de juridische naleving van uw OptiPlex Micro 7010.

#### **Tabel 21. Naleving van wetgeving**

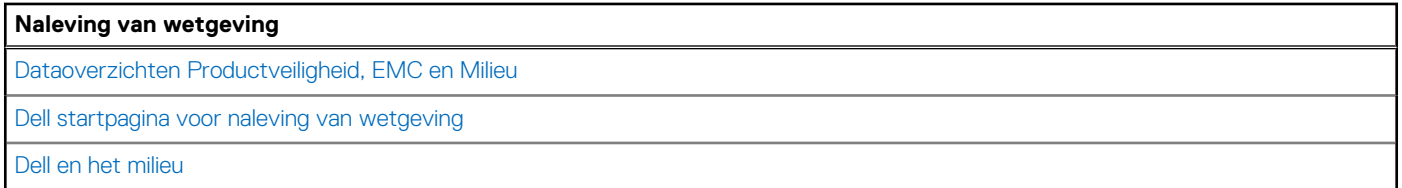

### **Bedienings- en storageomgeving**

Deze tabel bevat de specificaties voor het besturingssysteem en de storage van uw OptiPlex Micro 7010.

**Luchtcontaminatieniveau:** G1 zoals gedefinieerd door ISA-S71.04-1985

#### **Tabel 22. Computeromgeving**

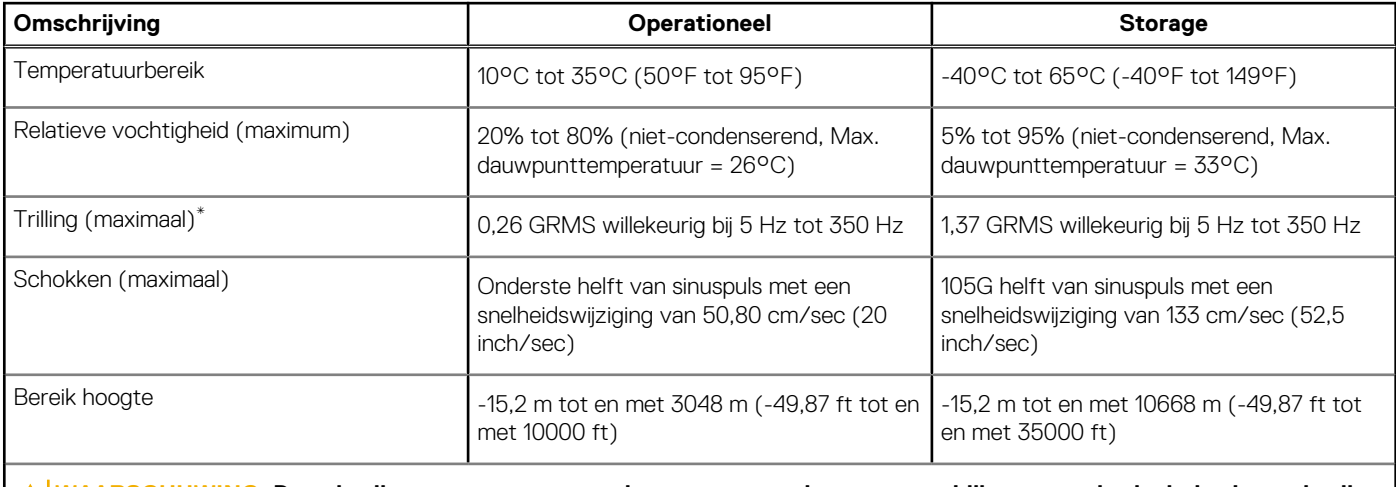

**WAARSCHUWING: De gebruikstemperatuur en opslagtemperatuur kunnen verschillen per onderdeel, dus het gebruik of opslag van het apparaat buiten dit bereik kan van invloed zijn op de prestaties van specifieke onderdelen.**

\* Gemeten met een willekeurig trillingsspectrum dat de gebruikersomgeving nabootst.

† gemeten met een halve sinuspuls van 2 ms.

# **Werken binnenin de computer**

# <span id="page-22-0"></span>**Veiligheidsinstructies**

Volg de onderstaande veiligheidsrichtlijnen om uw persoonlijke veiligheid te garanderen en de computer te beschermen tegen mogelijke schade. Tenzij anders aangegeven, wordt er bij elke procedure in dit document van uitgegaan dat u de veiligheidsinformatie hebt gelezen die bij uw computer is geleverd.

- **GEVAAR: Lees de veiligheidsinformatie die bij uw computer is geleverd voordat u aan de onderdelen in de computer gaat**  $\bigwedge$ **werken. Raadpleeg voor meer informatie over aanbevolen procedures op het gebied van veiligheid onze website over de naleving van wet- en regelgeving op [www.dell.com/regulatory\\_compliance.](https://www.dell.com/regulatory_compliance)**
- **GEVAAR: Ontkoppel uw computer van alle voedingsbronnen voordat u de computerbehuizing of -panelen opent. Zodra** ∧ **u klaar bent met de werkzaamheden binnen de computer, plaatst u de behuizing en alle panelen en schroeven terug voordat u uw computer weer aansluit op een stopcontact.**
- **WAARSCHUWING: Zorg ervoor dat het werkoppervlak plat, droog en schoon is om schade aan de computer te voorkomen.**
- **WAARSCHUWING: Pak de componenten en kaarten bij de rand vast en kom niet aan de pinnetjes en de contactpunten om beschadigingen te voorkomen.**
- **WAARSCHUWING: U mag alleen probleemoplossing en reparaties laten uitvoeren door technische supportteams die door Dell erkend of geïnstrueerd worden. Schade als gevolg van onderhoudswerkzaamheden die niet door Dell zijn goedgekeurd, valt niet onder de garantie. Zie de veiligheidsinstructies die bij het product worden geleverd of kijk op [www.dell.com/regulatory\\_compliance](https://www.dell.com/regulatory_compliance).**
- **WAARSCHUWING: Raak een component pas aan nadat u zich hebt geaard door een ongeverfd metalen oppervlak van het chassis aan te raken, zoals het metaal rondom de openingen voor de kaarten aan de achterkant van de computer. Raak tijdens het werk ook regelmatig een ongeverfd metalen oppervlak aan om statische elektriciteit weg te leiden die de interne componenten kan beschadigen.**
- **WAARSCHUWING: Verwijder kabels door aan de connector of het treklipje te trekken, niet aan de kabel zelf. Sommige kabels hebben aansluitingen met vergrendelingslipjes of duimschroeven die u moet ontgrendelen voordat u de kabel loskoppelt. Houd kabels bij het loskoppelen uitgelijnd om te voorkomen dat de connectorpinnetjes verbuigen. Zorg er bij het aansluiten van kabels voor dat de poorten en de connectoren de juiste richting hebben en correct zijn uitgelijnd.**
- **WAARSCHUWING: Druk op eventueel geïnstalleerde kaarten in de optionele mediakaartlezer om ze uit te werpen.**
- **WAARSCHUWING: Wees voorzichtig bij het omgaan met oplaadbare lithium-ionbatterijen in laptops. Opgezwollen batterijen dienen niet gebruikt te worden en dienen te worden vervangen en op juiste wijze weg te worden gegooid.**
- **OPMERKING:** De kleur van uw computer en bepaalde componenten kunnen verschillen van de kleur die in dit document is afgebeeld.

### **Voordat u aan de onderdelen in de computer gaat werken**

#### **Over deze taak**

**COPMERKING:** De afbeeldingen in dit document kunnen verschillen van uw computer; dit is afhankelijk van de configuratie die u hebt besteld.

#### **Stappen**

1. Sla alle geopende bestanden op en sluit deze, en sluit alle geopende applicaties af.

- <span id="page-23-0"></span>2. Sluit de computer af. Voor het Windows-besturingssysteem klikt u op **Start** > **Energiebeheer** > **Afsluiten**.
	- **OPMERKING:** Wanneer u een ander besturingssysteem gebruikt, raadpleegt u de documentatie van uw besturingssysteem voor ⋒ instructies voor het afsluiten hiervan.
- 3. Haal de stekker van de computer en van alle aangesloten apparaten uit het stopcontact.
- 4. Koppel alle aangesloten netwerkapparaten en randapparatuur, zoals het toetsenbord, de muis, de monitor enz. los van uw computer.
	- **WAARSCHUWING: Wanneer u een netwerkkabel wilt verwijderen, moet u eerst de connector van de netwerkkabel uit de computer verwijderen en daarna de netwerkkabel loskoppelen van het netwerkapparaat.**
- 5. Verwijder eventueel aanwezige mediakaarten en optische schijven uit uw computer, indien van toepassing.

### **Veiligheidsmaatregelen**

In het hoofdstuk veiligheidsmaatregelen worden de primaire stappen genoemd die moeten worden genomen voordat demontageinstructies worden uitgevoerd.

Neem de volgende voorzorgsmaatregelen in acht voordat u een installatie of break/fix-procedures uitvoert die montage of demontage vereisen.

- Zet het systeem uit, inclusief eventueel aangesloten randapparatuur.
- Koppel het systeem en alle aangesloten randapparatuur los van het stopcontact.
- Koppel alle netwerkkabels, telefoon- en telecommunicatielijnen los van het systeem.
- Gebruik een ESD-servicekit wanneer u werkzaamheden aan de binnenkant van een uitvoert om schade door elektrostatische ontlading (ESD) te voorkomen.
- Plaats, na het verwijderen van een systeemonderdeel, het verwijderde onderdeel zorgvuldig op een anti-statische mat.
- Draag schoenen met niet-geleidende rubberen zolen om de kans op elektrocutie te verminderen.

### Stand-bystand

Dell producten met stand-bystand moeten worden losgekoppeld voordat u de behuizing opent. Systemen die zijn uitgerust met de standbystand worden in wezen gevoed wanneer deze uit staan. Door de interne voeding kan het systeem op afstand worden ingeschakeld (Wake on LAN) en onderbroken in een slaapstand en heeft andere geavanceerde functies voor energiebeheer.

Door ontkoppeling en het ingedrukt houden van de aan-/uitknop gedurende 15 seconden zou de reststroom in de systeemkaart moeten ontladen.

### **Binding**

Binding is een methode voor het verbinden van twee of meer aardingsgeleiders met dezelfde elektrische potentiaal. Dit wordt gedaan door het gebruik van een ESD-buitendienstkit. Zorg er bij het aansluiten van een bindingsdraad voor dat deze is aangesloten op blank metaal en nooit op een geverfd of niet-metalen oppervlak. De polsband moet goed vastzitten en volledig in contact zijn met uw huid. Zorg er tevens voor dat u altijd alle sieraden, zoals horloges, armbanden of ringen, verwijdert voordat u uzelf en de apparatuur met elkaar verbindt.

### **Bescherming tegen elektrostatische ontlading (electrostatic discharge, ESD)**

ESD is een belangrijk aandachtspunt bij het werken met elektronische onderdelen, vooral gevoelige onderdelen zoals uitbreidingskaarten, processoren, geheugen-DIMM's, en moederborden. Zeer geringe ladingen kunnen schade aan circuits veroorzaken op manieren die mogelijk niet vanzelfsprekend zijn, zoals onregelmatige problemen of een verkorte levensduur. Hoe meer de industrie lagere energievereisten en hogere dichtheid promoot, des te belangrijker wordt ESD-bescherming.

Vanwege de hogere dichtheid van halfgeleiders in recente Dell producten, is de gevoeligheid voor schade door statische elektriciteit nu hoger dan in eerdere Dell producten. Daarom zijn sommige eerder goedgekeurde methoden van het omgaan met onderdelen niet langer van toepassing.

Twee erkende soorten ESD-schade zijn fatale en onregelmatige storingen.

● **Fataal**: Fatale storingen vertegenwoordigen ongeveer 20 procent van de aan ESD gerelateerde storingen. De schade veroorzaakt een onmiddellijk en volledig verlies van functionaliteit van het apparaat. Een voorbeeld van een fatale fout is een geheugen-DIMM

<span id="page-24-0"></span>die een statische schok heeft ontvangen en onmiddellijk een 'No POST/No Video'-symptoom genereert, waarbij een pieptoon wordt uitgezonden voor ontbrekend of niet-functioneel geheugen.

● **Onregelmatig** – Onregelmatige storingen vertegenwoordigen ongeveer 80 procent van de aan ESD gerelateerde storingen. De hoge frequentie van onregelmatige fouten betekent dat wanneer schade plaatsvindt, dit meestal niet onmiddellijk wordt herkend. De DIMM ontvangt een statische schok, maar hierdoor wordt de tracing alleen verzwakt en worden geen onmiddellijk externe symptomen van de schade veroorzaakt. Het kan weken of maanden duren voordat de verzwakte tracing smelt. In de tussentijd kan dit leiden tot verslechtering van geheugenintegriteit, onregelmatige geheugenstoringen, enz.

De soort schade die moeilijker te herkennen en op te lossen is, is de onregelmatige storing (ook wel latente storing of` 'walking wounded' genoemd).

Voer de volgende stappen uit om ESD-schade te voorkomen:

- Gebruik een bedrade ESD-polsband die goed is geaard. Het gebruik van draadloze antistatische banden is niet meer toegestaan; deze bieden onvoldoende bescherming. Het aanraken van het chassis alvorens onderdelen te hanteren zorgt niet voor adequate bescherming tegen ESD op onderdelen met verhoogde gevoeligheid voor ESD-schade.
- Werk met alle elektrostatisch gevoelige onderdelen in een ruimte die vrij is van statische elektriciteit. Gebruik indien mogelijk antistatische vloer- en werkbankmatten.
- Wanneer u een voor statische elektriciteit gevoelig onderdeel uit de verzenddoos haalt, verwijdert u het onderdeel pas uit de antistatische verpakking op het moment dat u het gaat installeren. Voordat u het onderdeel uit de antistatische verpakking verwijdert, zorgt u ervoor dat u de statische elektriciteit van uw lichaam ontlaadt.
- Plaats een gevoelig onderdeel voor transport eerst in een antistatische doos of andere verpakking.

### **ESD-buitendienstkit**

De ongecontroleerde Buitendienstkit wordt het meest gebruikt. Elke Buitendienstkit bestaat uit drie hoofdcomponenten: antistatische mat, polsband en bindingsdraad.

### Onderdeel van een ESD-buitendienstkit

De onderdelen van de ESD-buitendienstkit zijn:

- Antistatische mat: de antistatische mat is dissipatief en er kunnen onderdelen op geplaatst worden tijdens onderhoudsprocedures. Wanneer u een antistatische mat gebruikt, moet uw polsband goed vastzitten en moet de bindingsdraad op de mat en op blank metaal op het systeem waaraan wordt gewerkt, worden bevestigd. Eenmaal correct geplaatst, kunnen onderhoudsonderdelen uit de ESD-zak worden verwijderd en direct op de mat worden geplaatst. In uw hand, op de ESD-mat, in het systeem of in een tas zijn de enige veilige plekken voor ESD-gevoelige items.
- Polsband en bindingsdraad: De polsband en de bindingsdraad kunnen rechtstreeks worden aangesloten tussen uw pols en het blanke metaal op de hardware als de ESD-mat niet nodig is. Ze kunnen ook op de antistatische mat worden bevestigd om hardware te beschermen die tijdelijk op de mat is geplaatst. De fysieke verbinding van de polsband en de bindingsdraad tussen uw huid, de ESD-mat en de hardware wordt binding genoemd. Gebruik alleen Buitendienstkits met een polsband, mat en bindingsdraad. Gebruik nooit draadloze polsbanden. Houd er altijd rekening mee dat de interne draden van een polsband gevoelig zijn voor beschadiging door normale slijtage en regelmatig moeten worden gecontroleerd met een polsbandtester om te voorkomen dat ESD-hardware per ongeluk wordt beschadigd. Het wordt aanbevolen om de polsband en de bindingsdraad minimaal één keer per week te testen.
- **ESD-polsbandtester**: De draden aan de binnenzijde van een ESD-polsband zijn vatbaar voor schade na verloop van tijd. Wanneer u een niet-gecontroleerde kit gebruikt, is het een best practice om de band regelmatig voorafgaand aan elke onderhoudsbeurt en ten minste één keer per week te testen. Deze test kan het beste met een polsbandtester worden uitgevoerd. Als u niet over een eigen polsbandtester beschikt, neemt u contact op met uw regionaal kantoor om na te gaan of die daar beschikbaar is. Om de test uit te voeren, steekt u de bindingsdraad van de polsband in de tester terwijl deze om uw pols vastzit en drukt u op de knop om te testen. Een groen ledlampje gaat branden als de test succesvol is; een rode led gaat branden en een alarm gaat af als de test mislukt.
- **Isolatorelementen**: Het is van cruciaal belang om ESD-gevoelige apparaten, zoals plastic behuizingen met warmteafvoer, weg te houden van interne onderdelen die isolatoren zijn en vaak in hoge mate zijn opgeladen.
- Werkomgeving: Voordat u de ESD-buitendienstkit gebruikt, moet u eerst de situatie op de locatie van de klant evalueren. Het gebruik van de kit voor een serveromgeving is bijvoorbeeld anders dan voor een desktop- of draagbare omgeving. Servers worden meestal geïnstalleerd in een rack binnen een datacenter; desktops of draagbare apparaten worden meestal op bureaus of cubicles geplaatst. Zoek altijd naar een groot, open en vlak werkgebied dat vrij is van rommel en groot genoeg is om de ESD-kit te gebruiken met extra ruimte voor het type systeem dat wordt gerepareerd. De werkruimte moet ook vrij zijn van isolatoren die een ESD-incident kunnen veroorzaken. Op het werkgebied moeten isolatoren zoals piepschuim en andere kunststoffen altijd op ten minste 12 inch of 30 centimeter afstand van gevoelige onderdelen worden verplaatst voordat fysiek met hardwareonderdelen wordt gewerkt.
- **ESD-verpakking**: Alle ESD-gevoelige apparaten moeten worden verzonden en ontvangen in antistatische verpakking. Metalen tassen met antistatische afscherming hebben de voorkeur. U moet het beschadigde onderdeel echter altijd retourneren met dezelfde ESD-tas en -verpakking waarin het nieuwe onderdeel is aangekomen. De ESD-tas moet worden omgevouwen en dichtgetaped en al het schuimverpakkingsmateriaal moet worden gebruikt in de originele doos waarin het nieuwe onderdeel is aangekomen. ESD-gevoelige

<span id="page-25-0"></span>apparaten mogen alleen uit de verpakking worden verwijderd op een ESD-beschermd werkoppervlak en onderdelen mogen nooit bovenop de ESD-tas worden geplaatst, omdat alleen de binnenkant van de tas is afgeschermd. Plaats altijd onderdelen in uw hand, op de ESD-mat, in het systeem of in een antistatische tas.

● **Gevoelige componenten transporteren**: Bij het transport van ESD-gevoelige componenten, zoals vervangende onderdelen of onderdelen die moeten worden teruggestuurd naar Dell, is het van kritiek belang om deze onderdelen in antistatische tassen te plaatsen voor veilig transport.

### Samenvatting ESD-bescherming

Het wordt aangeraden de traditionele bekabelde ESD-aardingspolsband en beschermende antistatische mat te gebruiken bij het uitvoeren van onderhoudswerkzaamheden aan Dell producten. Daarnaast is het van cruciaal belang dat gevoelige onderdelen gescheiden worden gehouden van alle isolatoronderdelen tijdens het uitvoeren van onderhoud en dat antistatische tassen worden gebruikt voor het transport van gevoelige componenten.

### **Gevoelige componenten transporteren**

Bij het transport van ESD-gevoelige componenten, zoals vervangende onderdelen of onderdelen die moeten worden teruggestuurd naar Dell, is het van kritiek belang om deze onderdelen in antistatische tassen te plaatsen voor veilig transport.

### Apparatuur optillen

Houd u aan de volgende richtlijnen bij het optillen van zware apparatuur:

#### **WAARSCHUWING: Til nooit meer dan 22,5 kg op. Zorg altijd dat u assistentie hebt of gebruik een mechanische hefinrichting.**

- 1. Neem een stevige en evenwichtige positie in. Houd uw voeten uit elkaar voor een stabiele basis en wijs uw tenen naar buiten.
- 2. Span de buikspieren aan. Buikspieren ondersteunen uw wervelkolom wanneer u optilt, waardoor de kracht van de belasting wordt gecompenseerd.
- 3. Til met uw benen, niet met uw rug.
- 4. Houd de last dichtbij. Hoe dichter bij uw ruggengraat, hoe minder kracht het op uw rug uitoefent.
- 5. Houd uw rug recht, of u de last nu optilt of neerzet. Voeg het gewicht van uw lichaam niet toe aan de last. Vermijd het draaien van uw lichaam en rug.
- 6. Volg dezelfde technieken in omgekeerde volgorde om de last neer te zetten.

### **Nadat u aan de computer heeft gewerkt**

#### **Over deze taak**

**OPMERKING:** Uw computer kan beschadigd raken als u er losse schroeven in achterlaat.

#### **Stappen**

- 1. Breng alle schroeven opnieuw aan en zorg ervoor dat er geen losse schroeven in uw computer achterblijven.
- 2. Sluit alle externe apparaten, randapparaten of kabels die u eerder had losgekoppeld, weer aan voordat u aan uw computer werkt.
- 3. Plaats alle mediakaarten, schijven of andere onderdelen die u had verwijderd, weer terug voordat u aan uw computer werkt.
- 4. Sluit uw computer en alle aangesloten apparaten aan op het stopcontact.
- 5. Schakel de computer in.

### **BitLocker**

**WAARSCHUWING: Als BitLocker niet wordt onderbroken voordat het BIOS wordt bijgewerkt, herkent het systeem de BitLocker-sleutel niet de volgende keer dat u het systeem opnieuw opstart. U wordt vervolgens gevraagd om de herstelsleutel in te voeren om verder te gaan en het systeem zal dit bij elke herstart vragen. Als de herstelsleutel niet bekend is, kan dit leiden tot gegevensverlies of een onnodige herinstallatie van het besturingssysteem. Lees**

<span id="page-26-0"></span>**het Knowledge-artikel [BIOS bijwerken op Dell systemen met BitLocker ingeschakeld](https://www.dell.com/support/kbdoc/000134415) voor meer informatie over dit onderwerp.**

De installatie van de volgende componenten activeert BitLocker:

- Harde schijf of SSD
- Systeemkaart

# **Aanbevolen hulpmiddelen**

Bij de procedures in dit document heeft u mogelijk de volgende hulpmiddelen nodig:

- Kruiskopschroevendraaier nr. 0
- Kruiskopschroevendraaier nr. 1
- Plastic gereedschap

# **Lijst van schroeven**

- **OPMERKING:** Bij het verwijderen van de schroeven van een component is het raadzaam om het schroeftype en de hoeveelheid schroeven te noteren en deze dan in de schroefopbergdoos te plaatsen. Dit is om ervoor te zorgen dat het juiste aantal schroeven en juiste schroeftype wordt gebruikt wanneer het component wordt teruggeplaatst.
- **OPMERKING:** Sommige computers hebben magnetische oppervlakken. Zorg ervoor dat de schroeven niet vast blijven zitten aan zo'n oppervlak wanneer u een onderdeel terugplaatst.

**OPMERKING:** De schroefkleur kan verschillen afhankelijk van de bestelde configuratie.

#### **Tabel 23. Lijst van schroeven**

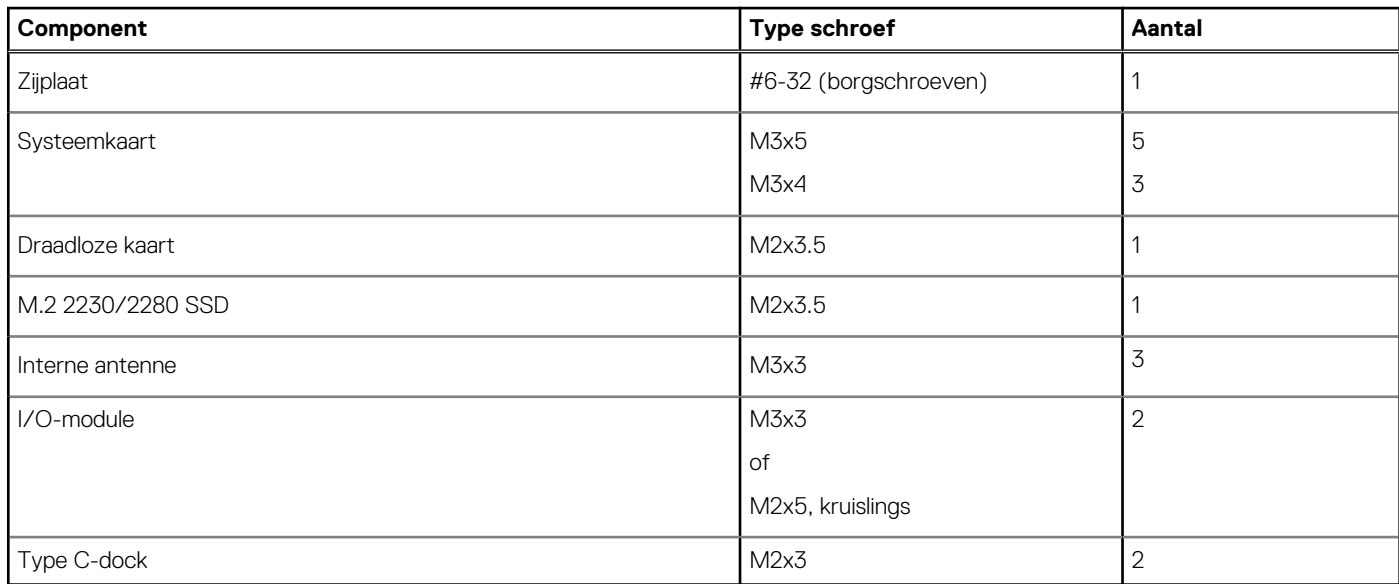

### **Belangrijke componenten van de OptiPlex Micro 7010**

De volgende afbeelding toont de belangrijke componenten van de OptiPlex Micro 7010.

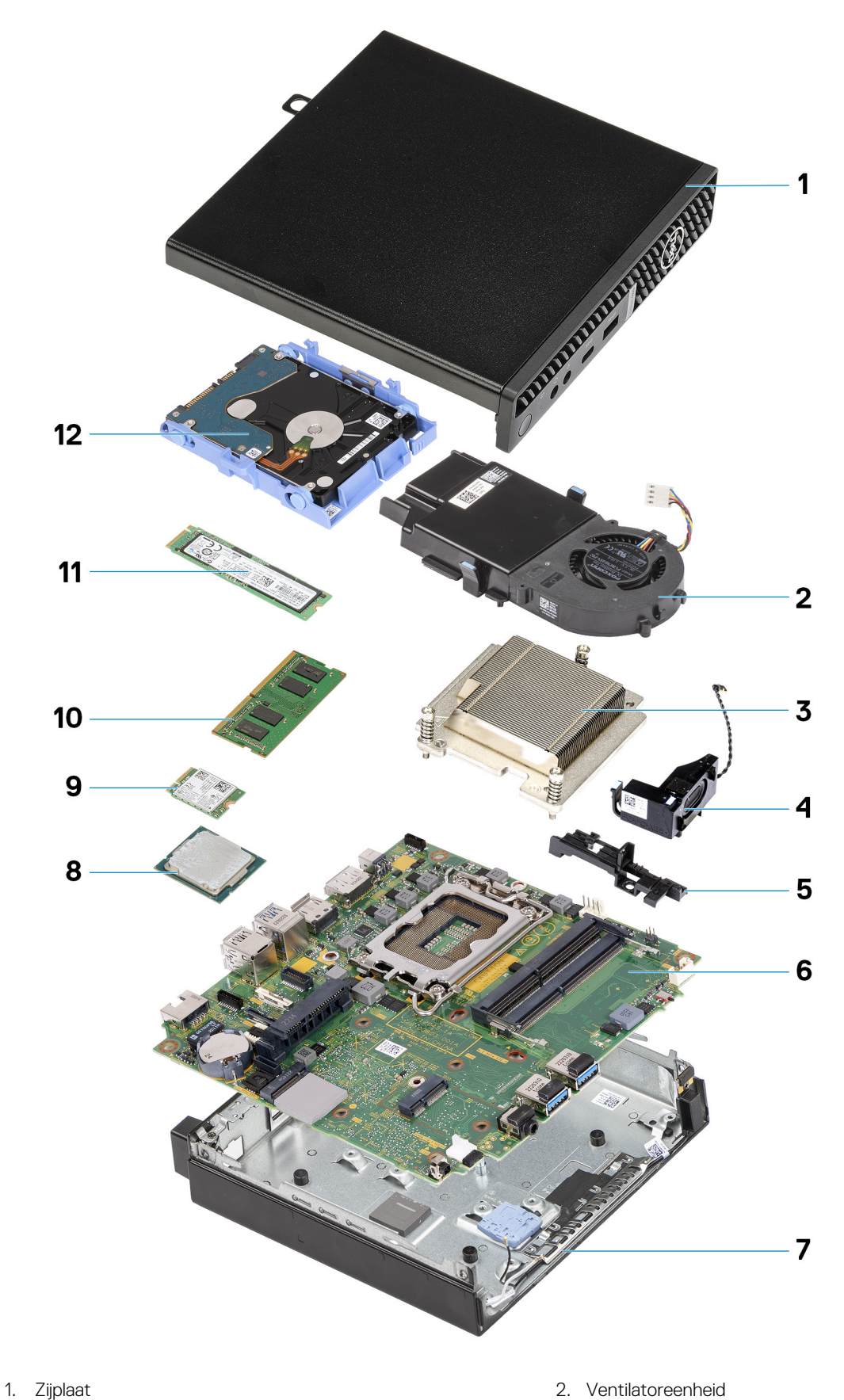

- 
- 
- 5. Luidsprekerhouder 6. Systeemkaart
- 
- 
- 3. Koelplaat 4. Luidspreker
	-
- 7. Chassis 8. Processor
- 
- 
- 9. Draadloze kaart 10. Geheugenmodule
- 11. M.2 2280 SSD 12. Harde-schijfeenheid

**OPMERKING:** Dell geeft een lijst met componenten en hun onderdeelnummers voor de originele, gekochte systeemconfiguratie. Deze onderdelen zijn beschikbaar volgens garantiedekkingen die door de klant zijn aangeschaft. Neem contact op met uw Dell verkoopvertegenwoordiger voor aankoopopties.

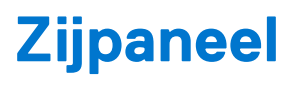

# <span id="page-29-0"></span>**De zijplaat verwijderen**

#### **Vereisten**

1. Volg de procedure in [Voordat u in de computer gaat werken.](#page-22-0)

#### **Over deze taak**

De volgende afbeelding(en) geeft/geven de locatie van de zijplaat aan en biedt/bieden een visuele weergave van de verwijderingsprocedure.

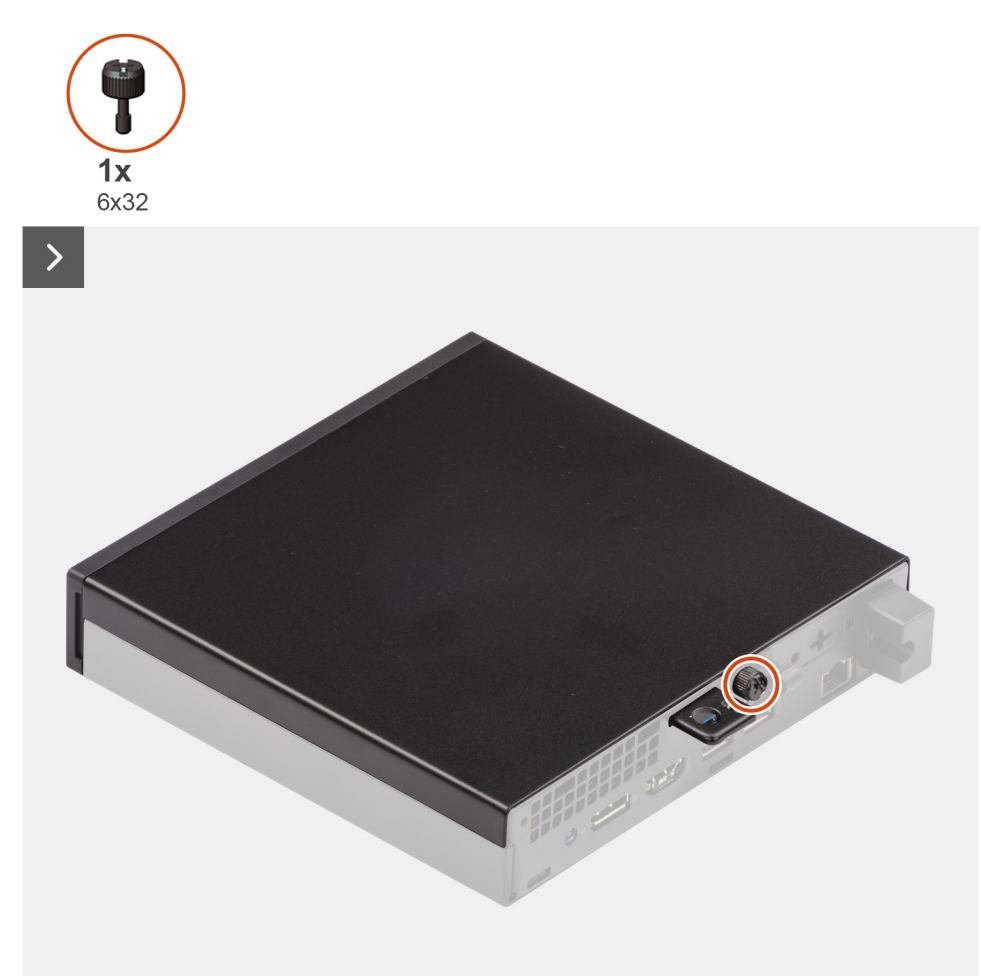

<span id="page-30-0"></span>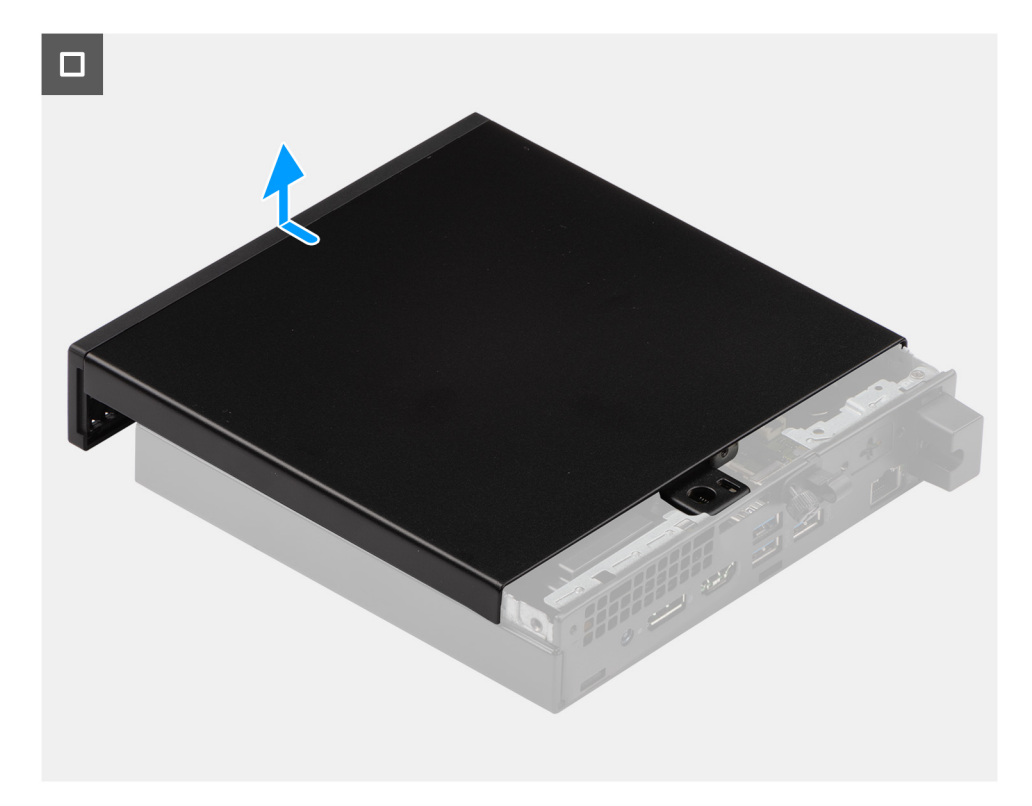

#### **Stappen**

- 1. Leg de computer op zijn kant met de zijplaat naar boven gericht.
- 2. Draai de duimschroeven (6x32) los waarmee de zijplaat aan het chassis is bevestigd.
- 3. Schuif en til de zijplaat uit het chassis.

## **De zijplaat plaatsen**

#### **Vereisten**

Als u een onderdeel vervangt, dient u het bestaande onderdeel te verwijderen alvorens het installatieproces uit te voeren.

#### **Over deze taak**

De volgende afbeelding(en) geeft/geven de locatie van de zijplaat aan en biedt/bieden een visuele weergave van de installatieprocedure.

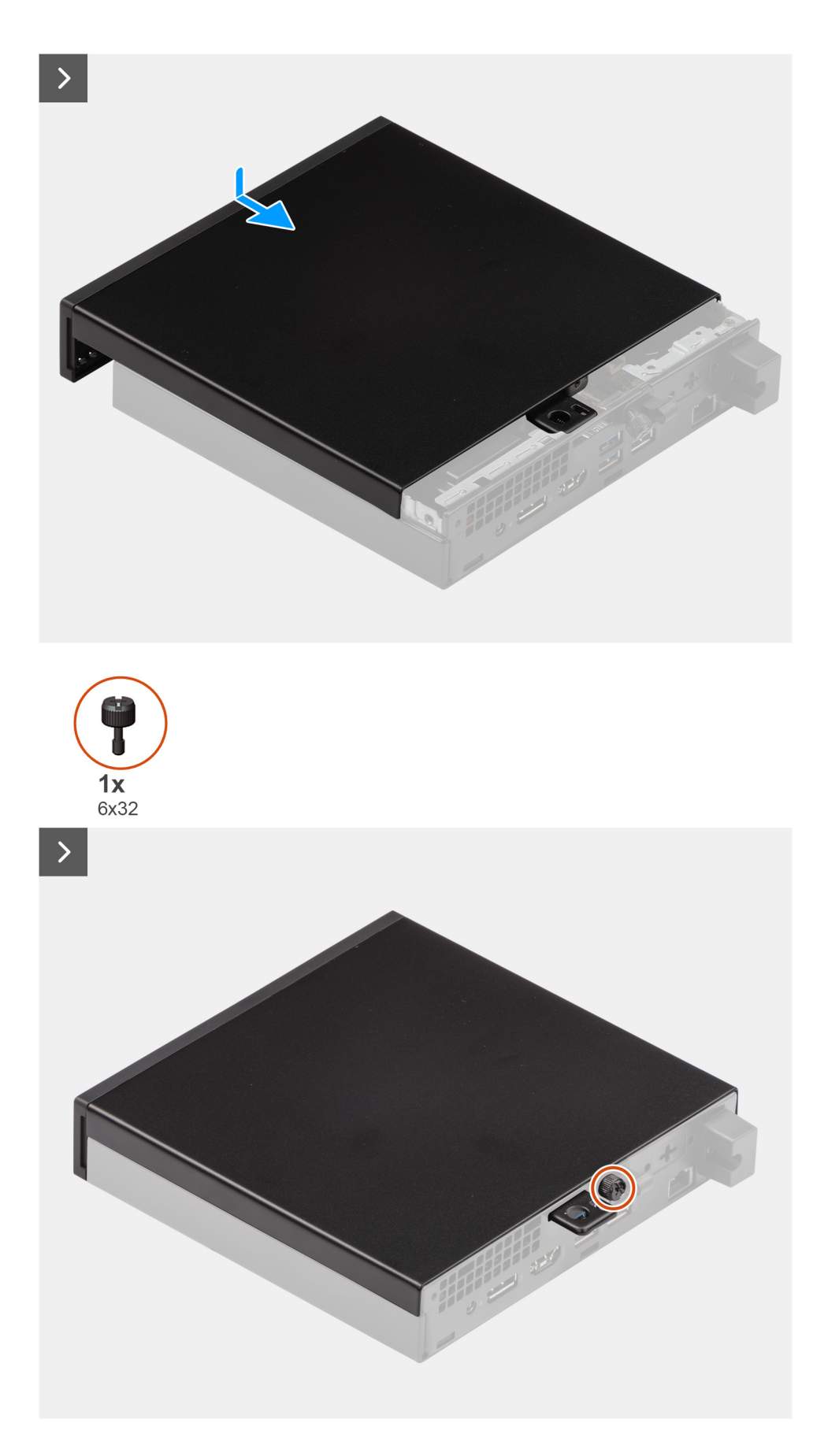

#### **Stappen**

1. Plaats de zijplaat op het chassis.

- 2. Lijn de lipjes op de zijplaat uit met de slots op het chassis.
- 3. Schuif de zijplaat op zijn plaats richting de voorzijde van de computer.
- 4. Draai de duimschroeven (6x32) vast waarmee de zijplaat aan het chassis wordt bevestigd.

#### **Vervolgstappen**

1. Volg de procedure in [Nadat u in de computer hebt gewerkt](#page-25-0).

# <span id="page-33-0"></span>**CRU's (door de klant zelf te vervangen onderdelen) verwijderen en installeren**

**6**

De vervangbare onderdelen in dit hoofdstuk zijn CRU's (door de klant zelf te vervangen onderdelen)

- **WAARSCHUWING: Klanten kunnen alleen de CRU's (Customer Replaceable Units) vervangen volgens de veiligheidsmaatregelen en vervangingsprocedures.**
- **OPMERKING:** De afbeeldingen in dit document kunnen verschillen van uw computer; dit is afhankelijk van de configuratie die u hebt ⋒ besteld.

### **Montagekader**

### **Het montagekader aan de voorkant verwijderen**

#### **Vereisten**

- 1. Volg de procedure in [Voordat u in de computer gaat werken.](#page-22-0)
- 2. Verwijder de [zijplaat](#page-29-0).

#### **Over deze taak**

De volgende afbeelding(en) geeft/geven de locatie van het montagekader aan de voorkant weer en biedt/bieden een visuele weergave van de verwijderingsprocedure.

<span id="page-34-0"></span>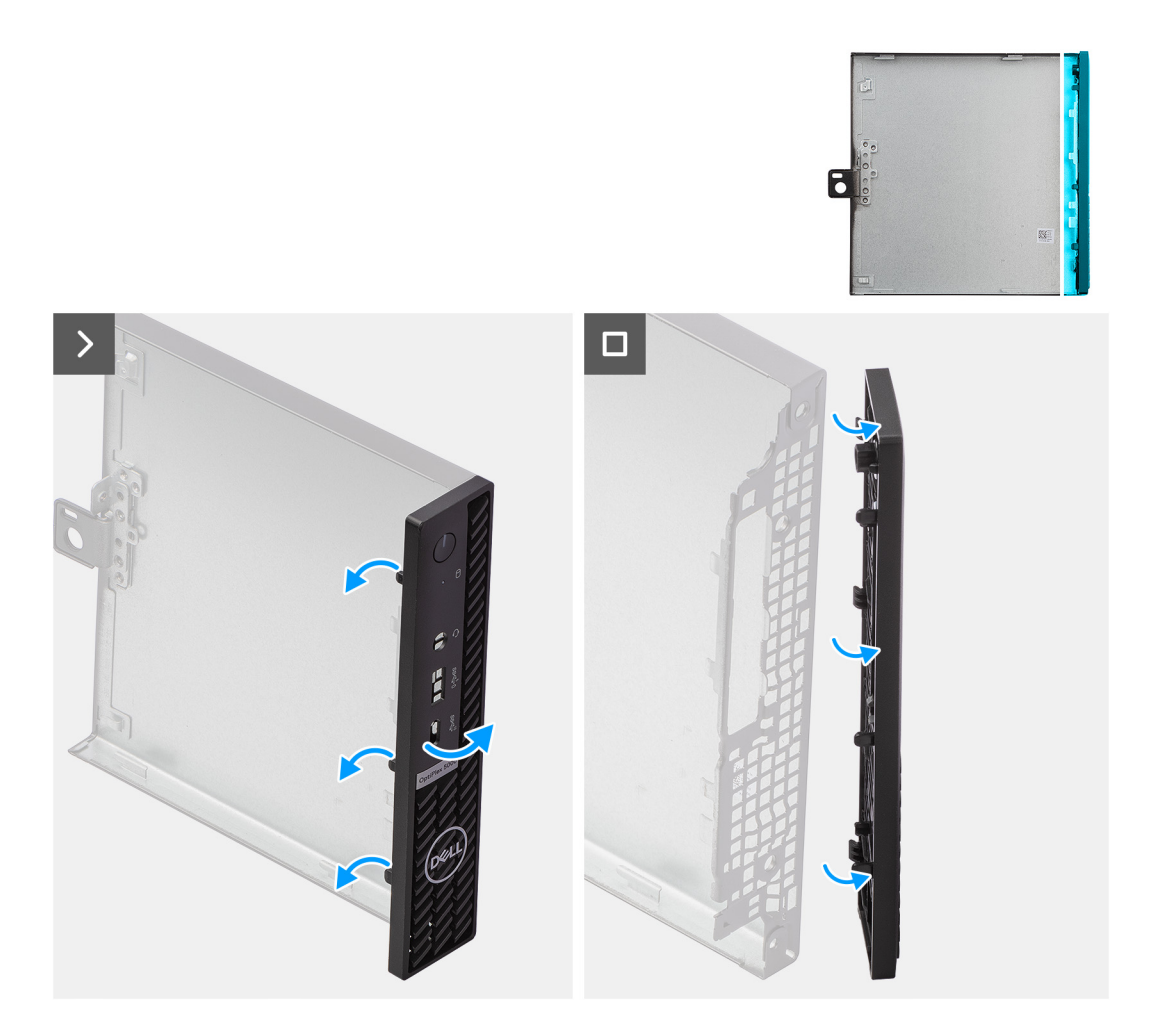

#### **Stappen**

- 1. Wrik de lipjes van het voorpaneel voorzichtig van boven naar beneden los, te beginnen bij de rechterbovenhoek en eindigend bij het lipje rechtsonder.
- 2. Draai het montagekader naar buiten, weg van de zijplaat.
- 3. Til het montagekader van de zijplaat.

### **Het montagekader aan de voorkant plaatsen**

#### **Vereisten**

Als u een onderdeel vervangt, dient u het bestaande onderdeel te verwijderen alvorens het installatieproces uit te voeren.

#### **Over deze taak**

De volgende afbeelding(en) geeft/geven de locatie van het montagekader weer en biedt/bieden een visuele weergave van de installatieprocedure.

<span id="page-35-0"></span>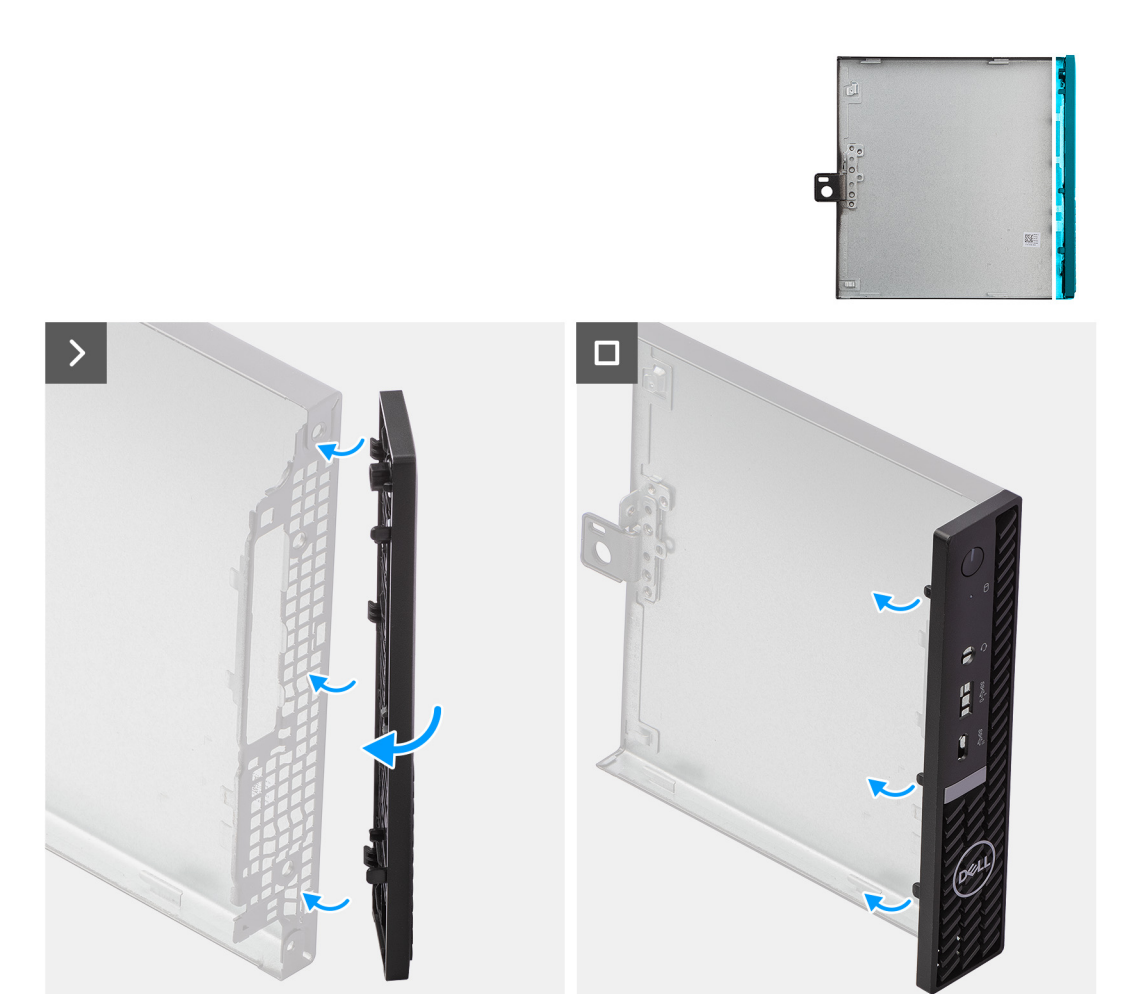

#### **Stappen**

- 1. Plaats de lipjes aan de rechterkant van het montagekader in de bijbehorende sleuven op het chassis.
- 2. Duw de linkerkant van het montagekader richting de zijplaat tot de lipjes op hun plek klikken.

#### **Vervolgstappen**

- 1. Plaats de [zijplaat.](#page-30-0)
- 2. Volg de procedure in [Nadat u in de computer hebt gewerkt](#page-25-0).

### **Harde schijf**

### **De harde schijf verwijderen**

#### **Vereisten**

- 1. Volg de procedure in [Voordat u in de computer gaat werken.](#page-22-0)
- 2. Verwijder de [zijplaat](#page-29-0).

#### **Over deze taak**

De volgende afbeelding(en) geeft/geven de locatie van de harde schijf aan en biedt/bieden een visuele weergave van de verwijderingsprocedure.
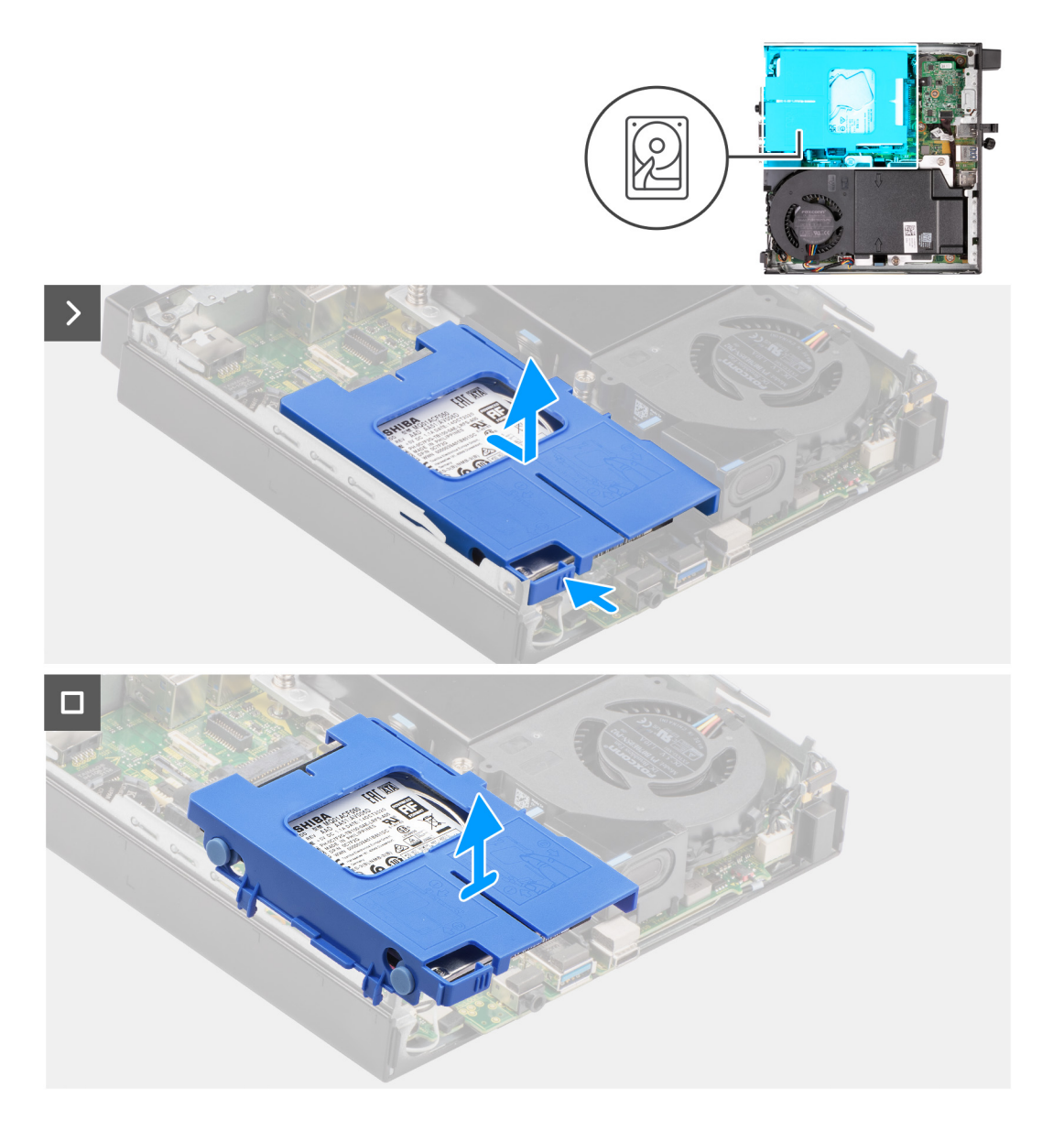

<span id="page-37-0"></span>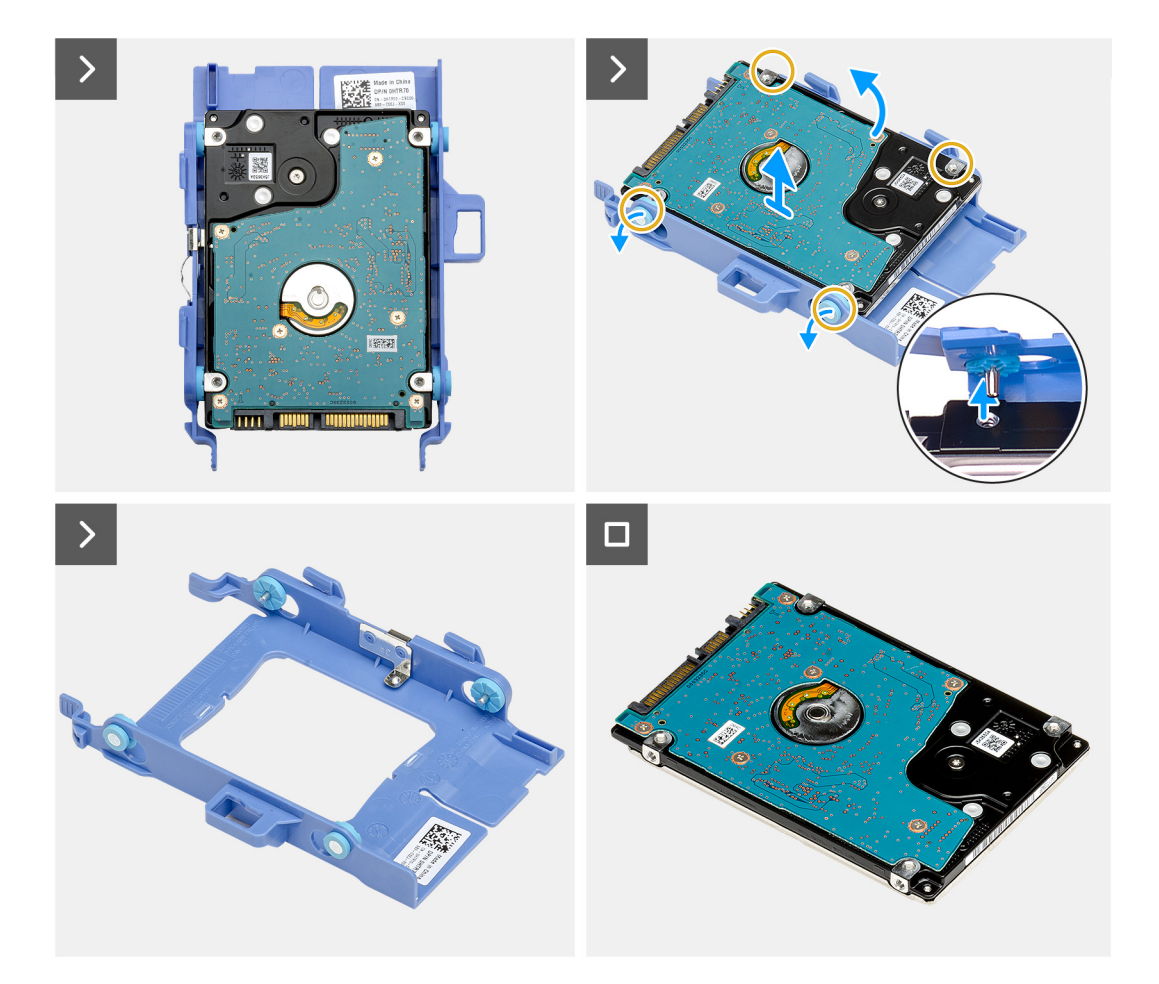

- 1. Houd het lipje ingedrukt waarmee de harde-schijfeenheid aan het chassis is bevestigd.
- 2. Schuif en verwijder de harde-schijfeenheid uit het chassis.
- 3. Til de harde-schijfeenheid uit het chassis.
- 4. Draai de harde-schijfeenheid om.
- 5. Wrik aan de houder van de harde schijf om de lipjes op de drager te verwijderen uit de slots op de 2,5 inch harde schijf.
- 6. Til de 2,5-inch harde schijf van de hardeschijfdrager.

**OPMERKING:** Let op de stand van de beugel van de harde schijf, zodat u weet hoe u deze correct moet terugplaatsen.

### **De harde schijf plaatsen**

### **Vereisten**

Als u een onderdeel vervangt, dient u het bestaande onderdeel te verwijderen alvorens het installatieproces uit te voeren.

### **Over deze taak**

De volgende afbeelding(en) geeft/geven de locatie van de harde schijf aan en biedt/bieden een visuele weergave van de installatieprocedure.

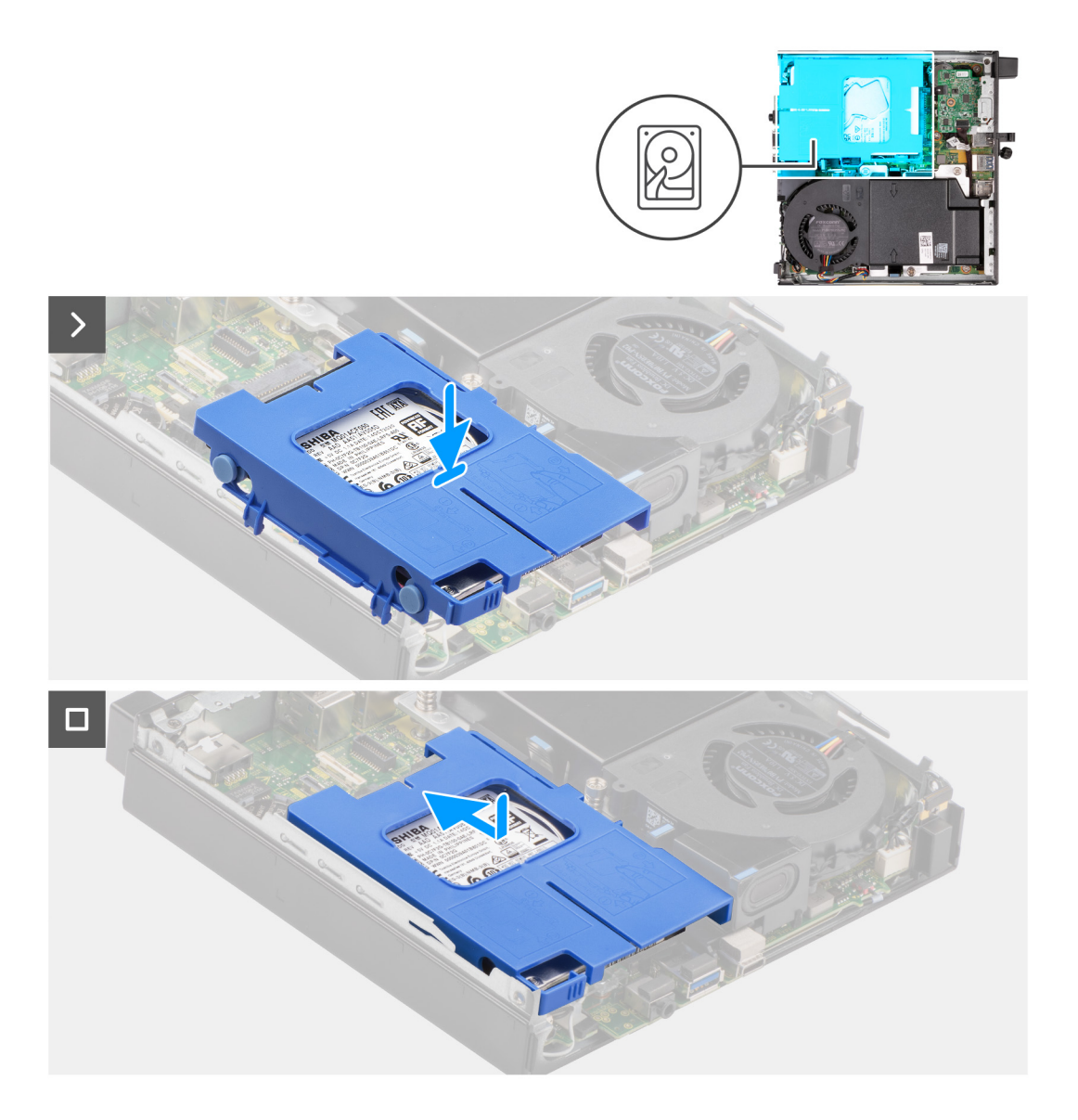

<span id="page-39-0"></span>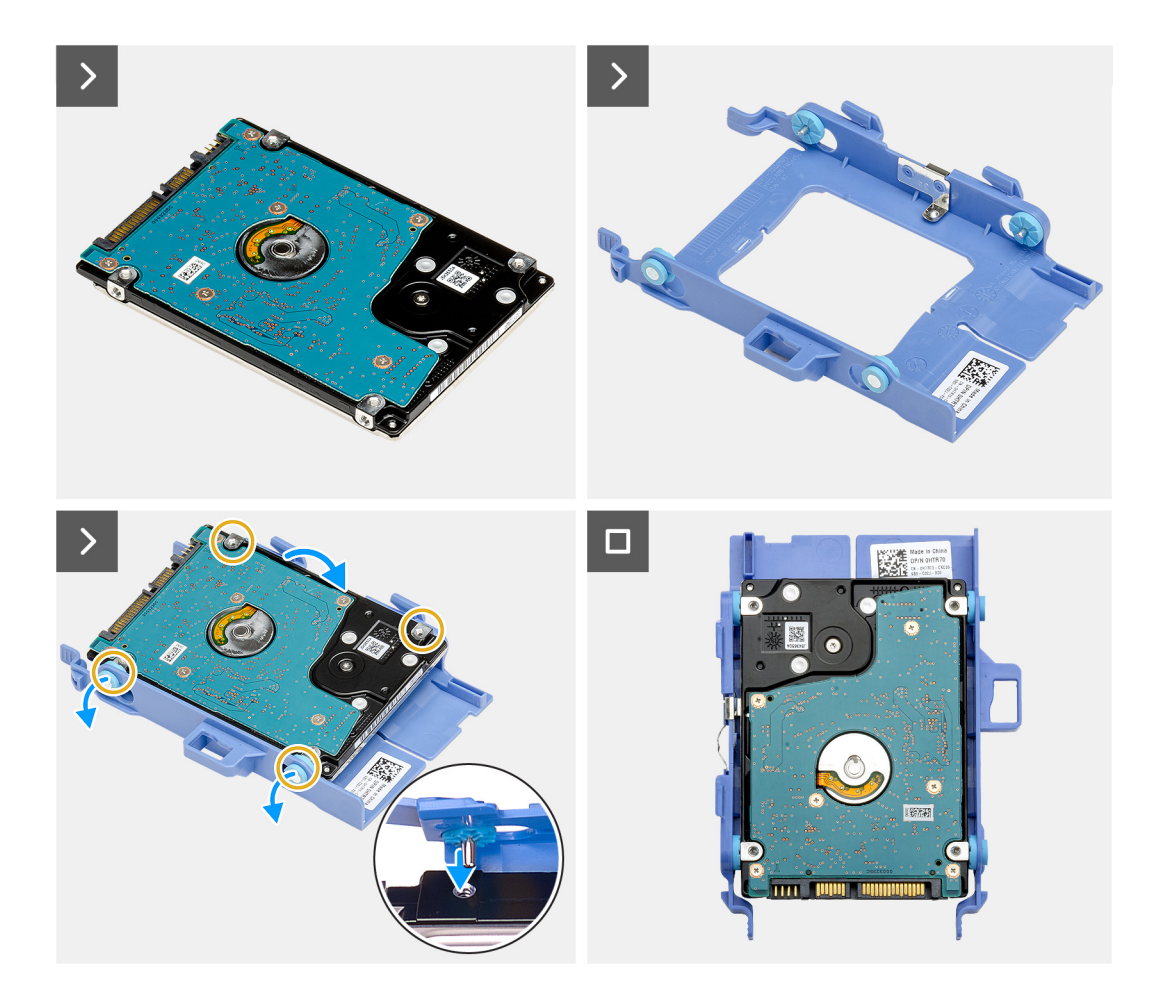

- 1. Plaats de 2,5 inch harde schijf in de harde schijfdrager en lijn de lipjes op de drager uit met de slots op de harde schijf.
- 2. Klik de hardeschijfdrager in de 2,5 inch harde schijf.
- 3. Draai de harde-schijfeenheid om.
- 4. Plaats de harde-schijfeenheid op het chassis.
- 5. Lijn de lipjes on de harde-schijfeenheid uit met de sleuven op het chassis.
- 6. Schuif de harde-schijfeenheid op zijn plaats op het chassis.

#### **Vervolgstappen**

- 1. Plaats de [zijplaat.](#page-30-0)
- 2. Volg de procedure in [Nadat u in de computer hebt gewerkt](#page-25-0).

# **SSD**

## **De M.2 2230 SSD verwijderen**

### **Vereisten**

- 1. Volg de procedure in [Voordat u in de computer gaat werken.](#page-22-0)
- 2. Verwijder de [zijplaat](#page-29-0).
- 3. Verwijder de [harde schijf,](#page-35-0) indien van toepassing.

### **Over deze taak**

**OPMERKING:** Afhankelijk van de bestelde configuratie, heeft uw computer een M.2 2230 of een M.2 2280 SSD in het SSD-slot (M.2 PCIe SSD 1) op de systeemkaart geïnstalleerd.

**OPMERKING:** Deze procedure is van toepassing op computers waar een M.2 2230 SSD in het SSD-slot (M.2 PCIe SSD 1) op de  $\bigcap$ systeemkaart is geïnstalleerd.

De volgende afbeelding(en) geeft/geven de locatie van de M.2 2230 SSD aan en biedt/bieden een visuele weergave van de verwijderingsprocedure.

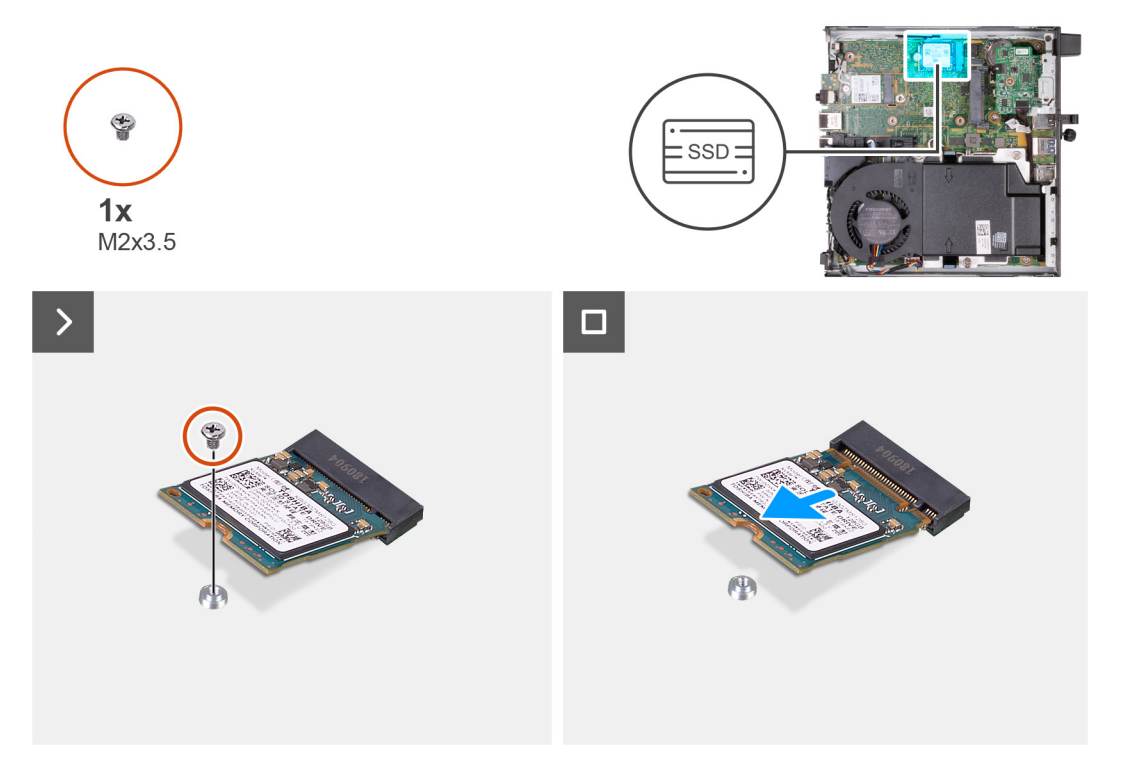

### **Stappen**

- 1. Verwijder de schroef (M2x3.5) waarmee de M.2 2230 SSD aan de systeemkaart is bevestigd.
- 2. Schuif en til de M.2 2230 SSD uit het SSD-slot (M.2 PCIe SSD 1) op de systeemkaart om deze te verwijderen.

### **De M.2 2230 SSD installeren**

### **Vereisten**

Als u een onderdeel vervangt, dient u het bestaande onderdeel te verwijderen alvorens het installatieproces uit te voeren.

### **Over deze taak**

**OPMERKING:** Deze procedure is alleen van toepassing als u een M.2 2230 SSD in het SSD-slot (M.2 PCIe SSD 1) op de systeemkaart plaatst.

De volgende afbeelding(en) geeft/geven de locatie van de M.2 2230 SSD aan en biedt/bieden een visuele weergave van de installatieprocedure:

<span id="page-41-0"></span>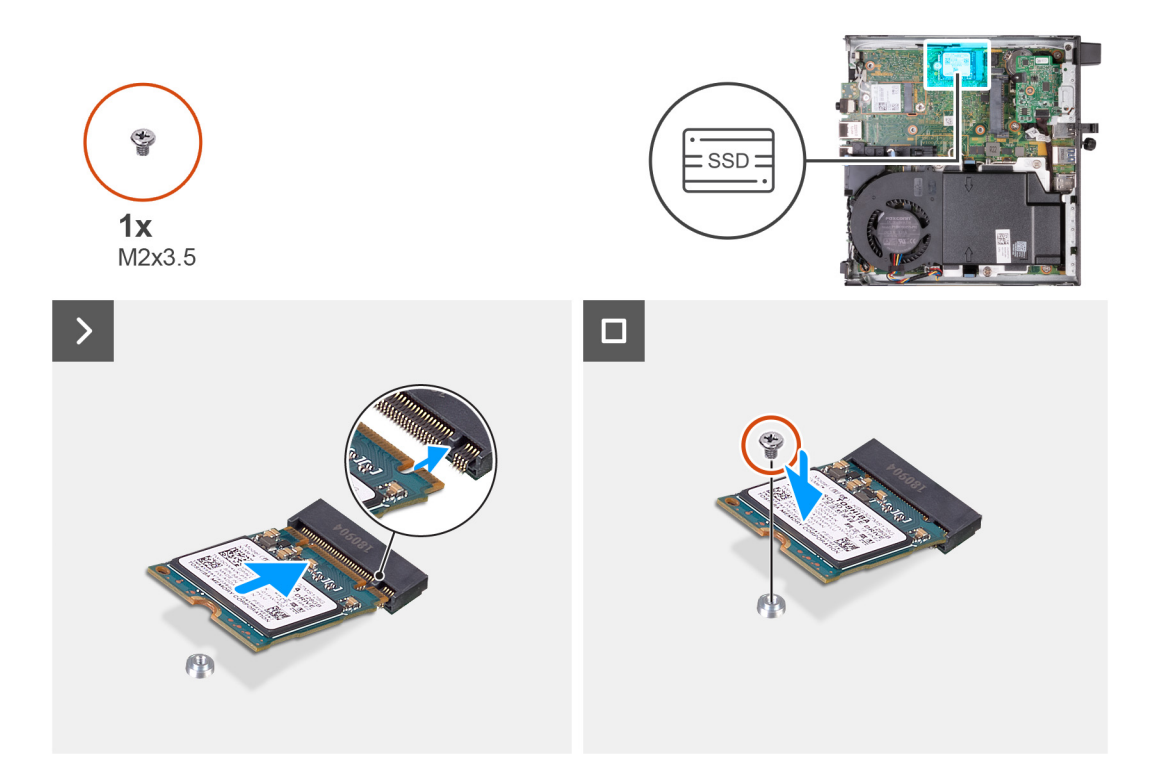

- 1. Lijn de uitsparing op de M.2 2230 SSD uit met het lipje op het SSD-slot (M.2 PCIe SSD 1).
- 2. Schuif de M.2 2230 SSD in de SSD-slot (M.2 PCIe SSD 1) op de systeemkaart.
- 3. Plaats de schroef (M2x3.5) terug waarmee de M.2 2230 SSD aan de systeemkaart wordt bevestigd

### **Vervolgstappen**

- 1. Plaats de [harde schijf](#page-37-0), indien van toepassing.
- 2. Plaats de [zijplaat.](#page-30-0)
- 3. Volg de procedure in [Nadat u in de computer hebt gewerkt](#page-25-0).

## **De M.2 2280 SSD verwijderen**

### **Vereisten**

- 1. Volg de procedure in [Voordat u in de computer gaat werken.](#page-22-0)
- 2. Verwijder de [zijplaat](#page-29-0).
- 3. Verwijder de [harde schijf,](#page-35-0) indien van toepassing.

### **Over deze taak**

- **OPMERKING:** Afhankelijk van de bestelde configuratie, heeft uw computer een M.2 2230 of een M.2 2280 SSD in het SSD-slot (M.2 PCIe SSD 1) op de systeemkaart geïnstalleerd.
- **OPMERKING:** Deze procedure is van toepassing op computers waar een M.2 2280 SSD in het SSD-slot (M.2 PCIe SSD 1) op de  $\bigcap$ systeemkaart is geïnstalleerd.

De volgende afbeelding(en) geeft/geven de locatie van de M.2 2280 SSD aan en biedt/bieden een visuele weergave van de verwijderingsprocedure.

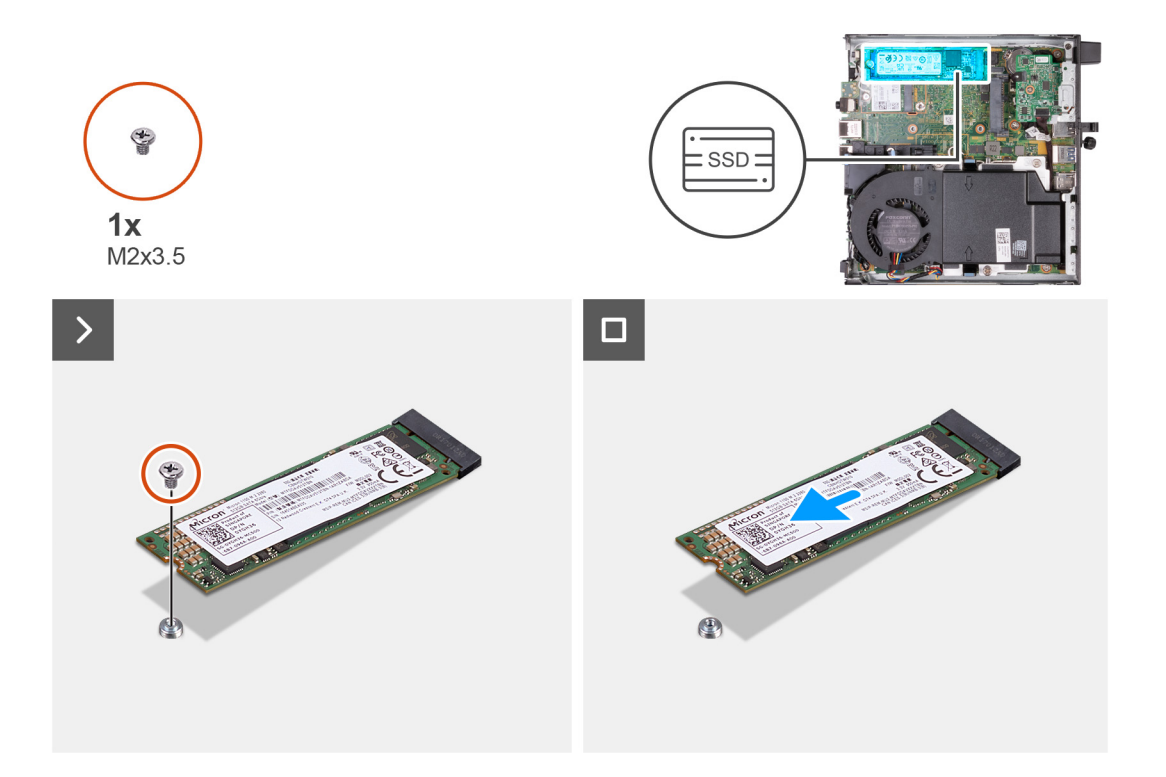

- 1. Verwijder de schroef (M2x3.5) waarmee de M.2 2280 SSD aan de systeemkaart is bevestigd.
- 2. Schuif en til de M.2 2280 SSD uit het SSD-slot (M.2 PCIe SSD 1) op de systeemkaart om deze te verwijderen.

### **De M.2 2280 SSD installeren**

### **Vereisten**

Als u een onderdeel vervangt, dient u het bestaande onderdeel te verwijderen alvorens het installatieproces uit te voeren.

### **Over deze taak**

**OPMERKING:** Deze procedure is alleen van toepassing als u een M.2 2280 SSD in het SSD-slot (M.2 PCIe SSD 1) op de systeemkaart plaatst.

De volgende afbeelding(en) geeft/geven de locatie van de M.2 2280 SSD aan en biedt/bieden een visuele weergave van de installatieprocedure:

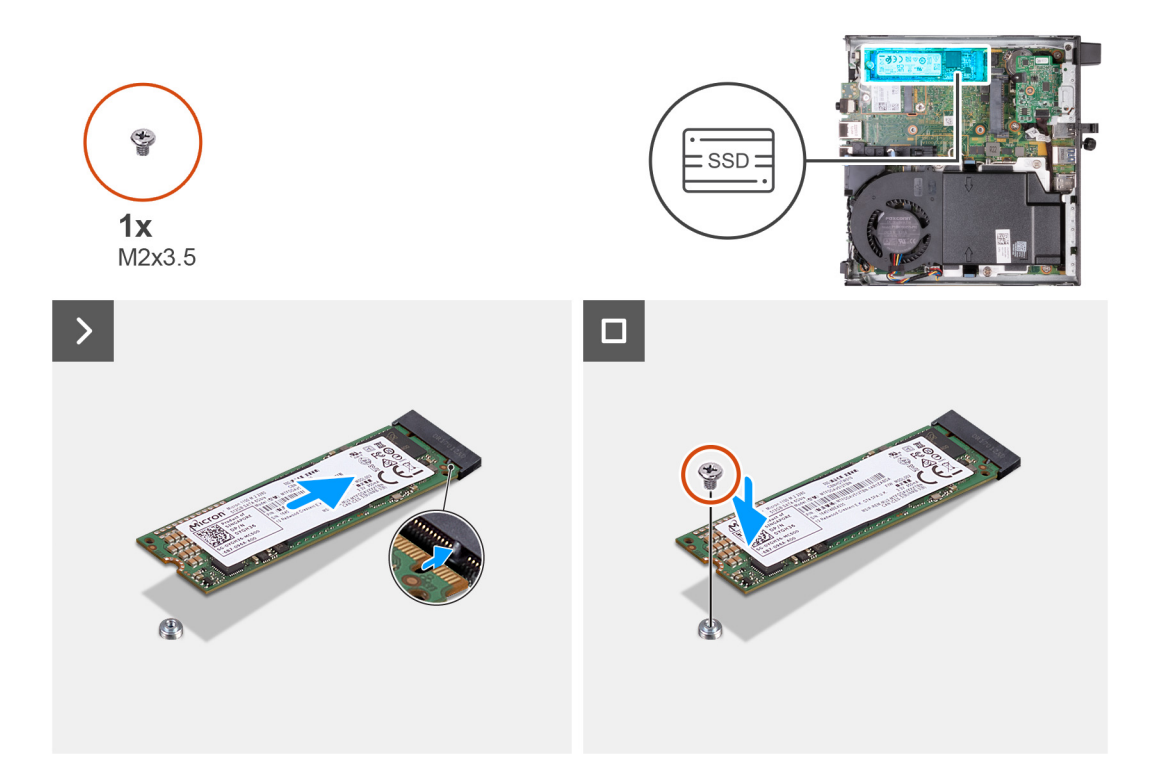

- 1. Lijn de uitsparing op de M.2 2280 SSD uit met het lipje op het SSD-slot (M.2 PCIe SSD 0).
- 2. Schuif de M.2 2280 SSD in het SSD-slot (M.2 PCIe SSD 1) op de systeemkaart.
- 3. Plaats de schroef (M2x3.5) terug waarmee de M.2 2280 SSD op de systeemkaart wordt bevestigd

### **Vervolgstappen**

- 1. Plaats de [harde schijf](#page-37-0), indien van toepassing.
- 2. Plaats de [zijplaat.](#page-30-0)
- 3. Volg de procedure in [Nadat u in de computer hebt gewerkt](#page-25-0).

## **Locatie van de schroefbevestiging op de M.2-slot**

### **Vereisten**

Als u een M.2 SSD met een andere vormfactor in de M.2-slot wilt installeren, moet de locatie van de schroefbevestiging op de M.2-slot worden gewijzigd om de M.2 SSD met een andere vormfactor te installeren.

### **Over deze taak**

 $(i)$ **OPMERKING:** Deze procedure is alleen van toepassing op de schroefbevestiging in de M.2-slot voor de SSD.

De volgende afbeelding(en) geeft/geven de locatie van de schroefbevestiging op de M.2-slot aan en biedt/bieden een visuele weergave van de procedure voor het wijzigen van de positie van de schroefbevestiging.

<span id="page-44-0"></span>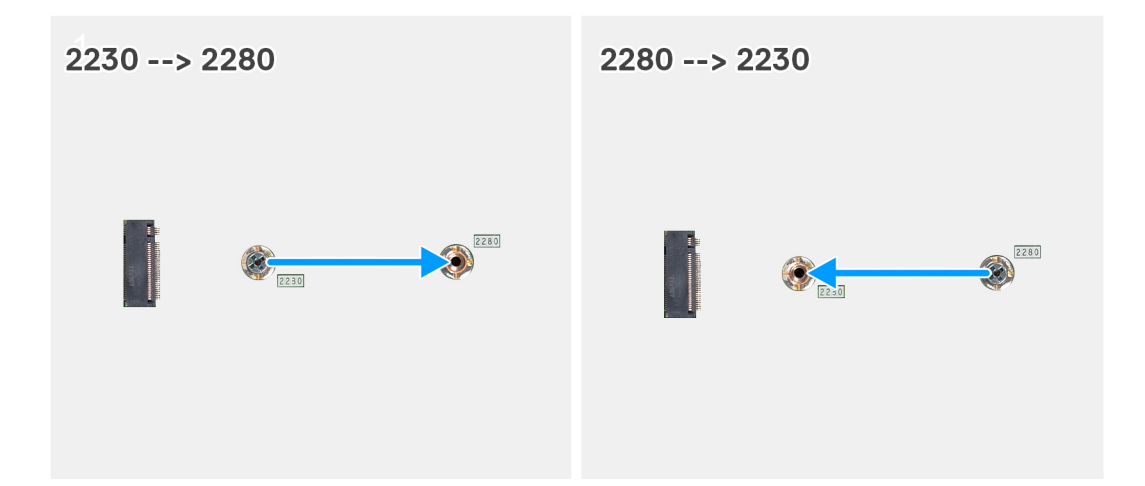

- 1. Verwijder de schroefbevestiging op de systeemkaart.
- 2. Plaats de schroefbevestiging op de systeemkaart.

# **Draadloze kaart**

## **De draadloze kaart verwijderen**

### **Vereisten**

- 1. Volg de procedure in [Voordat u in de computer gaat werken.](#page-22-0)
- 2. Verwijder de [zijplaat](#page-29-0).
- 3. Verwijder de [harde schijf,](#page-35-0) indien van toepassing.

### **Over deze taak**

De volgende afbeelding(en) geeft/geven de locatie van de draadloze kaart aan en biedt/bieden een visuele weergave van de verwijderingsprocedure.

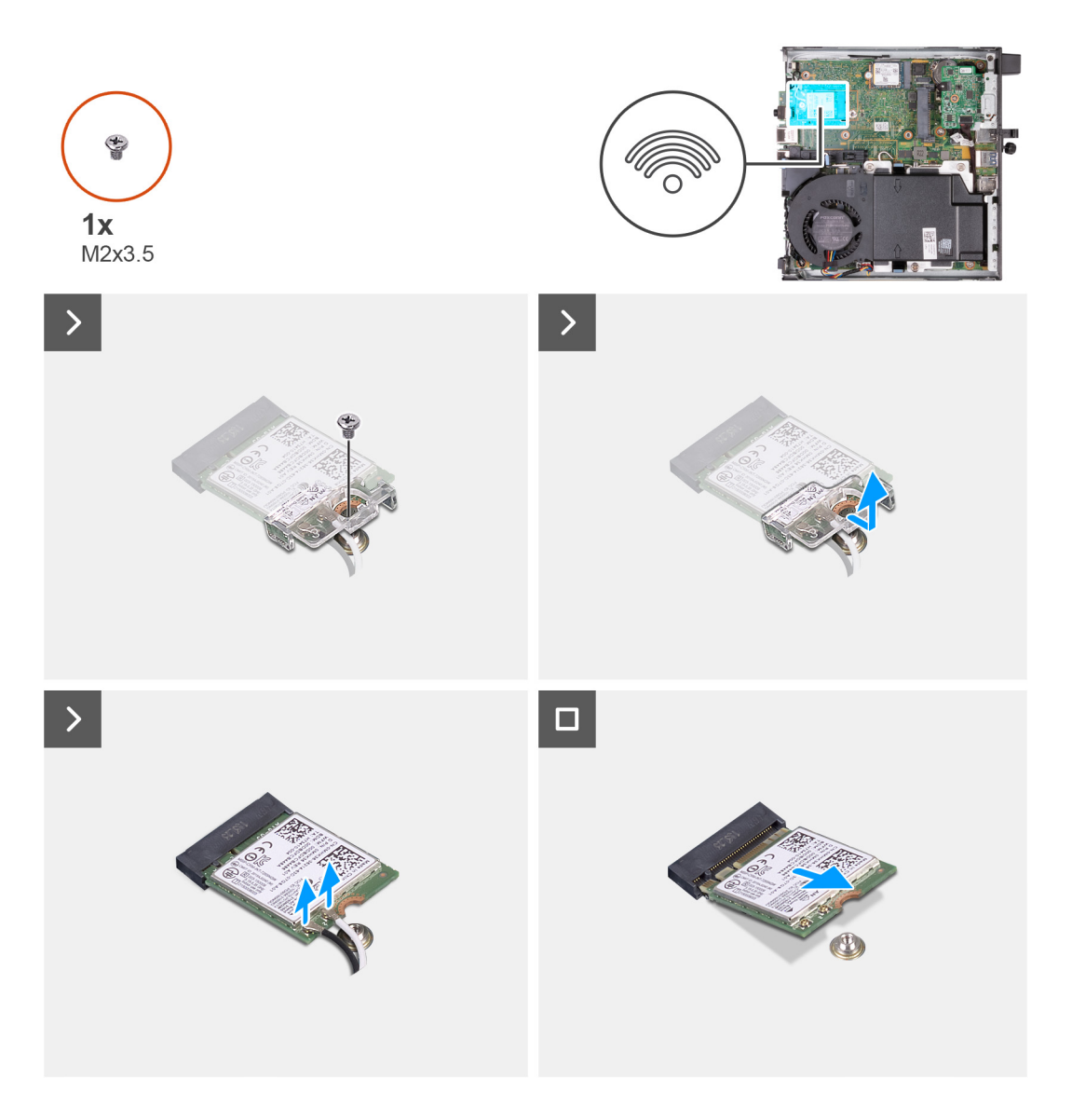

- 1. Verwijder de schroef (M2x3.5) die de bracket van de draadloze kaart aan de draadloze kaart bevestigt.
- 2. Til de beugel van de draadloze kaart van de draadloze kaart.
- 3. Haal de twee antennekabels los van de draadloze kaart.
- 4. Verwijder de draadloze kaart door deze uit de sleuf van de draadloze kaart (M.2 WLAN) te schuiven.

## **De draadloze kaart plaatsen**

### **Vereisten**

Als u een onderdeel vervangt, dient u het bestaande onderdeel te verwijderen alvorens het installatieproces uit te voeren.

### **Over deze taak**

De volgende afbeelding(en) geeft/geven de locatie van de draadloze kaart aan en biedt/bieden een visuele weergave van de installatieprocedure.

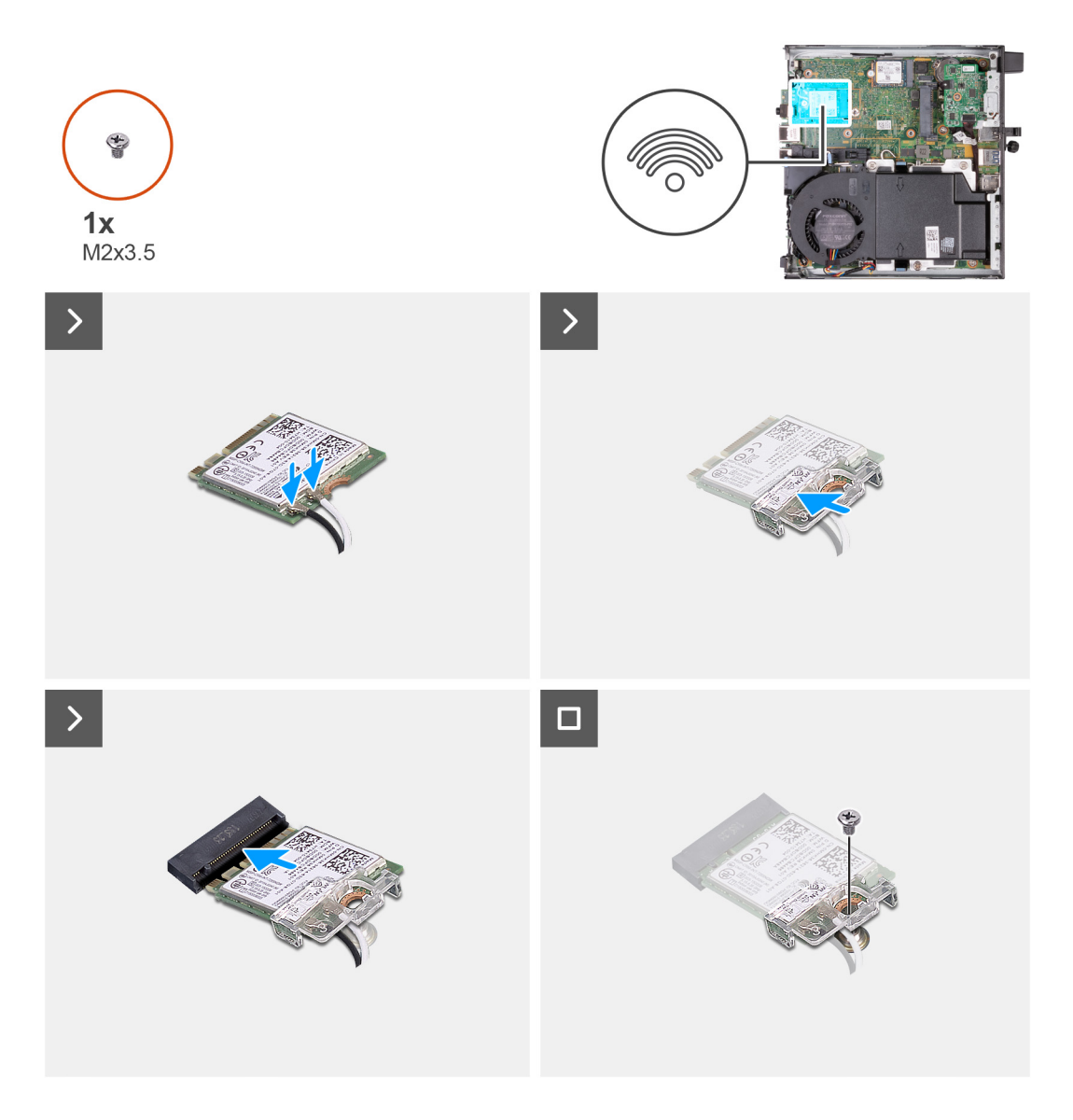

1. Sluit de antennekabels aan op de draadloze kaart.

### **Tabel 24. Kleurschema antennekabels**

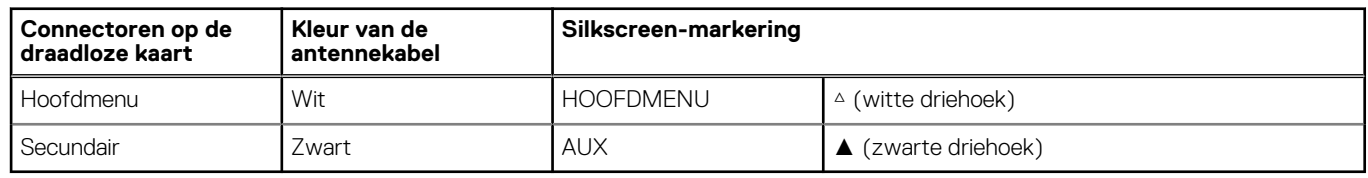

- 2. Plaats de beugel van de draadloze kaart op de draadloze kaart
- 3. Lijn de uitsparing op de draadloze kaart uit met het lipje op de sleuf van de draadloze kaart (M.2 WLAN).
- 4. Steek de draadloze kaart schuin in de sleuf van de draadloze kaart (M.2 WLAN).
- 5. Plaats de schroef (M2x3.5) terug die de bracket van de draadloze kaart aan de draadloze kaart bevestigt.

### **Vervolgstappen**

- 1. Plaats de [harde schijf](#page-37-0), indien van toepassing.
- 2. Plaats de [zijplaat.](#page-30-0)
- 3. Volg de procedure in [Nadat u in de computer hebt gewerkt](#page-25-0).

# <span id="page-47-0"></span>**Luidspreker**

## **De luidspreker verwijderen**

### **Vereisten**

- 1. Volg de procedure in [Voordat u in de computer gaat werken.](#page-22-0)
- 2. Verwijder de [zijplaat](#page-29-0).

### **Over deze taak**

De volgende afbeelding(en) geeft/geven de locatie van de luidsprekers aan en biedt/bieden een visuele weergave van de verwijderingsprocedure.

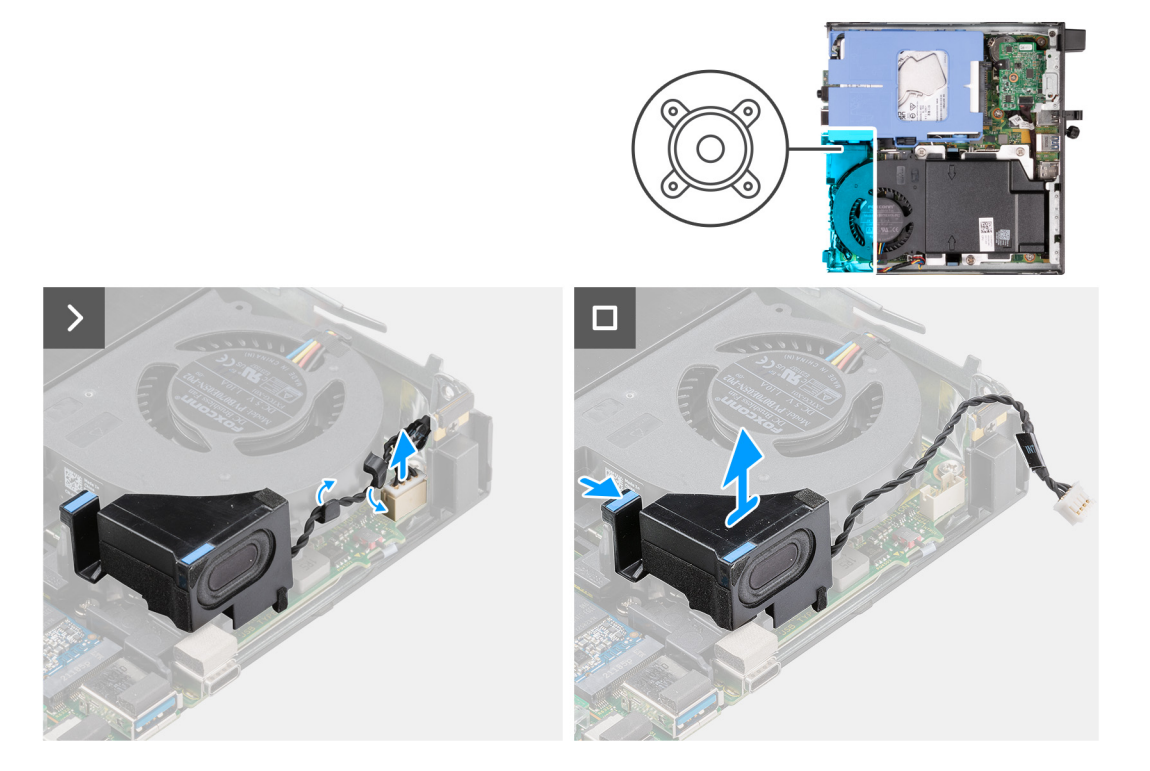

### **Stappen**

- 1. Maak de luidsprekerkabel los van de systeemkaart.
- 2. Verwijder de tape waarmee de luidspreker op de systeemkaart is bevestigd.
- 3. Til de luidspreker uit de systeemkaart.

## **De luidspreker plaatsen**

### **Vereisten**

Als u een onderdeel vervangt, dient u het bestaande onderdeel te verwijderen alvorens het installatieproces uit te voeren.

### **Over deze taak**

De volgende afbeelding(en) geeft/geven de locatie van de luidspreker aan en biedt/bieden een visuele weergave van de installatieprocedure.

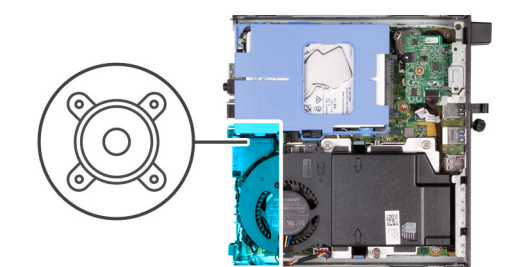

<span id="page-48-0"></span>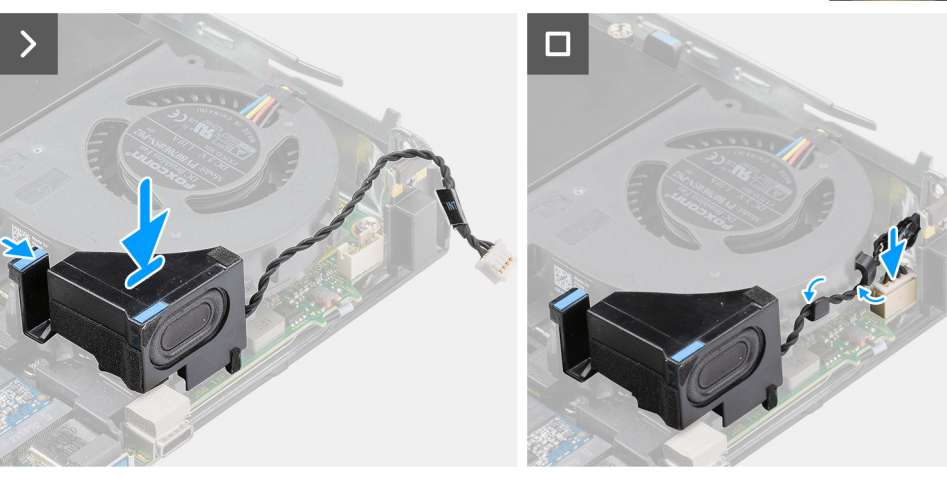

- 1. Sluit de luidsprekerkabel aan op de systeemkaart.
- 2. Houd het lipje ingedrukt waarmee de luidspreker aan de systeemkaart is bevestigd.
- 3. Plaats de luidspreker op de systeemkaart.
- 4. Verwijder de tape waarmee de luidspreker aan de systeemkaart is bevestigd.

### **Vervolgstappen**

- 1. Plaats de [zijplaat.](#page-30-0)
- 2. Volg de procedure in [Nadat u in de computer hebt gewerkt](#page-25-0).

## **Ventilator**

## **De ventilator verwijderen**

### **Vereisten**

- 1. Volg de procedure in [Voordat u in de computer gaat werken.](#page-22-0)
- 2. Verwijder de [zijplaat](#page-29-0).
- 3. Verwijder de [luidspreker](#page-47-0).

### **Over deze taak**

De volgende afbeelding(en) geeft/geven de locatie van de ventilator aan en biedt/bieden een visuele weergave van de verwijderingsprocedure.

<span id="page-49-0"></span>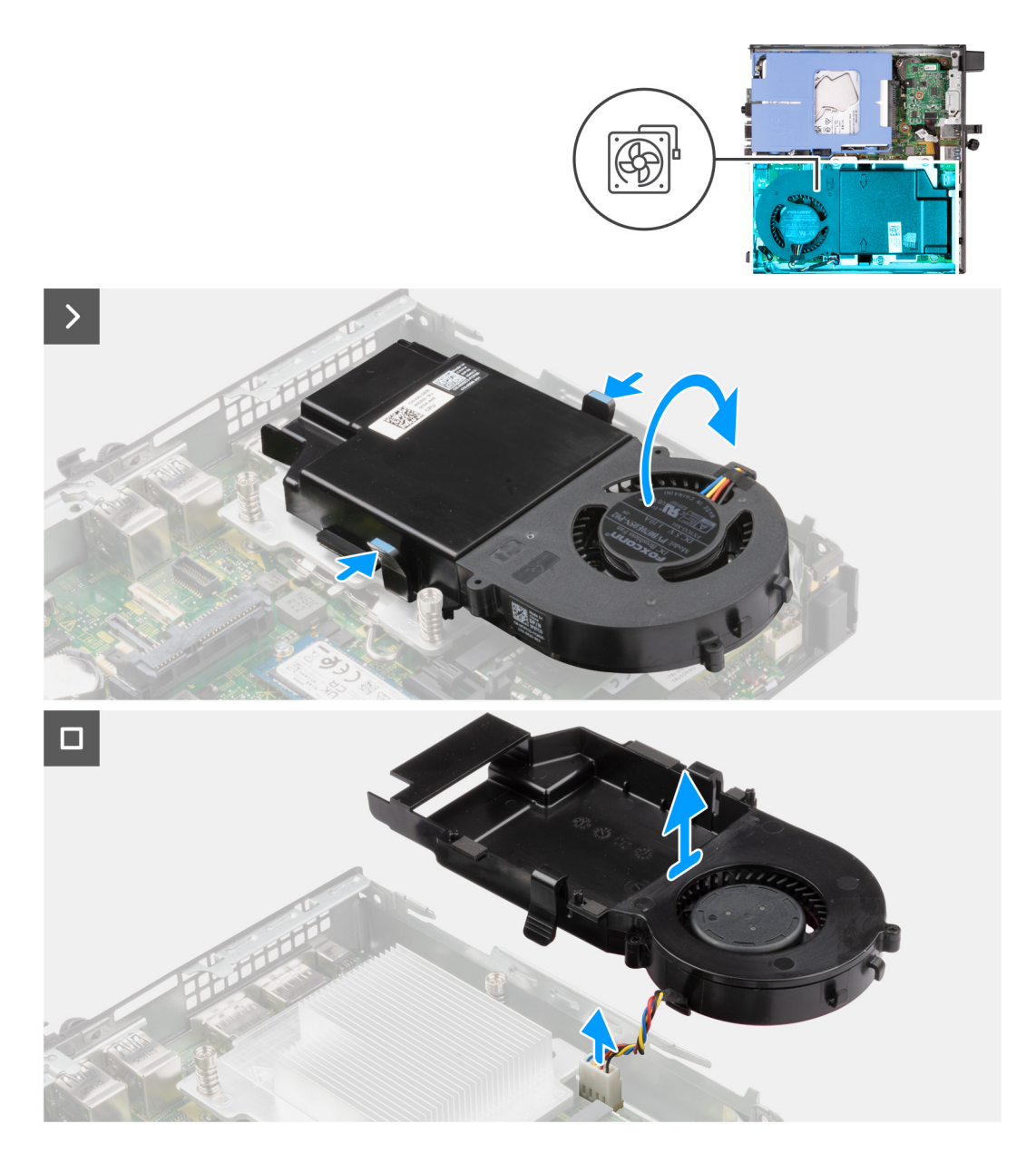

- 1. Houd de lipjes ingedrukt waarmee de ventilatoreenheid aan de systeemkaart is bevestigd.
- 2. Til de ventilatoreenheid weg van de systeemkaart en houd deze op zijn plaats.
- 3. Draai de ventilatoreenheid om.
- 4. Koppel de ventilatorkabel los van de systeemkaart.
- 5. Til de ventilator uit de ventilatorbehuizing.

## **De ventilator installeren**

### **Vereisten**

Als u een onderdeel vervangt, dient u het bestaande onderdeel te verwijderen alvorens het installatieproces uit te voeren.

### **Over deze taak**

De volgende afbeelding(en) geeft/geven de locatie van de ventilator aan en biedt/bieden een visuele weergave van de installatieprocedure.

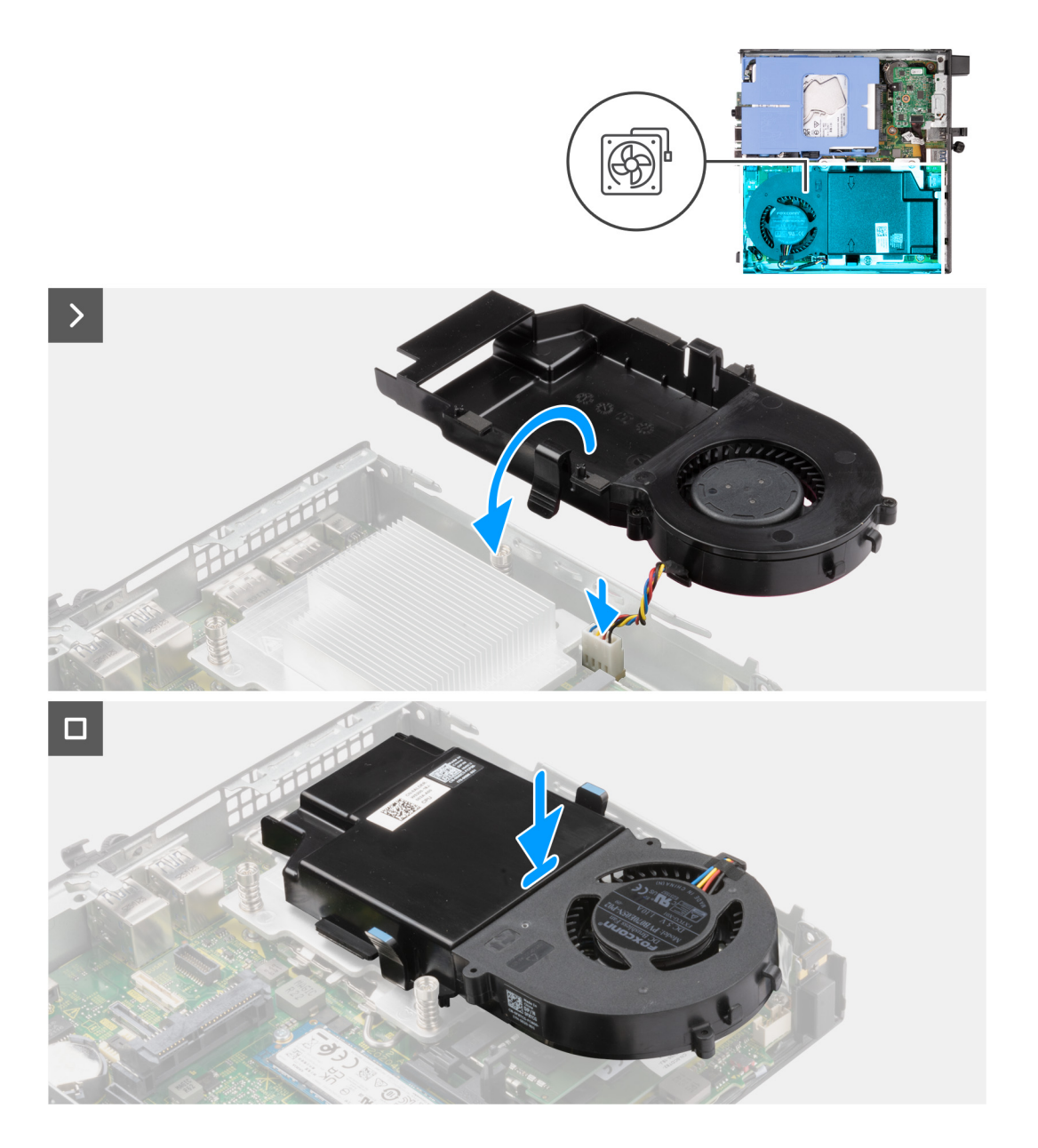

- 1. Plaats de ventilator in de ventilatorbehuizing.
- 2. Lijn de lipjes van de ventilator uit met de sleuven op de ventilatorbehuizing.
- 3. Klik de ventilator op zijn plaats op de ventilatorbehuizing.
- 4. Sluit de kabel van de ventilator aan op de systeemkaart.
- 5. Draai de ventilatoreenheid om.
- 6. Houd de lipjes aan beide zijden van de ventilatoreenheid ingedrukt.
- 7. Plaats de ventilatoreenheid in de sleuf op de systeemkaart en laat de lipjes los.
- 8. Houd het lipje ingedrukt waarmee de luidspreker aan de systeemkaart is bevestigd.
- 9. Plaats de luidspreker op de systeemkaart.
- 10. Verwijder de tape waarmee de luidspreker aan de systeemkaart is bevestigd.

### **Vervolgstappen**

- 1. Plaats de [luidspreker.](#page-47-0)
- 2. Plaats de [zijplaat.](#page-30-0)
- 3. Volg de procedure in [Nadat u in de computer hebt gewerkt](#page-25-0).

# <span id="page-51-0"></span>**Knoopbatterij**

## **De knoopcelbatterij verwijderen**

### **Vereisten**

- 1. Volg de procedure in [Voordat u in de computer gaat werken.](#page-22-0)
- 2. Verwijder de [zijplaat](#page-29-0).

### **Over deze taak**

**OPMERKING:** Wanneer u de knoopcelbatterij verwijdert, worden de standaard-BIOS-instellingen hersteld. Het is aan te raden de BIOS-instellingen te noteren voordat u de knoopcelbatterij verwijdert.

De volgende afbeelding(en) geeft/geven de locatie van de knoopcelbatterij aan en biedt/bieden een visuele weergave van de verwijderingsprocedure.

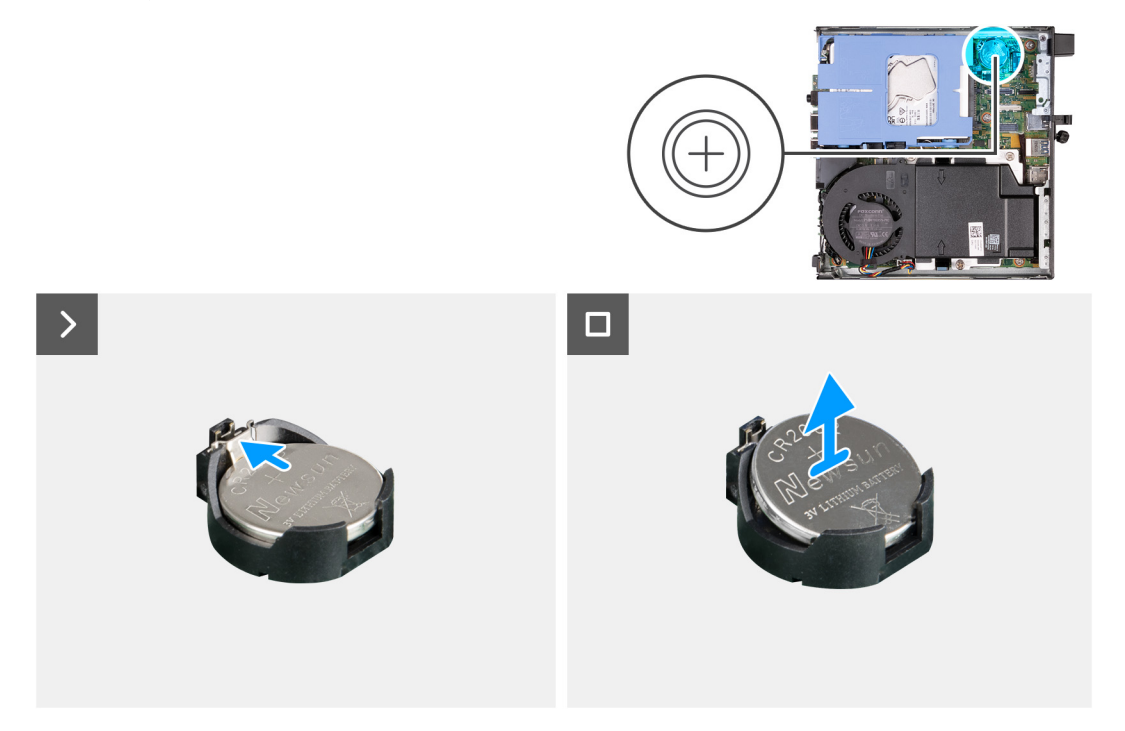

### **Stappen**

- 1. Druk op de ontgrendelingshendel van de knoopcelbatterij op de knoopcelbatterijsocket om de knoopcelbatterij uit de socket te halen.
- 2. Til de knoopcelbatterij uit de socket van de knoopcelbatterij.

## **De knoopcelbatterij plaatsen**

### **Vereisten**

Als u een onderdeel vervangt, dient u het bestaande onderdeel te verwijderen alvorens het installatieproces uit te voeren.

### **Over deze taak**

De volgende afbeelding(en) geeft/geven de locatie van de knoopcelbatterij aan en biedt/bieden een visuele weergave van de installatieprocedure.

<span id="page-52-0"></span>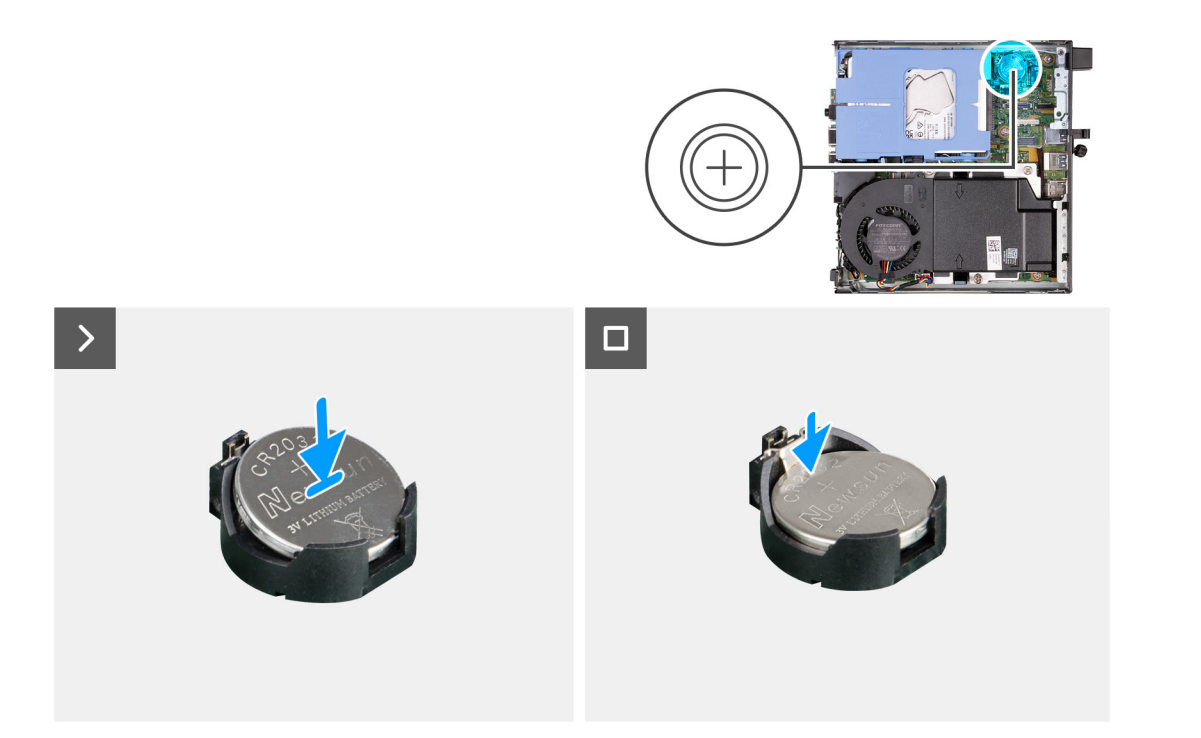

Duw de knoopcelbatterij in de batterijsocket op de systeemkaart, waarbij de pluskant (+) van de batterij omhoog wijst, en klik de batterij op zijn plek.

### **Vervolgstappen**

- 1. Plaats de [zijplaat.](#page-29-0)
- 2. Volg de procedure in [Nadat u in de computer hebt gewerkt](#page-25-0).

## **Geheugen**

## **Het geheugen verwijderen**

### **Vereisten**

- 1. Volg de procedure in [Voordat u in de computer gaat werken.](#page-22-0)
- 2. Verwijder de [zijplaat](#page-29-0).
- 3. Verwijder de [luidspreker](#page-47-0).
- 4. Verwijder de [ventilator.](#page-48-0)

### **Over deze taak**

De volgende afbeeldingen geven de locatie van de geheugenmodules aan en bieden een visuele weergave van de verwijderingsprocedure.

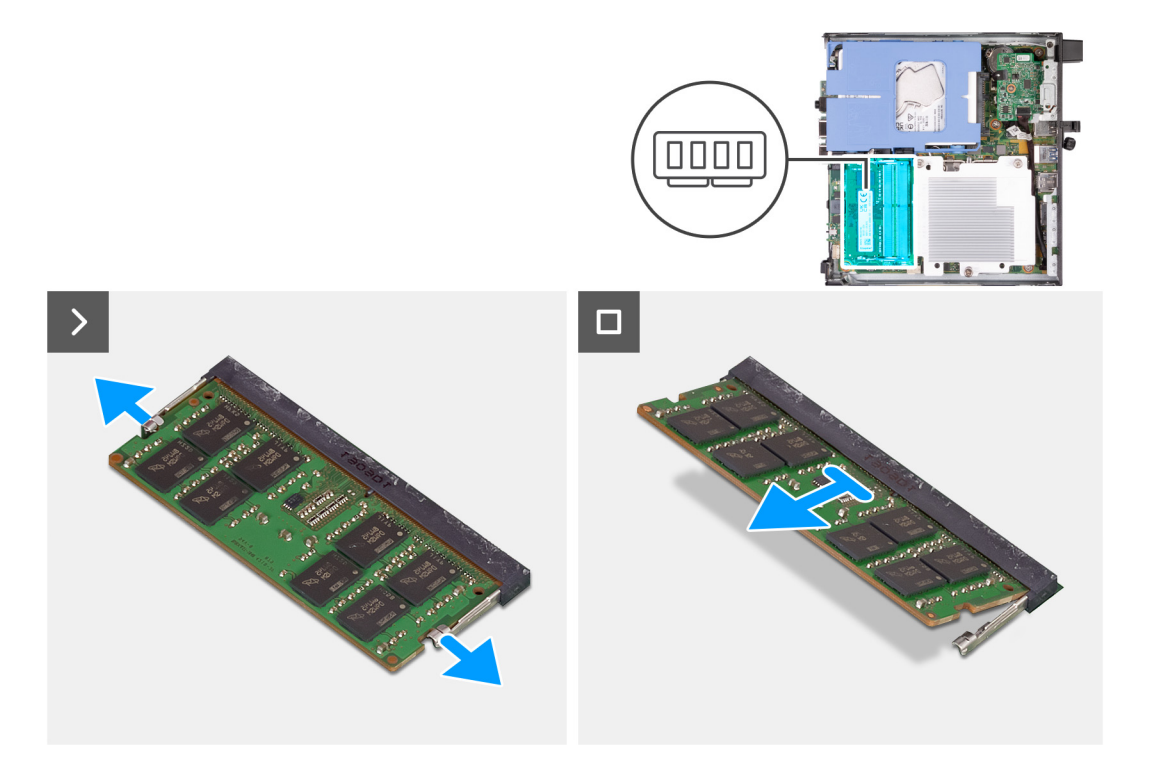

- 1. Spreid de bevestigingsklemmetjes aan weerszijden van de slot van de geheugenmodule voorzichtig uit elkaar.
- 2. Pak de geheugenmodule in de buurt van het borgklemmetje vast en verwijder de geheugenmodule vervolgens voorzichtig uit zijn sleuf.
	- **WAARSCHUWING: Om schade aan de geheugenmodule te voorkomen, houdt u de geheugenmodule vast bij de randen. Raak de componenten van de geheugenmodule niet aan.**
	- **OPMERKING:** Herhaal de stappen 1 en 2 om eventuele andere in uw computer geïnstalleerde geheugenmodules te verwijderen.
	- **OPMERKING:** Let op de sleuf en de richting van de geheugenmodule om deze in de juiste sleuf terug te plaatsen.

## **Het geheugen installeren**

### **Vereisten**

Als u een onderdeel vervangt, dient u het bestaande onderdeel te verwijderen alvorens het installatieproces uit te voeren.

### **Over deze taak**

De volgende afbeeldingen geven de locatie van de geheugenmodules aan en bieden een visuele weergave van de installatieprocedure.

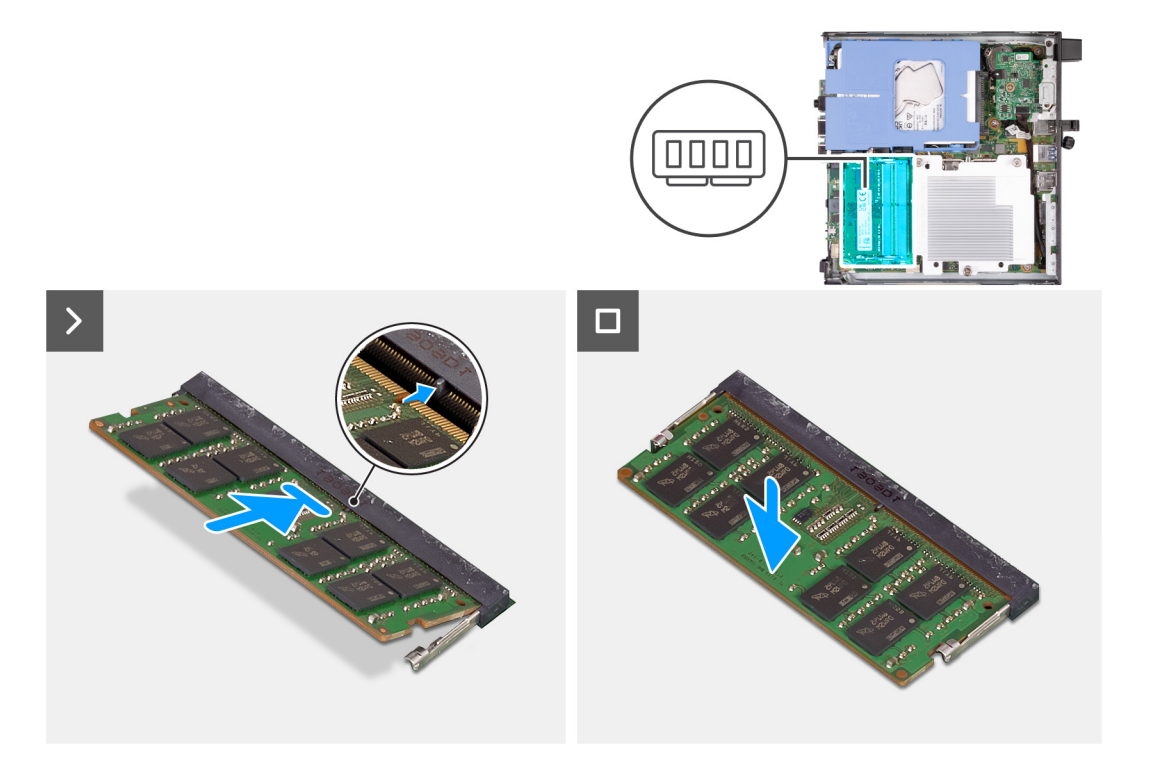

- 1. Zorg ervoor dat de borgklemmen zijn geopend
- 2. Lijn de uitsparing in de geheugenmodule uit met het lipje op de slot van de geheugenmodule.
- 3. Druk op de geheugenmodule totdat de geheugenmodule vastklikt en de borgklemmen vergrendelen

**WAARSCHUWING: Om schade aan de geheugenmodule te voorkomen, houdt u de geheugenmodule vast bij de randen. Raak de componenten van de geheugenmodule niet aan.**

**OPMERKING:** Herhaal stap 1 tot en met 3 wanneer u meer dan één geheugenmodule in uw computer installeert.

### **Vervolgstappen**

- 1. Plaats de [ventilator.](#page-49-0)
- 2. Plaats de [luidspreker.](#page-47-0)
- 3. Plaats de [zijplaat.](#page-30-0)
- 4. Volg de procedure in [Nadat u in de computer hebt gewerkt](#page-25-0).

# <span id="page-55-0"></span>**FRU's (op locatie te vervangen onderdelen) verwijderen en installeren**

**7**

De vervangbare onderdelen in dit hoofdstuk zijn FRU's (op locatie te vervangen onderdelen)

**WAARSCHUWING: De informatie in deze sectie is alleen bedoeld voor geautoriseerde servicetechnici.**

- **WAARSCHUWING: Om mogelijke schade aan het component of verlies van data te voorkomen, moet u ervoor zorgen dat een geautoriseerde servicetechnicus de FRU's (Field Replaceable Units) vervangt.**
- **WAARSCHUWING: Dell Technologies raadt u aan om deze reeks reparaties, indien nodig, uit te laten voeren door getrainde technische reparatiespecialisten.**
- **WAARSCHUWING: Ter herinnering: uw garantie dekt geen schade die kan optreden tijdens FRU-reparaties die niet door Dell Technologies zijn geautoriseerd.**
- **OPMERKING:** De afbeeldingen in dit document kunnen verschillen van uw computer; dit is afhankelijk van de configuratie die u hebt ⋒ besteld.

# **Koelplaat**

## **De koelplaat verwijderen**

### **Vereisten**

- 1. Volg de procedure in [Voordat u in de computer gaat werken.](#page-22-0)
- 2. Verwijder de [zijplaat](#page-29-0).
- 3. Verwijder de [luidspreker](#page-47-0).
- 4. Verwijder de [ventilator.](#page-48-0)

### **Over deze taak**

- **OPMERKING:** Tijdens de normale werking kan de koelplaat heet worden. Laat de koelplaat voldoende lang afkoelen voordat u deze ⋒ aanraakt.
- **OPMERKING:** Om te zorgen dat de processor maximaal wordt gekoeld, raakt u de gebieden voor warmteoverdracht op de koelplaat  $\bigcap$ niet aan. Het vet van uw huid kan het warmteoverdrachtvermogen van thermisch vet verminderen.

De volgende afbeelding(en) geeft/geven de locatie van de koelplaat aan en biedt/bieden een visuele weergave van de verwijderingsprocedure.

<span id="page-56-0"></span>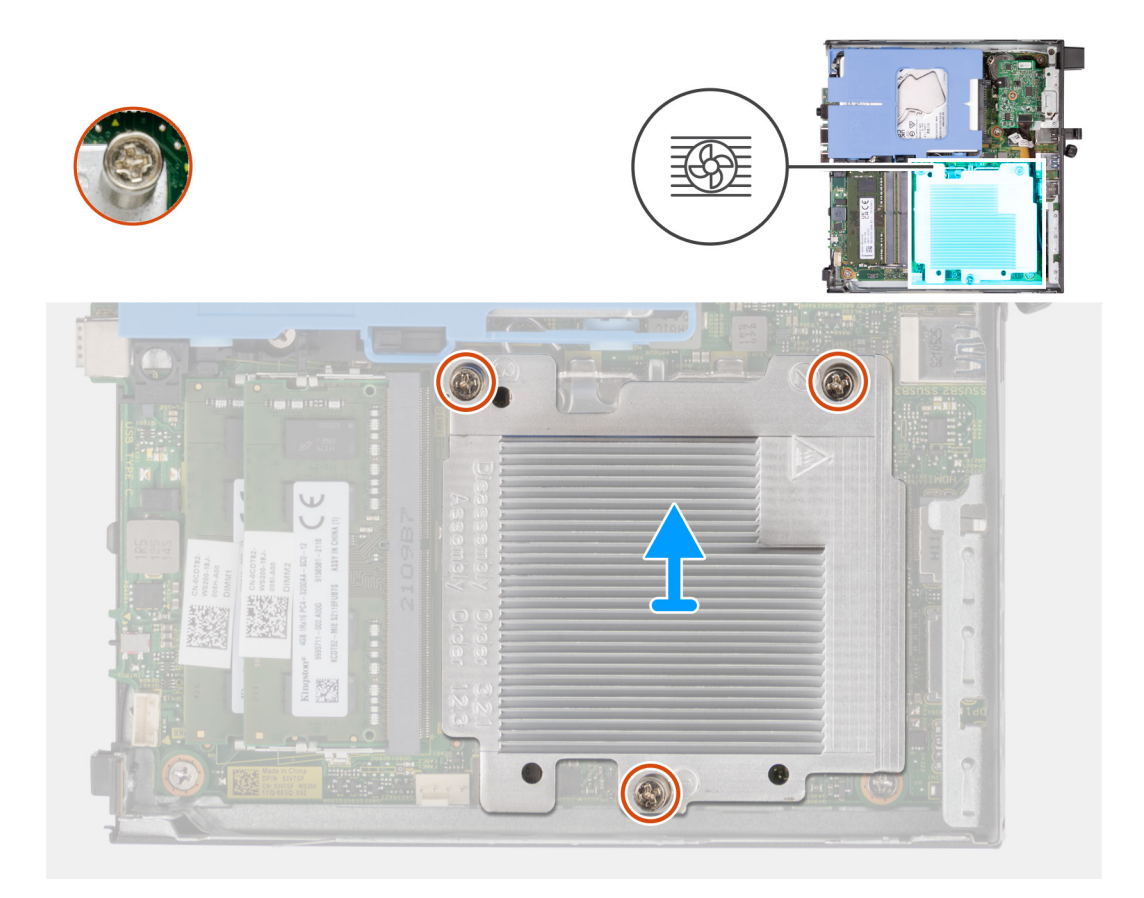

- 1. Maak in omgekeerde volgorde (3>2>1) de drie geborgde schroeven los waarmee de koelplaat aan de systeemkaart is bevestigd.
- 2. Til de koelplaat van de systeemkaart.

## **De koelplaat plaatsen**

### **Vereisten**

Als u een onderdeel vervangt, dient u het bestaande onderdeel te verwijderen alvorens het installatieproces uit te voeren.

### **Over deze taak**

**OPMERKING:** Als u de processor of de ventilator en koelplaat vervangt, gebruikt u het meegeleverde thermische smeermiddel om ervoor te zorgen dat de warmte wordt afgevoerd.

De volgende afbeelding(en) geeft/geven de locatie van de koelplaat aan en biedt/bieden een visuele weergave van de installatieprocedure.

<span id="page-57-0"></span>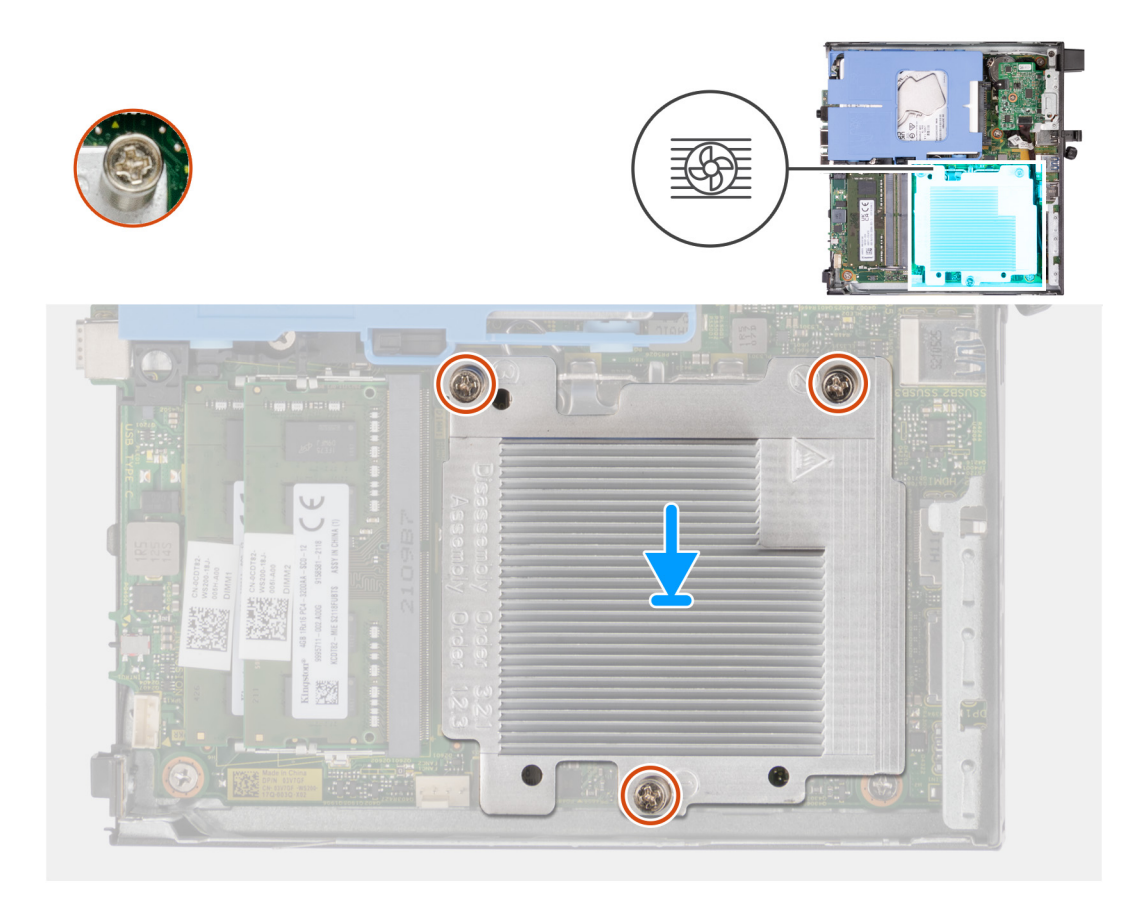

- 1. Plaats de koelplaat op de systeemkaart.
- 2. Lijn de schroefgaten in de koelplaat uit met de schroefgaten op de systeemkaart.
- 3. Draai de vier geborgde schroeven waarmee de koelplaat op de systeemkaart wordt bevestigd in de juiste volgorde (1>2>3) vast.

### **Vervolgstappen**

- 1. Plaats de [ventilator.](#page-49-0)
- 2. Plaats de [luidspreker.](#page-47-0)
- 3. Plaats de [zijplaat.](#page-30-0)
- 4. Volg de procedure in [Nadat u in de computer hebt gewerkt](#page-25-0).

# **Optionele I/O-modules (HDMI/VGA/DP/Serial)**

## **De optionele I/O-module verwijderen (HDMI/VGA/DP/serieel/PS2)**

### **Vereisten**

- 1. Volg de procedure in [Voordat u in de computer gaat werken.](#page-22-0)
- 2. Verwijder de [zijplaat](#page-29-0).

### **Over deze taak**

- **OPMERKING:** De optionele PS2-module wordt geleverd met een aangepaste Dell adapterkabel die nodig is om toegang te krijgen tot de PS2 I/O-poorten. Sluit de afdapterkabel aan om toegang te krijgen tot de PS2 I/O- en COM-poorten van uw computer.
- **OPMERKING:** Dit is een voorbeeld van de procedure en verwijderingsstappen die van toepassing zijn op de optionele I/O-module ⋒ (HDMI/VGA/DP/serieel/PS2).

De volgende afbeeldingen geven de locatie van de optionele I/O-module aan en bieden een visuele weergave van de verwijderingsprocedure.

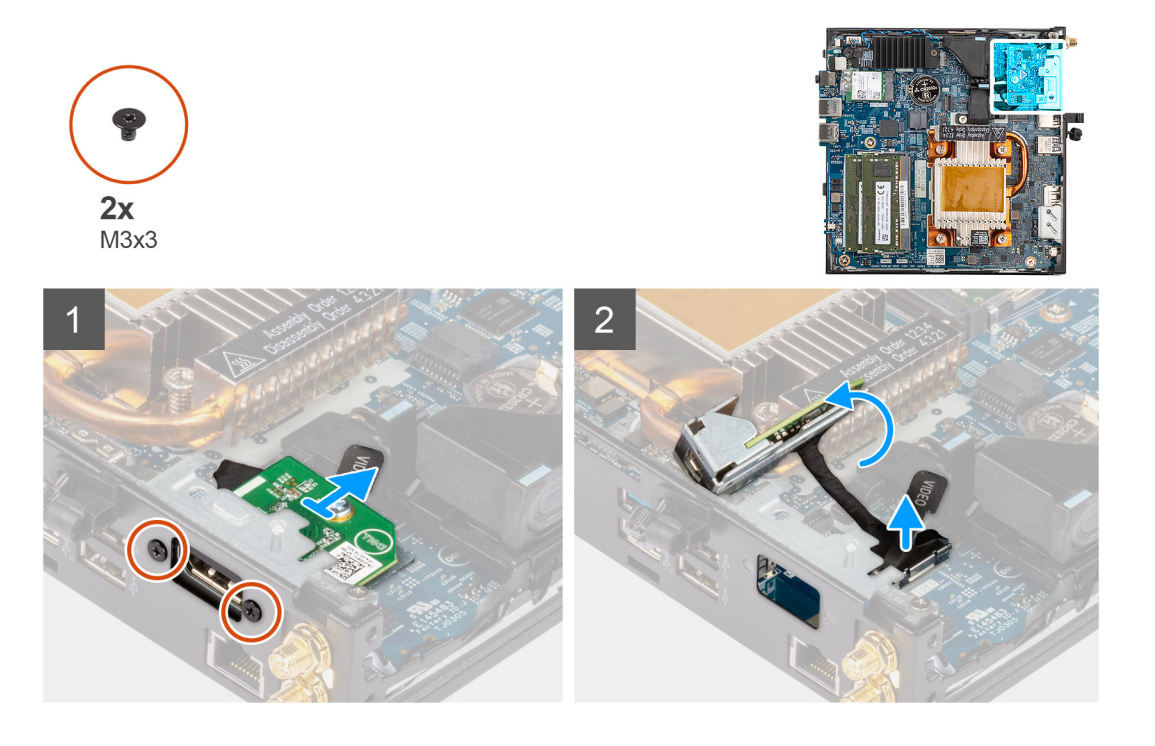

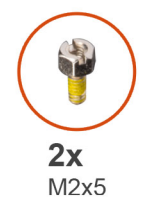

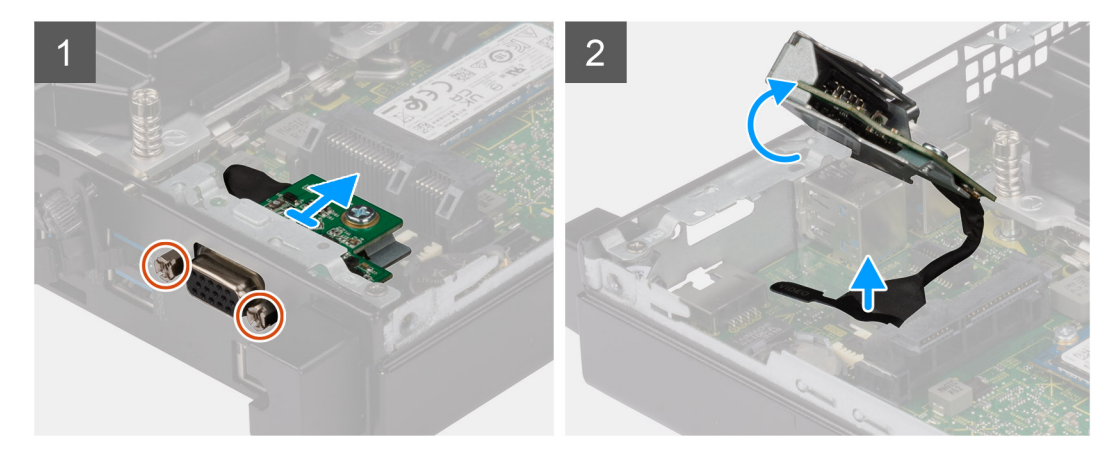

### **Stappen**

- 1. Verwijder de twee schroeven (M3x3) waarmee de optionele I/O-module (HDMI/DP/PS2) wordt bevestigd of twee (M2x5) kruislingse schroeven waarmee de optionele I/O-module (VGA/serieel) aan het computerchassis wordt bevestigd.
- 2. Koppel de kabel van de I/O-module los van de connector op de systeemkaart.
- 3. Verwijder de optionele I/O-module uit de computer.

## **De optionele I/O-module installeren (HDMI/VGA/DP/serieel/PS2)**

### **Vereisten**

Als u een onderdeel vervangt, dient u het bestaande onderdeel te verwijderen alvorens de installatieprocedure uit te voeren.

### **Over deze taak**

- **OPMERKING:** De optionele PS2-module wordt geleverd met een aangepaste Dell adapterkabel die nodig is om toegang te krijgen tot de PS2 I/O-poorten. Sluit de adapterkabel aan om toegang te krijgen tot de PS2 I/O- en COM-poorten van uw computer.
- **OPMERKING:** Dit is een voorbeeld van de procedure en installatiestappen die van toepassing zijn op de optionele I/O-module (HDMI/VGA/DP/serieel/PS2).

De volgende afbeeldingen geven de locatie van de optionele I/O-module aan en bieden een visuele weergave van de installatieprocedure.

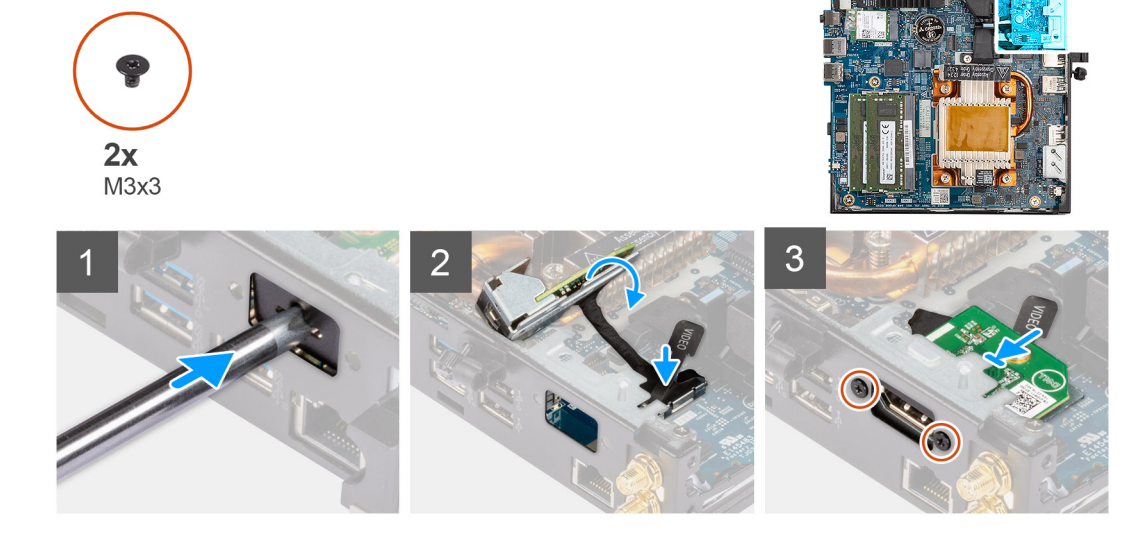

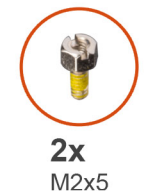

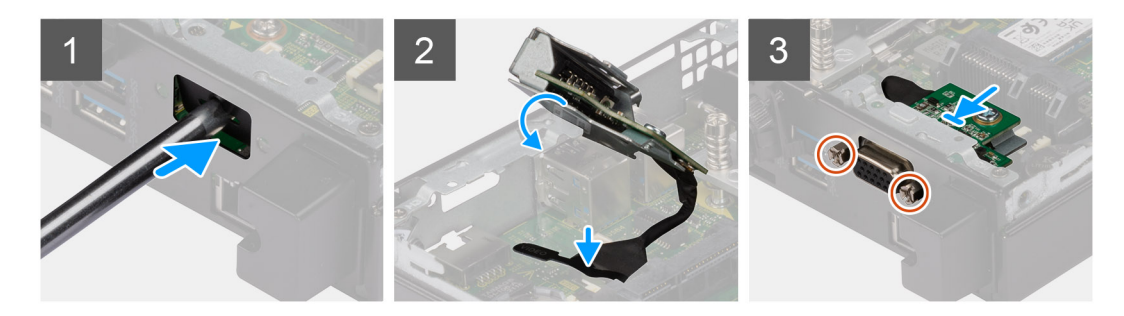

### **Stappen**

1. Steek een platte schroevendraaier in het gat van de metalen dummybeugel om deze te verwijderen. Druk op de beugel om deze los te maken en til de beugel vervolgens van het systeem.

**OPMERKING:** Deze stap is van toepassing als u het systeem upgradet zonder bestaande I/O-module.

2. Plaats de optionele I/O-module in de slot aan de binnenkant van uw computer.

- <span id="page-60-0"></span>3. Sluit de I/O-kabel aan op de connector op de systeemkaart.
- 4. Plaats de twee schroeven (M3x3) terug waarmee de optionele I/O-module (HDMI/DP/PS2) wordt bevestigd of de twee (M2x5) kruislingse schroeven waarmee de optionele I/O-module (VGA/serieel) aan het computerchassis wordt bevestigd.

### **Vervolgstappen**

- 1. Plaats de [zijplaat.](#page-30-0)
- 2. Volg de procedure in [Nadat u in de computer hebt gewerkt](#page-25-0).

# **Optionele Type-C-module**

## **De optionele Type-C-module verwijderen**

### **Vereisten**

- 1. Volg de procedure in [Voordat u in de computer gaat werken.](#page-22-0)
- 2. Verwijder de [zijplaat](#page-29-0).

### **Over deze taak**

De volgende afbeeldingen geven de locatie van de optionele Type-C-module aan en bieden een visuele weergave van de verwijderingsprocedure.

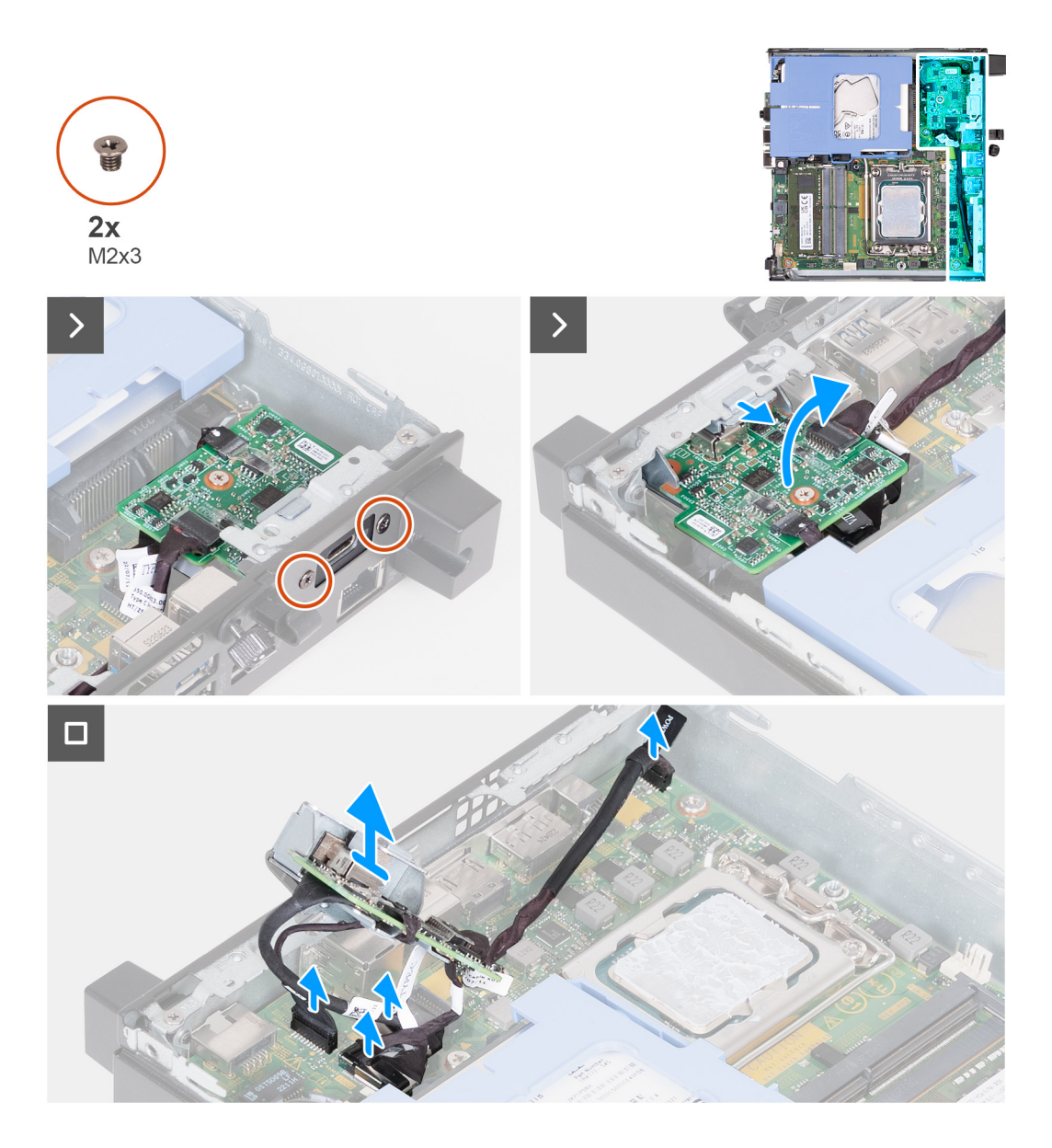

- 1. Verwijder de twee schroeven (M2x3) waarmee de optionele Type-C-module wordt bevestigd.
- 2. Verwijder de optionele Type-C-module uit de slot op de chassis.
- 3. Til de optionele Type-C-module op en houd deze op zijn plaats boven de systeemkaart vast.
- 4. Koppel de Type-C-DisplayPort-kabel los van de systeemkaart.
- 5. Koppel de Type-C-USB-kabel los van de systeemkaart.
- 6. Koppel de Type-C-voedingskabel los van de systeemkaart.
- 7. Koppel de Type-C-signaalkabel los van de systeemkaart.
- 8. Verwijder de optionele Type-C-module van de computer.

## **De optionele Type-C-module installeren**

### **Vereisten**

Als u een onderdeel vervangt, dient u het bestaande onderdeel te verwijderen alvorens de installatieprocedure uit te voeren.

### **Over deze taak**

De volgende afbeeldingen geven de locatie van de optionele Type-C-module aan en bieden een visuele weergave van de installatieprocedure.

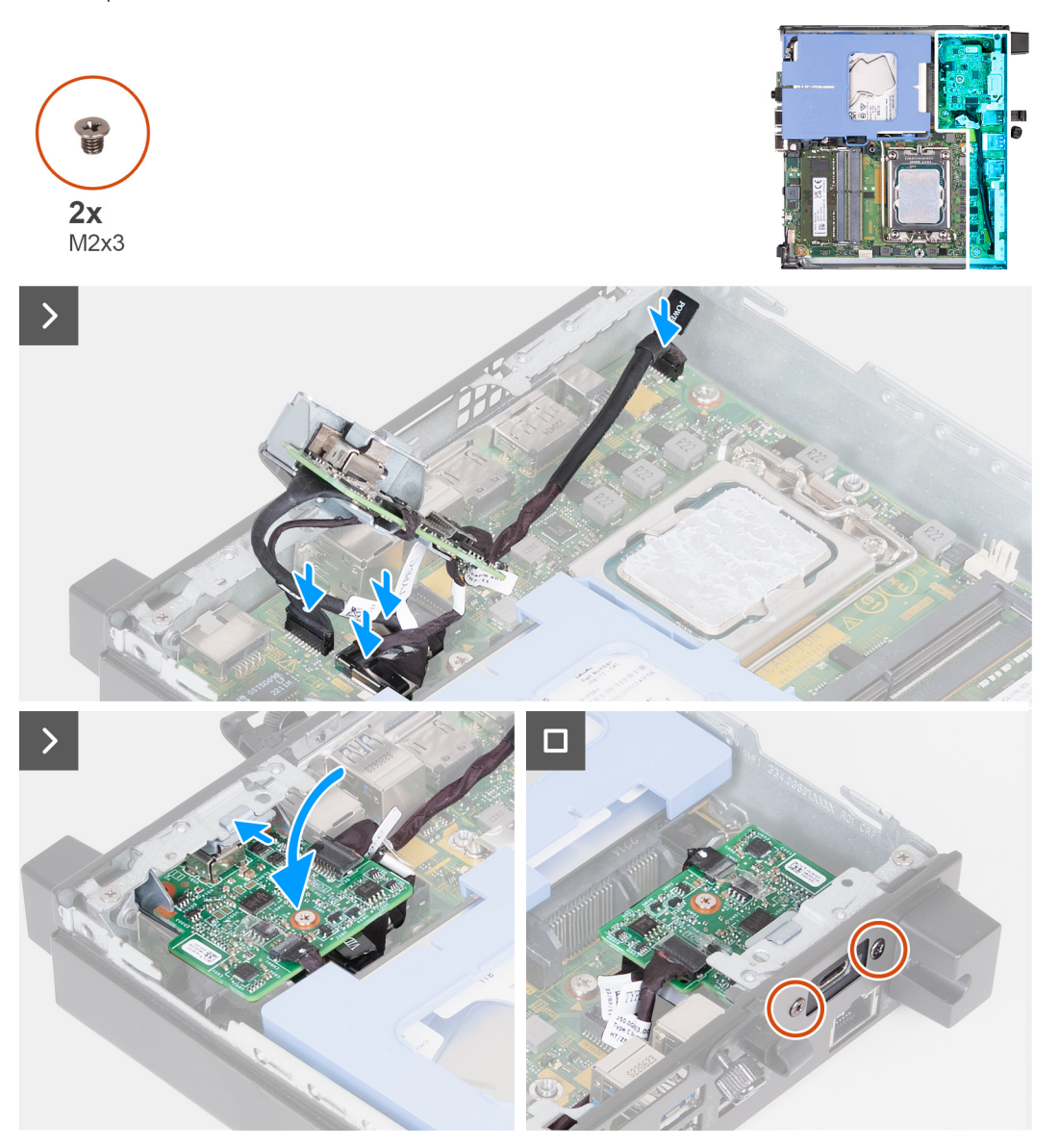

#### **Stappen**

1. Steek een platte schroevendraaier in het gat van de metalen dummybeugel om deze te verwijderen. Druk op de beugel om deze los te maken en til de beugel vervolgens van het systeem.

**OPMERKING:** Deze stap is van toepassing als u het systeem upgradet zonder bestaande I/O-module.

- 2. Sluit de Type-C-DisplayPort-kabel op de systeemkaart aan.
- 3. Sluit de Type-C-USB-kabel op de systeemkaart aan.
- 4. Sluit de Type-C-voedingskabel aan op de systeemkaart.
- 5. Sluit de Type-C-signaalkabel aan op de systeemkaart.
- 6. Plaats de optionele Type-C-module in het slot aan de binnenkant van uw computer.
- 7. Plaats de twee schroeven (M2x3) terug waarmee de optionele Type C-module wordt bevestigd.

### **Vervolgstappen**

- 1. Plaats de [zijplaat.](#page-30-0)
- 2. Volg de procedure in [Nadat u in de computer hebt gewerkt](#page-25-0).

# <span id="page-63-0"></span>**Processor**

## **De processor verwijderen**

### **Vereisten**

- 1. Volg de procedure in [Voordat u in de computer gaat werken.](#page-22-0)
- 2. Verwijder de [zijplaat](#page-29-0).
- 3. Verwijder de [harde schijf,](#page-35-0) indien van toepassing.
- 4. Verwijder de [luidspreker](#page-47-0).
- 5. Verwijder de [ventilator.](#page-48-0)
- 6. Verwijder de [koelplaat.](#page-55-0)

### **Over deze taak**

**OPMERKING:** Tijdens de normale werking kan de koelplaat heet worden. Laat de koelplaat voldoende lang afkoelen voordat u deze aanraakt.

**OPMERKING:** Om te zorgen dat de processor maximaal wordt gekoeld, raakt u de gebieden voor warmteoverdracht op de koelplaat niet aan. Het vet van uw huid kan het warmteoverdrachtvermogen van thermisch vet verminderen.

De volgende afbeelding(en) geeft/geven de locatie van de processor aan en biedt/bieden een visuele weergave van de verwijderingsprocedure.

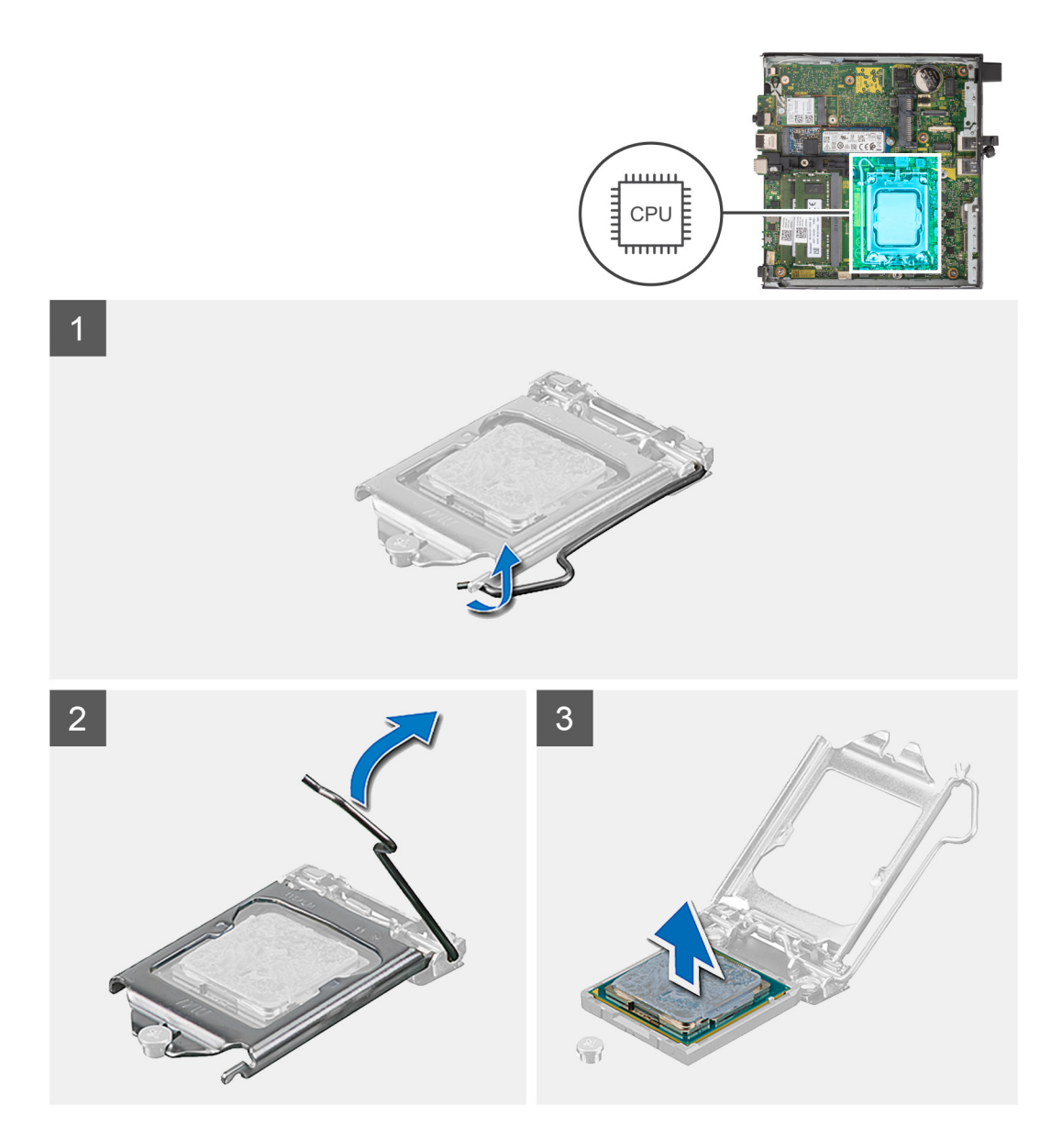

- 1. Druk de ontgrendelingshendel omlaag en duw deze vervolgens weg van de processor om hem uit het bevestigingslipje te verwijderen.
- 2. Trek de ontgrendelingshendel helemaal uit om de processorkap te openen.

**WAARSCHUWING: Wanneer u de processor verwijdert, mag u geen pinnen binnen de processorsocket aanraken, en mogen er geen objecten op de pinnen in de socket vallen.**

3. Til de processor voorzichtig uit de processorsocket.

### **De processor plaatsen**

### **Vereisten**

Als u een onderdeel vervangt, dient u het bestaande onderdeel te verwijderen alvorens het installatieproces uit te voeren.

### **Over deze taak**

**OPMERKING:** Als u de processor of de ventilator en koelplaat vervangt, gebruikt u het meegeleverde thermische smeermiddel om ervoor te zorgen dat de warmte wordt afgevoerd.

De volgende afbeelding(en) geeft/geven de locatie van de processor aan en biedt/bieden een visuele weergave van de installatieprocedure.

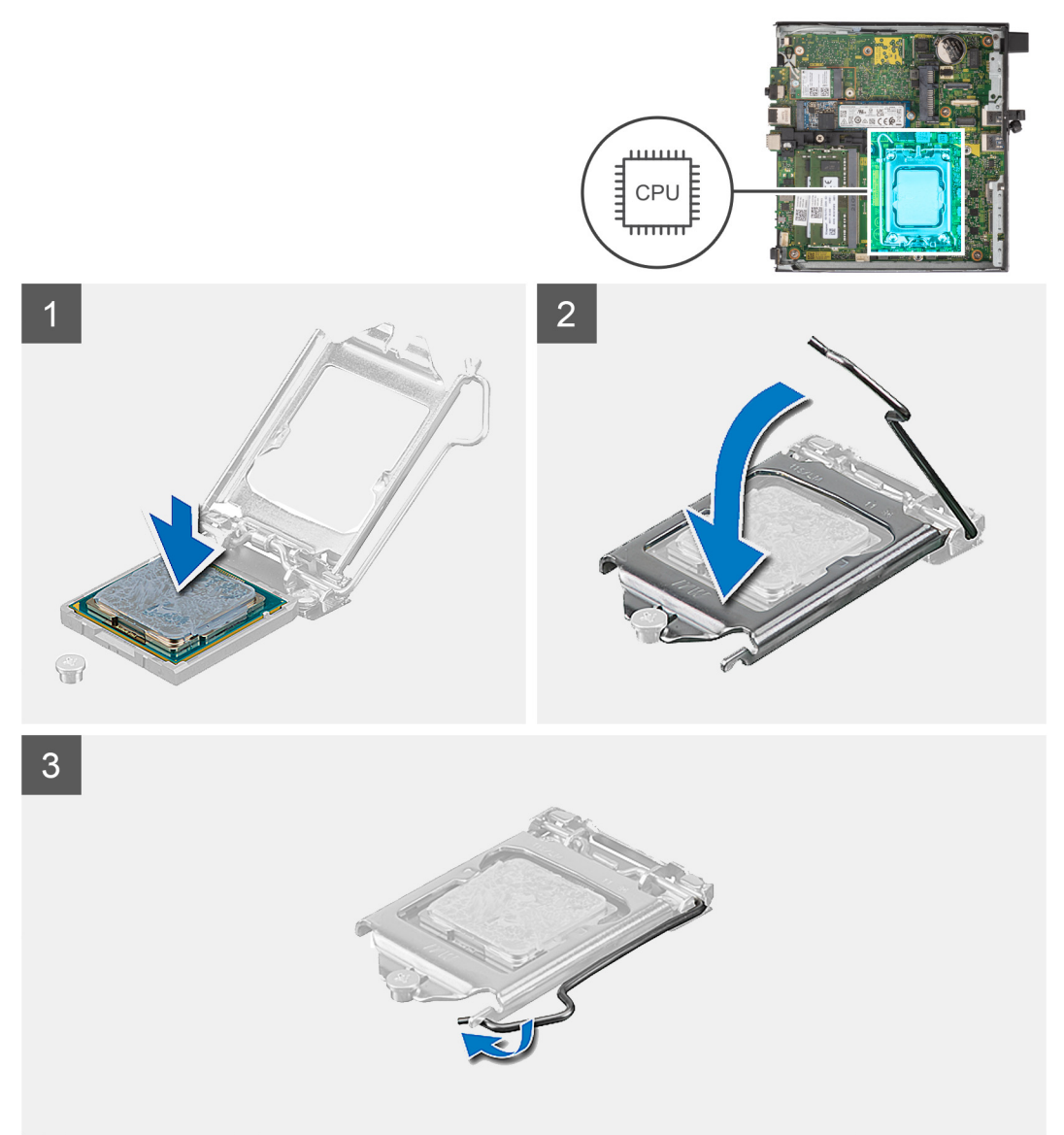

### **Stappen**

- 1. Zorg ervoor dat de vergrendelingshendel op de processorsocket volledig in de open positie staat.
	- **OPMERKING:** De pin-1-hoek van de processor heeft een driehoek die overeenstemt met de driehoek op de pin-1-hoek van de processorsocket. Als de processor op juiste wijze is geplaatst, bevinden alle vier de hoeken zich op dezelfde hoogte. Als één of meer hoeken van de processor hoger is dan de andere hoeken, dan is de processor niet op juiste wijze geïnstalleerd.
- 2. Richt de uitsparing op de processor op de tabs op de processorsocket en plaats de processor vervolgens in de socket.
	- **WAARSCHUWING: Let erop dat de uitsparing op het afdekplaatje van de processor onder het uitlijningspunt moet zijn geplaatst.**
- 3. Draai, wanneer de processor zich volledig in de socket bevindt, de vergrendelingshendel omlaag en plaats deze onder het lipje op de kap van de processor.

#### **Vervolgstappen**

- 1. Installeer de [koelplaat.](#page-56-0)
- 2. Plaats de [ventilator.](#page-49-0)
- 3. Plaats de [luidspreker.](#page-47-0)
- 4. Plaats de [harde schijf](#page-37-0), indien van toepassing.
- 5. Plaats de [zijplaat.](#page-30-0)
- 6. Volg de procedure in [Nadat u in de computer hebt gewerkt](#page-25-0).

# **Moederbord**

### **De systeemkaart verwijderen**

### **Vereisten**

- 1. Volg de procedure in [Voordat u in de computer gaat werken.](#page-22-0)
- 2. Verwijder de [zijplaat](#page-29-0).
- 3. Verwijder de [harde schijf,](#page-35-0) indien van toepassing.
- 4. Verwijder de [knoopbatterij.](#page-51-0)
- 5. Verwijder de [M.2 2230 SSD](#page-39-0) of [M.2 2280 SSD](#page-41-0), welke van toepassing is.
- 6. Verwijder de [draadloze kaart](#page-44-0).
- 7. Verwijder de [luidspreker](#page-47-0).
- 8. Verwijder de [ventilator.](#page-48-0)
- 9. Verwijder het [geheugen.](#page-52-0)
- 10. Verwijder de [koelplaat.](#page-55-0)
- 11. Verwijder de [processor.](#page-63-0)
- 12. Verwijder de [optionele I/O-module \(VGA/HDMI/DP/serieel\)](#page-57-0) of de [optionele Type-C-module](#page-60-0), afhankelijk van welke van toepassing is.

#### **Over deze taak**

De onderstaande afbeeldingen geven de connectoren van de systeemkaart weer.

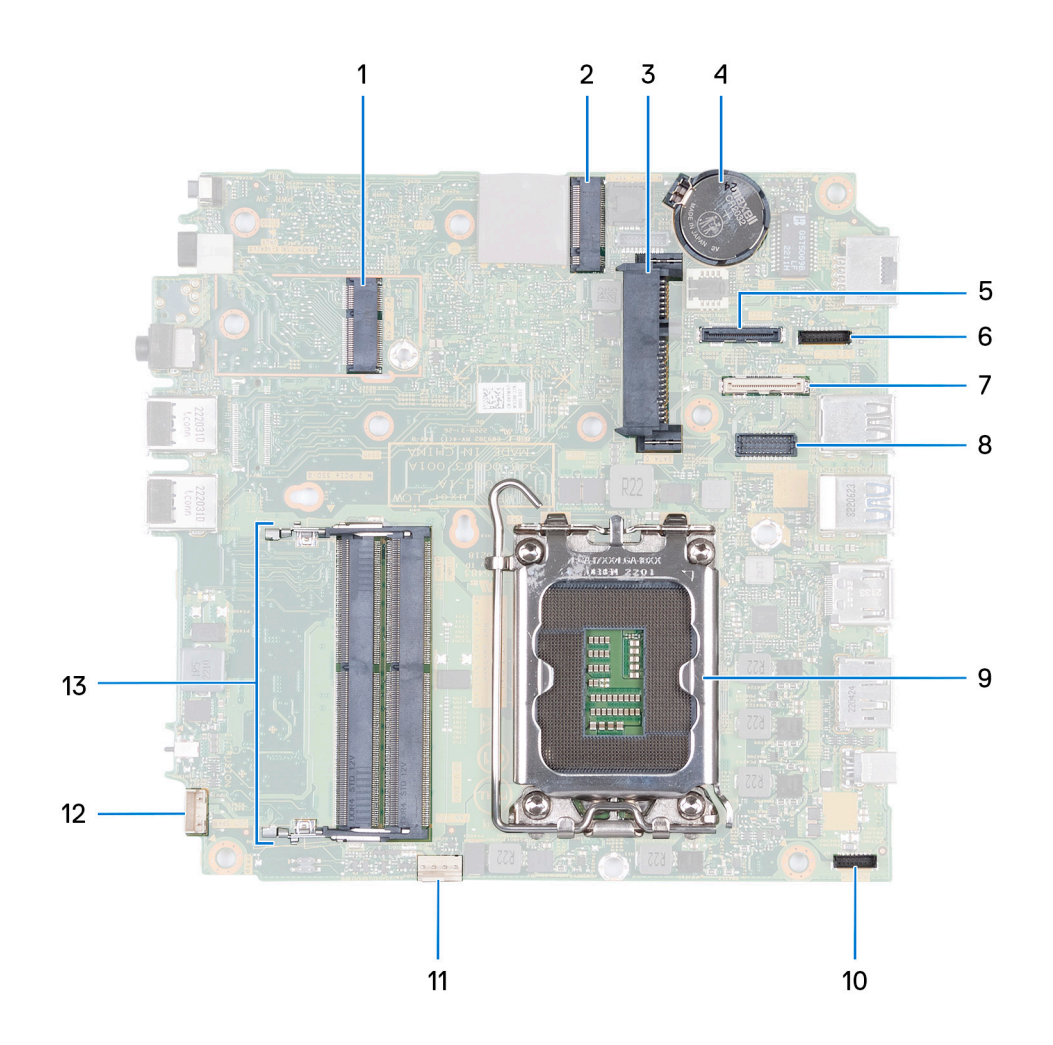

- 1. M.2 WLAN-connector
- 2. M.2 SSD PCIe-connector (2230/2280)
- 3. Connector voor 2,5-inch harde schijf
- 4. Knoopbatterij
- 5. Optionele videoconnector (VGA-poort/DisplayPort 1.4a (HBR3)/HDMI 2.1-poort/Type-C DisplayPort)
- 6. Type-C-signaalconnector
- 7. Type-C-USB-connector
- 8. Optionele PS/2, seriële poortconnector
- 9. Processorsocket
- 10. Type-C-voedingsconnector
- 11. Ventilatorconnector
- 12. Connector voor de interne luidspreker
- 13. Slots voor geheugenmodule

De volgende afbeelding(en) geeft/geven de locatie van de systeemkaart aan en biedt/bieden een visuele weergave van de verwijderingsprocedure.

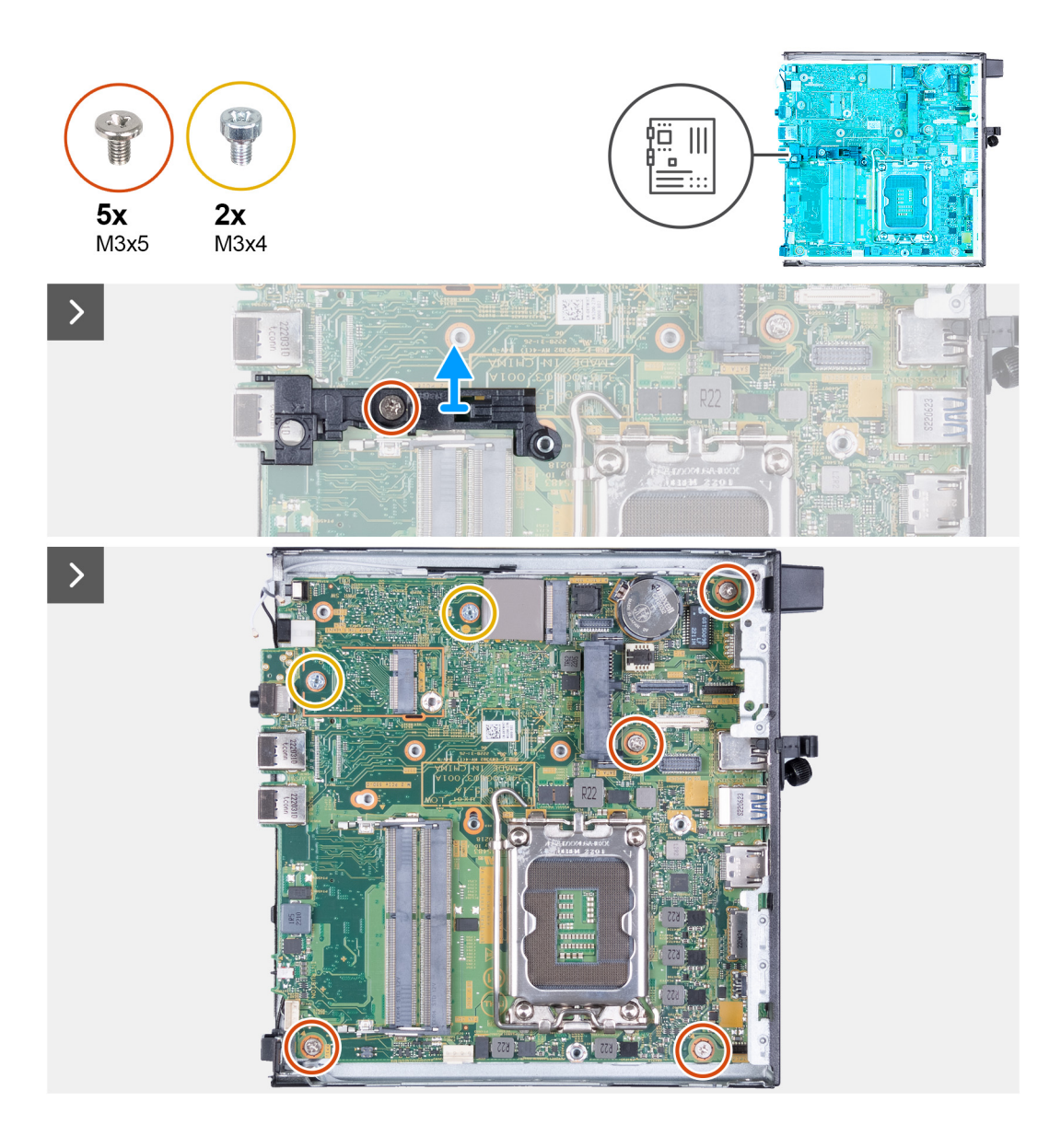

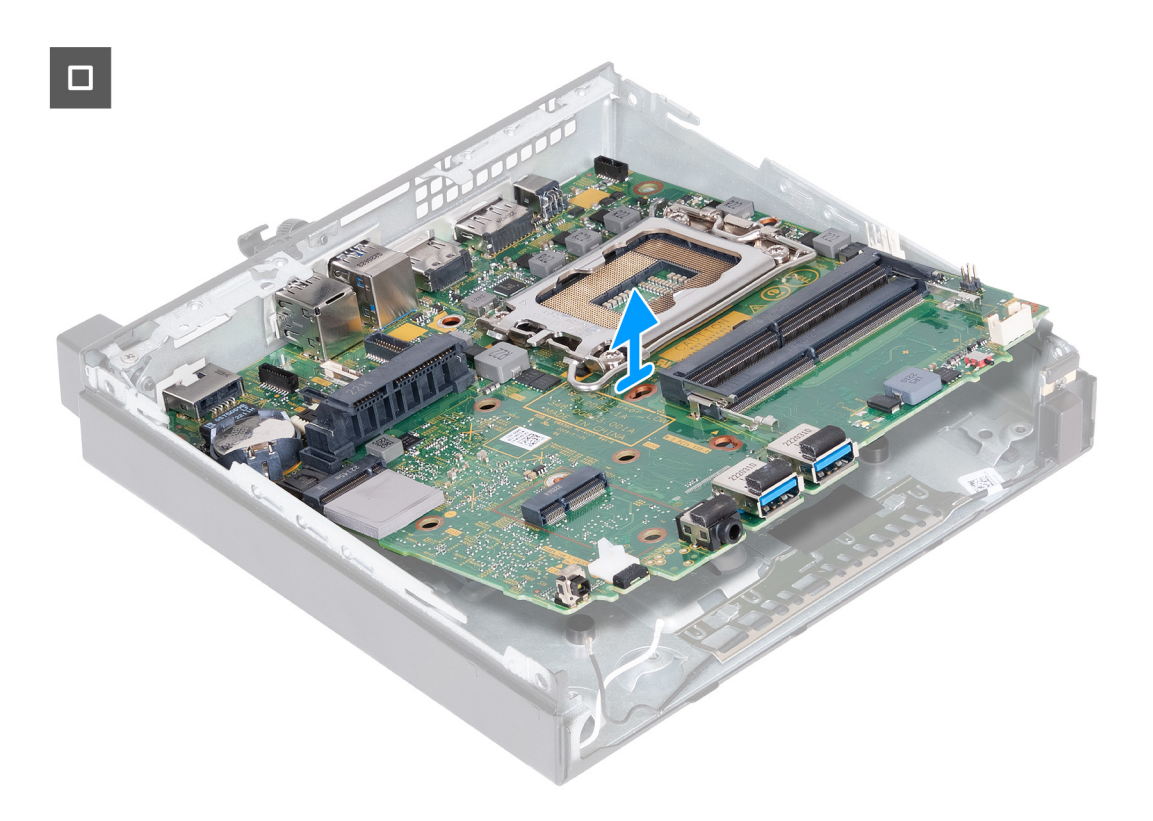

- 1. Verwijder de schroef (M3x5) waarmee de steunbeugel van de luidspreker aan de systeemkaart wordt bevestigd.
- 2. Til de steunbeugel van de luidspreker uit de systeemkaart.
- 3. Verwijder de vier schroeven (M3x5) waarmee de systeemkaart aan het chassis is bevestigd.
- 4. Verwijder de vier schroeven (M3x4) waarmee de systeemkaart aan het chassis is bevestigd.
- 5. Til de systeemkaart onder een hoek omhoog en verwijder deze uit het chassis.

### **De systeemkaart plaatsen**

### **Vereisten**

Als u een onderdeel vervangt, dient u het bestaande onderdeel te verwijderen alvorens het installatieproces uit te voeren.

### **Over deze taak**

De onderstaande afbeeldingen geven de connectoren van de systeemkaart weer.

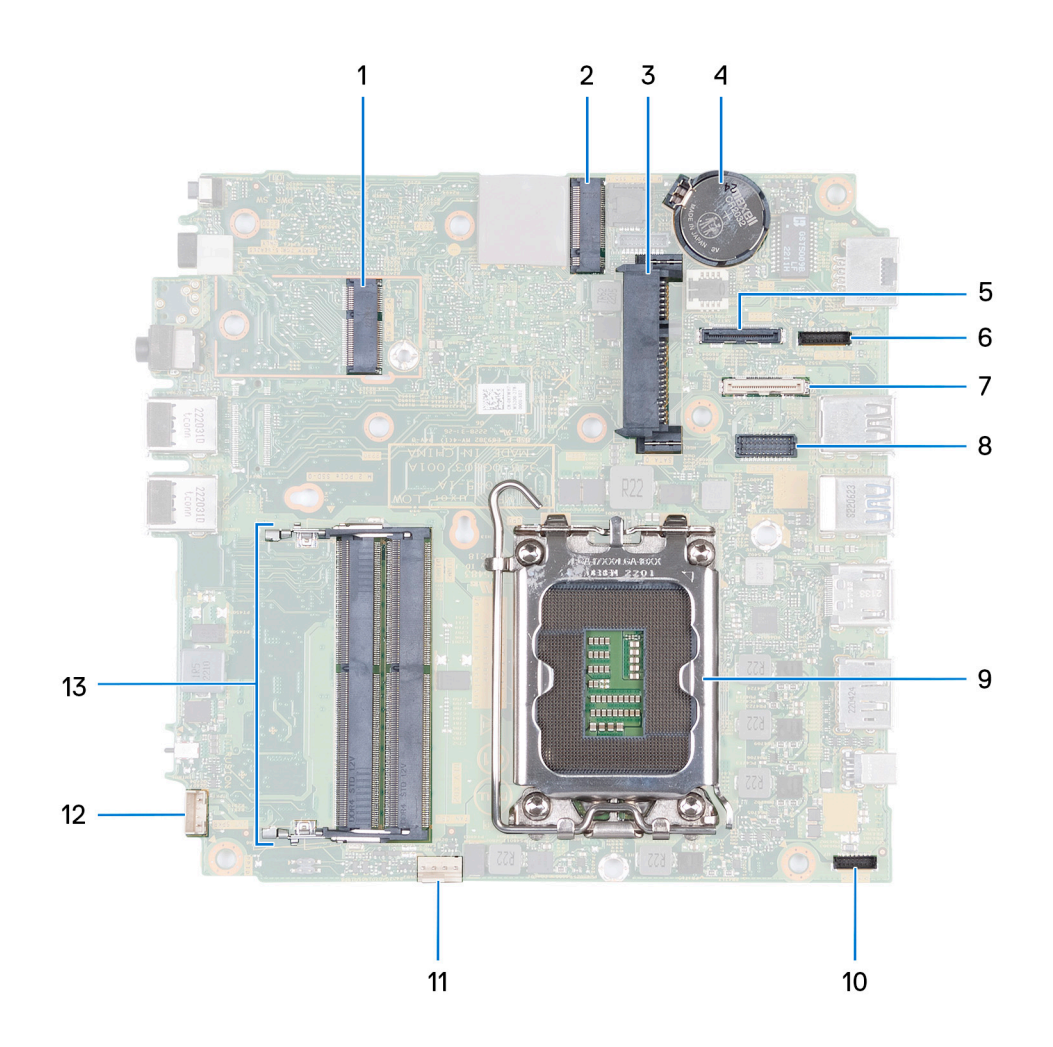

- 1. M.2 WLAN-connector
- 2. M.2 SSD PCIe-connector (2230/2280)
- 3. Connector voor 2,5-inch harde schijf
- 4. Knoopbatterij
- 5. Optionele videoconnector (VGA-poort/DisplayPort 1.4a (HBR3)/HDMI 2.1-poort/Type-C DisplayPort)
- 6. Type-C-signaalconnector
- 7. Type-C-USB-connector
- 8. Optionele PS/2, seriële poortconnector
- 9. Processorsocket
- 10. Type-C-voedingsconnector
- 11. Ventilatorconnector
- 12. Connector voor de interne luidspreker
- 13. Slots voor geheugenmodule

De volgende afbeelding(en) geeft/geven de locatie van de systeemkaart aan en biedt/bieden een visuele weergave van de installatieprocedure.

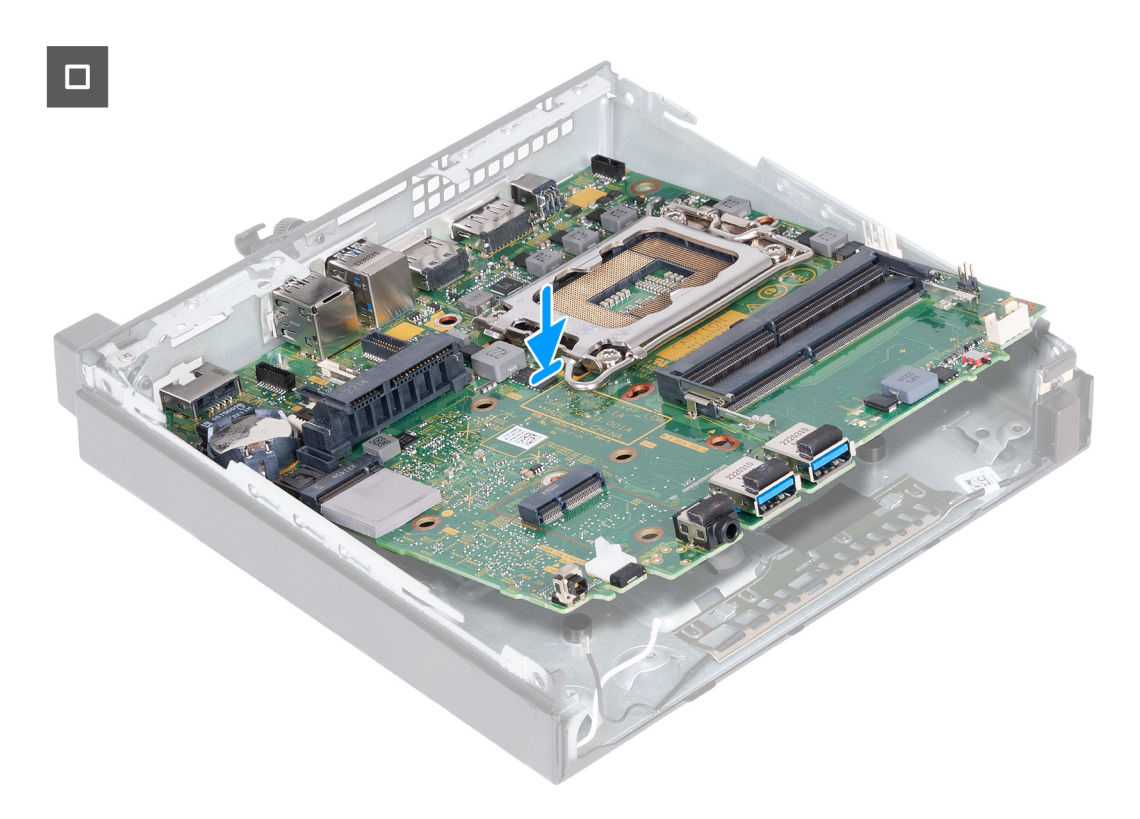
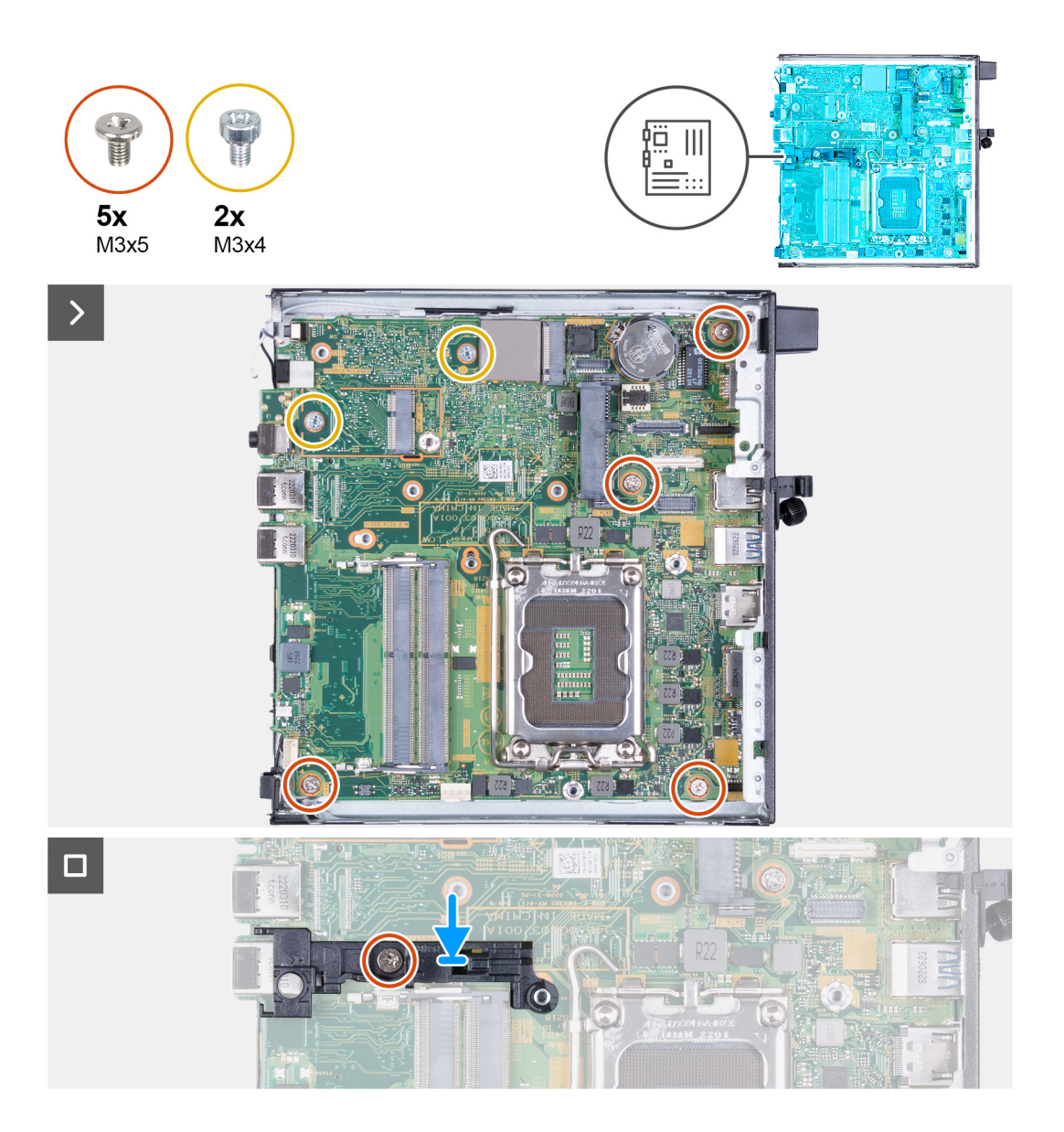

#### **Stappen**

- 1. Plaats de voorkant van de systeemkaart onder een hoek door de voorkant van het chassis.
- 2. Plaats de systeemkaart op het chassis.
- 3. Lijn de schroefgaten in de systeemkaart uit met de gaten in het chassis.
- 4. Plaats de vier schroeven (M3x5) terug waarmee de systeemkaart aan het chassis wordt bevestigd.
- 5. Plaats de twee schroeven (M3x4) terug waarmee de systeemkaart aan het chassis wordt bevestigd.
- 6. Plaats de steunbeugel van de luidspreker op de systeemkaart.
- 7. Lijn de schroefgaten van de steunbeugel van de luidspreker uit met de schroefgaten op de systeemkaart.
- 8. Plaats de schroef (M3x5) terug waarmee de steunbeugel van de luidspreker aan de systeemkaart wordt bevestigd.

## **Vervolgstappen**

- 1. Installeer de [optionele I/O-module \(VGA/HDMI/DP/serieel\)](#page-59-0) of de [optionele Type-C-module](#page-61-0), afhankelijk van welke van toepassing is.
- 2. Plaats de [processor](#page-64-0).
- 3. Installeer de [koelplaat.](#page-56-0)
- 4. Installeer het [geheugen.](#page-53-0)
- 5. Plaats de [ventilator.](#page-49-0)
- 6. Plaats de [luidspreker.](#page-47-0)
- 7. Plaats de [draadloze kaart.](#page-45-0)
- 8. Plaats de [M.2 2230 SSD](#page-40-0) of [M.2 2280 SSD](#page-42-0), welke van toepassing is.
- 9. Plaats de [knoopcelbatterij.](#page-51-0)
- 10. Plaats de [harde schijf](#page-37-0), indien van toepassing.
- 11. Plaats de [zijplaat.](#page-30-0)
- 12. Volg de procedure in [Nadat u in de computer hebt gewerkt](#page-25-0).

## **Interne antenne**

## **De antennemodule (zwarte kabel) verwijderen**

### **Vereisten**

- 1. Volg de procedure in [Voordat u in de computer gaat werken.](#page-22-0)
- 2. Verwijder de [zijplaat](#page-29-0).
- 3. Verwijder de [harde schijf,](#page-35-0) indien van toepassing.
- 4. Verwijder de [M.2 2230 SSD](#page-39-0) of [M.2 2280 SSD](#page-41-0), welke van toepassing is.
- 5. Verwijder de [draadloze kaart](#page-44-0).
- 6. Verwijder de [luidspreker](#page-47-0).
- 7. Verwijder de [ventilator.](#page-48-0)
- 8. Verwijder de [koelplaat.](#page-55-0)
- 9. Verwijder de [optionele I/O-module \(VGA/HDMI/DP/serieel\)](#page-57-0) of de [optionele Type-C-module](#page-60-0), afhankelijk van welke van toepassing is.
- 10. Verwijder de [systeemkaart](#page-66-0)

**OPMERKING:** De systeemkaart kan worden verwijderd met aangesloten geheugen, knoopcelbatterij en processor.

### **Over deze taak**

.

De volgende afbeeldingen geven de locatie van de antennemodule (zwarte kabel) aan en bieden een visuele weergave van de verwijderingsprocedure.

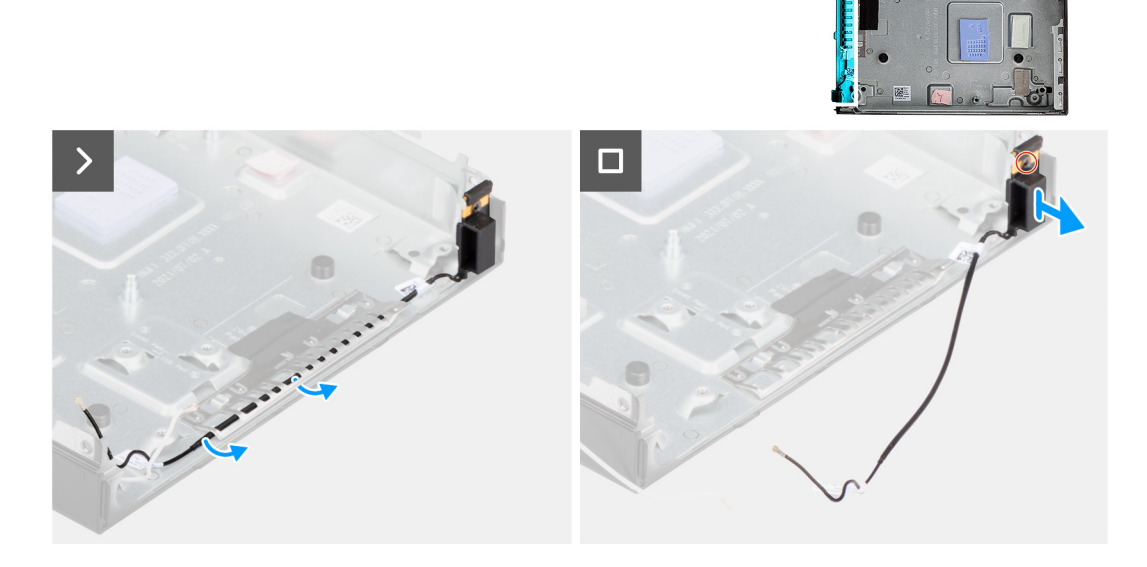

- 1. Verwijder de antennekabel uit de geleiders op het chassis.
- 2. Draai de geborgde schroef los waarmee de antennemodule (witte kabel) aan het chassis is bevestigd.
- 3. Til de antennemodule (zwarte kabel) uit het chassis.

## **De antennemodule (zwarte kabel) plaatsen**

### **Vereisten**

Als u een onderdeel vervangt, dient u het bestaande onderdeel te verwijderen alvorens het installatieproces uit te voeren.

#### **Over deze taak**

De volgende afbeeldingen geven de locatie van de antennemodule (zwarte kabel) aan en bieden een visuele weergave van de installatieprocedure.

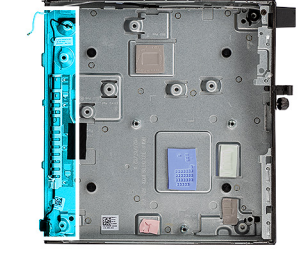

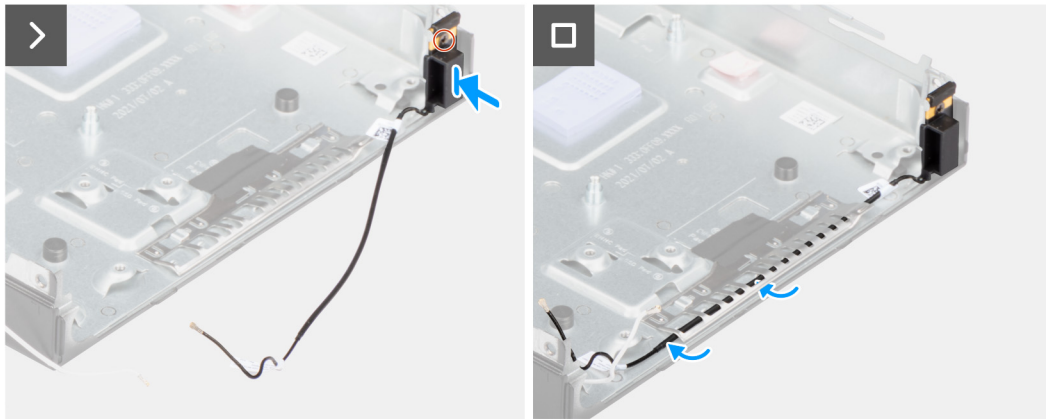

#### **Stappen**

- 1. Plaats de antennemodule (zwarte kabel) op het chassis.
- 2. Lijn de geborgde schroeven op de antennemodule (zwarte kabel) uit met de schroefgaten in het chassis.
- 3. Draai de geborgde schroef vast waarmee de antennemodule (zwarte kabel) aan het chassis wordt bevestigd.
- 4. Leid de antennekabel door de geleiders op het chassis.

#### **Vervolgstappen**

1. Plaats de [systeemkaart](#page-69-0)

**OPMERKING:** De systeemkaart kan worden geïnstalleerd met vooraf aangesloten geheugen, knoopcelbatterij en processor.

2. Installeer de [optionele I/O-module \(VGA/HDMI/DP/serieel\)](#page-59-0) of de [optionele Type-C-module](#page-61-0), afhankelijk van welke van toepassing is.

- 3. Installeer de [koelplaat.](#page-56-0)
- 4. Plaats de [ventilator.](#page-49-0)
- 5. Plaats de [luidspreker.](#page-47-0)
- 6. Plaats de [draadloze kaart.](#page-45-0)
- 7. Plaats de [M.2 2230 SSD](#page-40-0) of [M.2 2280 SSD](#page-42-0), welke van toepassing is.
- 8. Plaats de [harde schijf](#page-37-0), indien van toepassing.
- 9. Plaats de [zijplaat.](#page-30-0)
- 10. Volg de procedure in [Nadat u in de computer hebt gewerkt](#page-25-0).

## **De antennemodule (witte kabel) verwijderen**

## **Vereisten**

- 1. Volg de procedure in [Voordat u in de computer gaat werken.](#page-22-0)
- 2. Verwijder de [zijplaat](#page-29-0).
- 3. Verwijder de [harde schijf,](#page-35-0) indien van toepassing.

## **Over deze taak**

De volgende afbeelding(en) geeft/geven de locatie van de antennemodule (witte kabel) aan en biedt/bieden een visuele weergave van de verwijderingsprocedure.

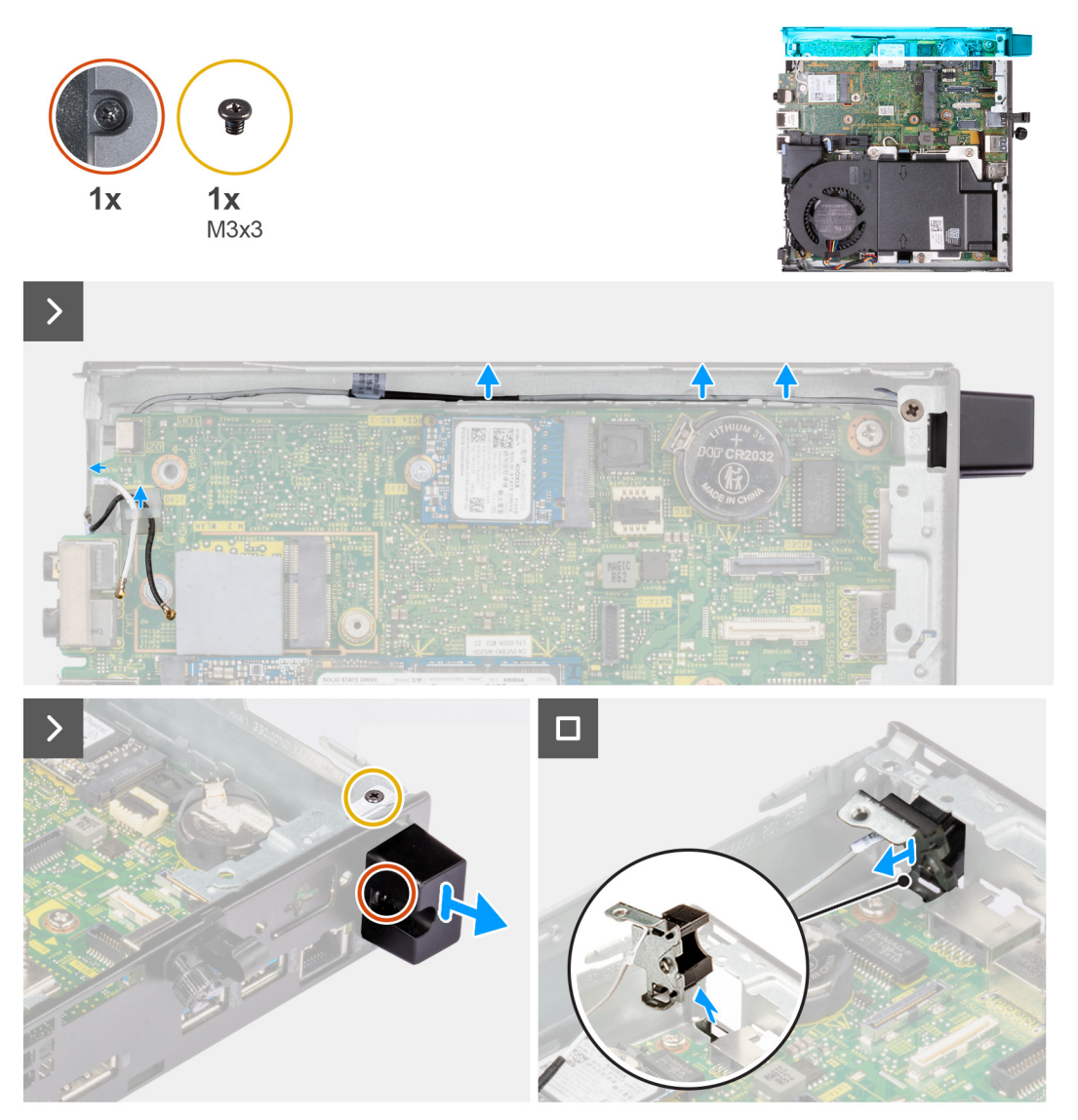

- 1. Verwijder de antennekabel uit de geleiders op het chassis en de systeemkaart.
- 2. Verwijder de schroef (M3x3) waarmee de antennemodule (witte kabel) aan het chassis is bevestigd.
- 3. Draai de geborgde schroef los waarmee de antennemodule (witte kabel) aan het chassis is bevestigd.
- 4. Druk de antennemodule (witte kabel) door de sleuf op het chassis.
- 5. Til de antennemodule (witte kabel) uit het chassis.

## **De antennemodule (witte kabel) plaatsen**

### **Vereisten**

Als u een onderdeel vervangt, dient u het bestaande onderdeel te verwijderen alvorens het installatieproces uit te voeren.

#### **Over deze taak**

De volgende afbeeldingen geven de locatie van de antennemodule (witte kabel) aan en bieden een visuele weergave van de installatieprocedure.

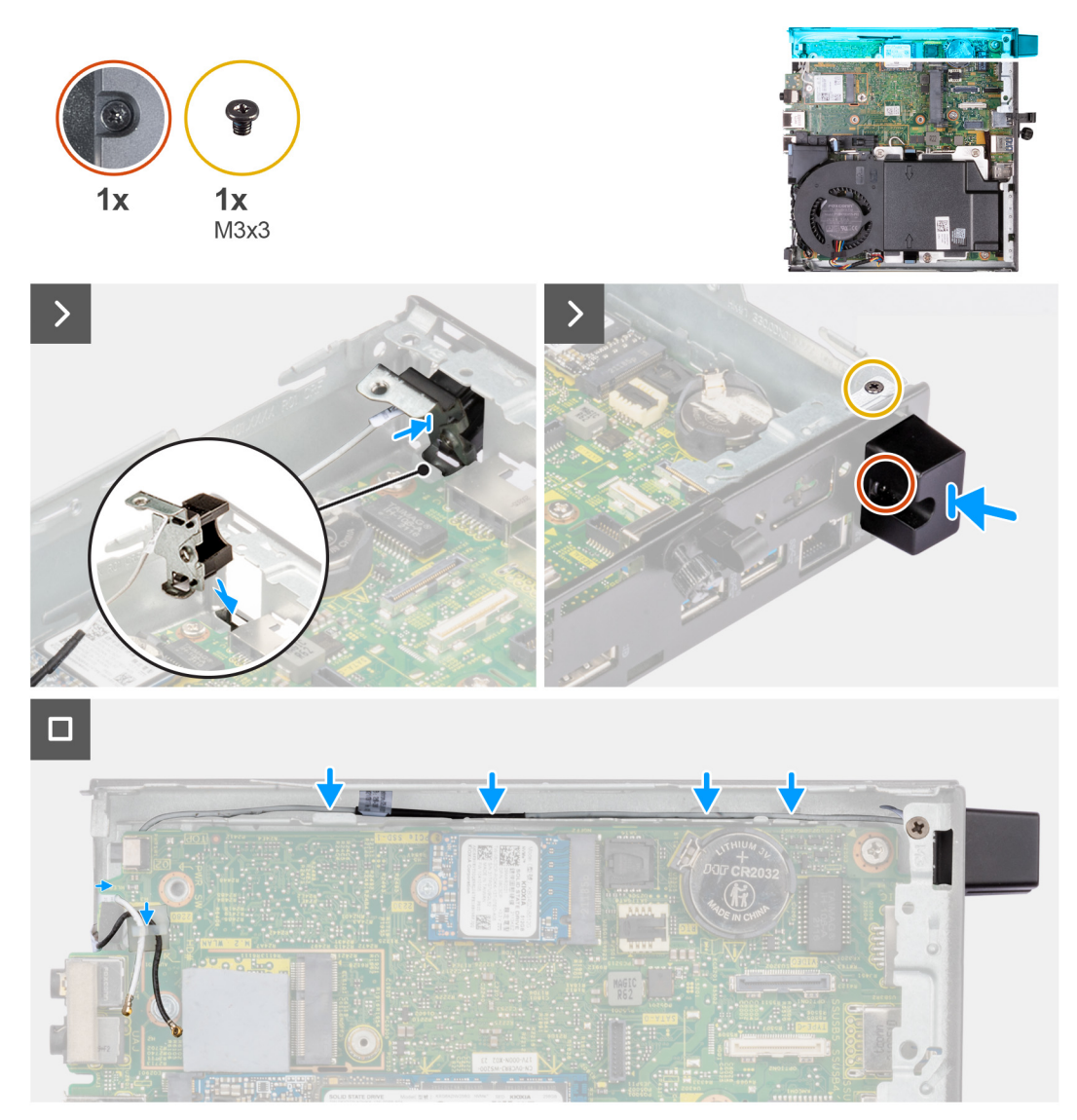

## **Stappen**

- 1. Duw de antennemodule (witte kabel) door de sleuf van het chassis.
- 2. Lijn het schroefgat en de geborgde schroef op de antennemodule (witte kabel) uit met de schroefgaten in het chassis.
- 3. Draai de geborgde schroef vast waarmee de antennemodule (witte kabel) aan het chassis wordt bevestigd.
- 4. Plaats de schroeven (M3x3) terug waarmee de antennemodule (witte kabel) aan het chassis wordt bevestigd.
- 5. Leid de antennekabel door de geleiders op het chassis en de systeemkaart.

## **Vervolgstappen**

- 1. Plaats de [harde schijf](#page-37-0), indien van toepassing.
- 2. Plaats de [zijplaat.](#page-30-0)

3. Volg de procedure in [Nadat u in de computer hebt gewerkt](#page-25-0).

## **De SMA-antenne-eenheid verwijderen**

#### **Vereisten**

- 1. Volg de procedure in [Voordat u in de computer gaat werken.](#page-22-0)
- 2. Verwijder de [zijplaat](#page-29-0).
- 3. Verwijder de [harde schijf,](#page-35-0) indien van toepassing.
- 4. Verwijder de [draadloze kaart](#page-44-0).

#### **Over deze taak**

De volgende afbeeldingen geven de locatie van de SMA-antenne-eenheid aan en bieden een visuele weergave van de verwijderingsprocedure.

**OPMERKING:** Om te upgraden naar de SMA-antenne, moet de interne antenne (witte kabel) worden verwijderd.

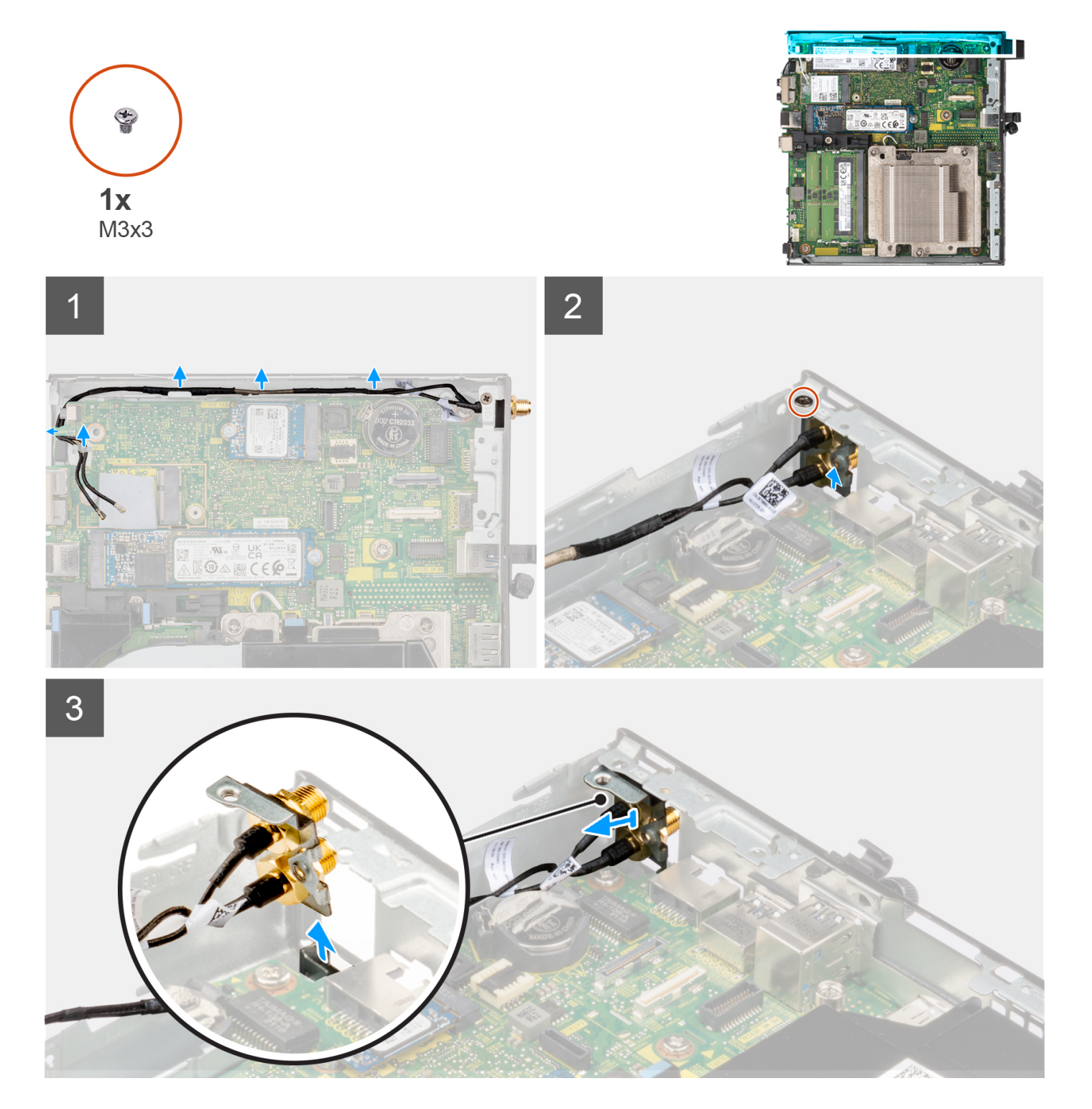

- 1. Verwijder de SMA-antenne-eenheid uit de geleiders op het chassis.
- 2. Verwijder de schroef (M3x3) waarmee de SMA-antenne-eenheid aan het chassis is bevestigd.
- 3. Duw de SMA-antenne-eenheid naar binnen vanuit de opening op het achteraanzicht en til deze weg van het chassis.

## **SMA-antenne-eenheid plaatsen**

## **Vereisten**

Als u een onderdeel vervangt, dient u het bestaande onderdeel te verwijderen alvorens de installatieprocedure uit te voeren.

## **Over deze taak**

De volgende afbeeldingen geven de locatie van de SMA-antenne-eenheid aan en bieden een visuele weergave van de verwijderingsprocedure.

**OPMERKING:** Om te upgraden naar de SMA-antenne, moet de interne antenne (witte kabel) worden verwijderd.

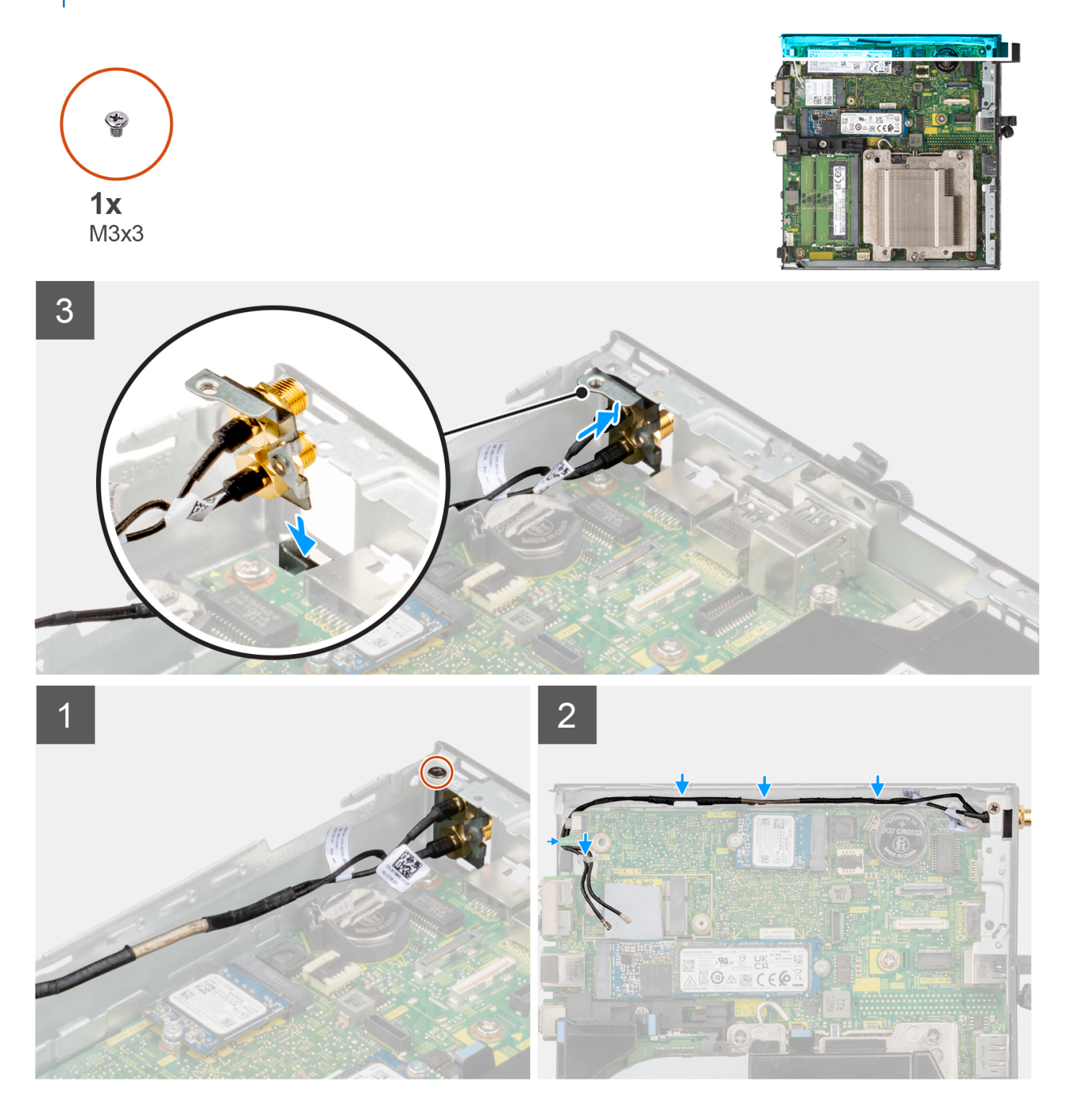

## **Stappen**

- 1. Verwijder de vullers op de zijplaat.
- 2. Kantel de SMA-antenne-eenheid.
- 3. Lijn de antennebeugel uit en plaats deze op de systeemkaart.
- 4. Plaats de SMA-antenne-eenheid in de achteraanzichtopening.
- 5. Lijn het schroefgat in de SMA-antenne-eenheid uit met het schroefgat in het achteraanzicht.
- 6. Plaats de schroef (M3x3) terug waarmee de SMA-antenne-eenheid op het chassis is bevestigd.
- 7. Leid de kabels van de SMA-antenne-eenheid door de routeringsgeleiders op het chassis.

## **Vervolgstappen**

- 1. Plaats de [draadloze kaart.](#page-45-0)
- 2. Plaats de [harde schijf](#page-37-0), indien van toepassing.
- 3. Plaats de [zijplaat.](#page-30-0)
- 4. Volg de procedure in [Nadat u in de computer hebt gewerkt](#page-25-0).

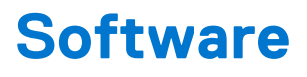

In dit hoofdstuk worden de ondersteunde besturingssystemen beschreven. Bovendien vindt u hier instructies voor de installatie van stuurprogramma's.

# **Besturingssysteem**

Uw OptiPlex Micro 7010 ondersteunt de volgende besturingssystemen:

- Windows 11 Home, 64-bits
- Windows 11 Pro, 64-bits
- Windows 11 downgraden (Windows 10-image)
- Windows 11 Pro National Education, 64-bits
- Windows 11 CMIT Government Edition, 64-bits (alleen China)
- Ubuntu Linux 20.04 LTS, 64-bits
- Windows 10 Pro, 64-bits

# **Drivers en downloads**

Bij het oplossen van problemen met drivers of het downloaden of installeren hiervan is het raadzaam om het Dell Knowledge Base-artikel [000123347](https://www.dell.com/support/kbdoc/000123347/drivers-and-downloads-faqs) over veelgestelde vragen over drivers en downloads te lezen.

# **BIOS-instellingen**

**WAARSCHUWING: Tenzij u een computerexpert bent, dient u de instellingen voor het BIOS-installatieprogramma niet te wijzigen. Door bepaalde wijzigingen is het mogelijk dat de computer niet goed meer werkt.**

**OPMERKING:** Afhankelijk van de computer en de geïnstalleerde apparaten kunnen de onderdelen die in dit gedeelte worden vermeld  $\bigcirc$ wel of niet worden weergegeven.

**OPMERKING:** Voordat u het BIOS-setup-programma gebruikt, is het verstandig de scherminformatie van het BIOS-setupprogramma te noteren zodat u deze later ter referentie kunt gebruiken.

Gebruik het BIOS Setup-programma voor de volgende doeleinden:

- Informatie krijgen over de hardware in uw computer, zoals de hoeveelheid RAM, de grootte van de harde schijf, enz.
- Systeemconfiguratiedata wijzigen
- Een door de gebruiker te selecteren optie instellen of wijzigen, zoals het gebruikerswachtwoord, het type harde schijf dat is geïnstalleerd, het in- of uitschakelen van basisapparaten, enz.

## **Het BIOS-setupprogramma openen**

### **Over deze taak**

Zet uw computer aan of start de computer opnieuw op en druk meteen op F2.

# **Navigatietoetsen**

**(i) OPMERKING:** Voor de meeste System Setup-opties geldt dat de door u aangebrachte wijzigingen wel worden opgeslagen, maar pas worden geëffectueerd nadat het systeem opnieuw is opgestart.

#### **Tabel 25. Navigatietoetsen**

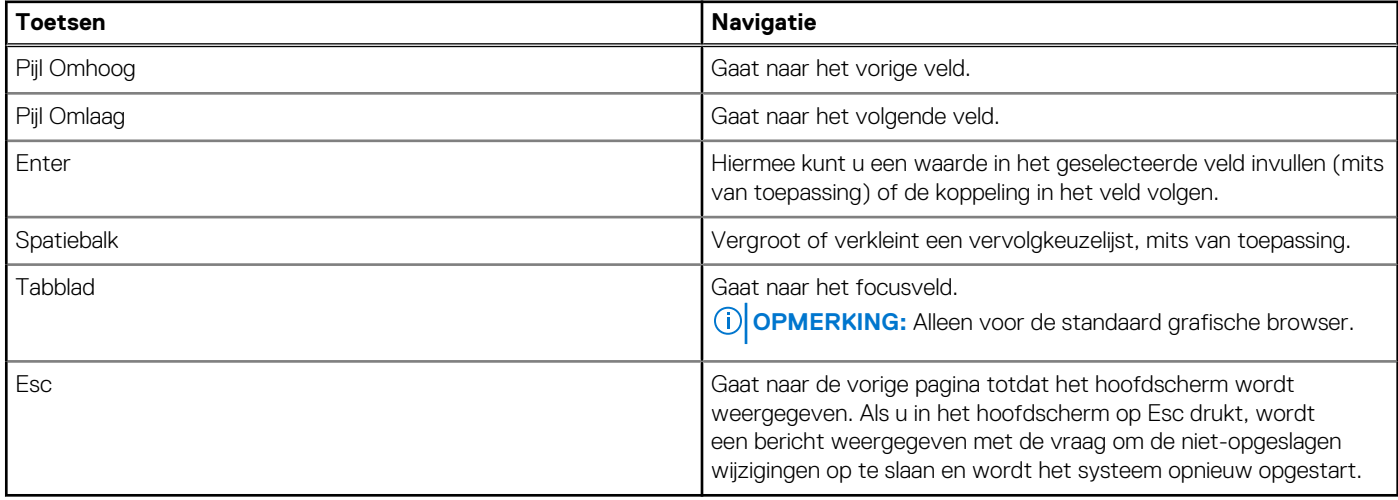

## **Eenmalig opstartmenu**

Als u naar het **eenmalige opstartmenu** wilt gaan, start u de computer op en drukt u meteen op F12.

**OPMERKING:** Het wordt aanbevolen om de computer af te sluiten als deze is opgestart.

In het eenmalige opstartmenu staan de apparaten waar het systeem vanaf kan opstarten en de opties voor diagnostiek. De opties van het opstartmenu zijn:

- Verwijderbare schijf (mits beschikbaar)
- STXXXX-schijf (indien beschikbaar)

**OPMERKING:** XXX staat voor het nummer van de SATA-schijf.

- Optisch station (mits beschikbaar)
- SATA-harde schijf (indien beschikbaar)
- Diagnostiek

In het scherm voor de opstartvolgorde wordt ook de optie weergegeven voor het openen van het scherm systeeminstallatie.

# **Opties voor Systeeminstallatie**

**OPMERKING:** Welke onderdelen in dit gedeelte worden vermeld, is afhankelijk van uw computer en de geïnstalleerde apparaten.

### **Tabel 26. Opties van System Setup - menu Systeeminformatie**

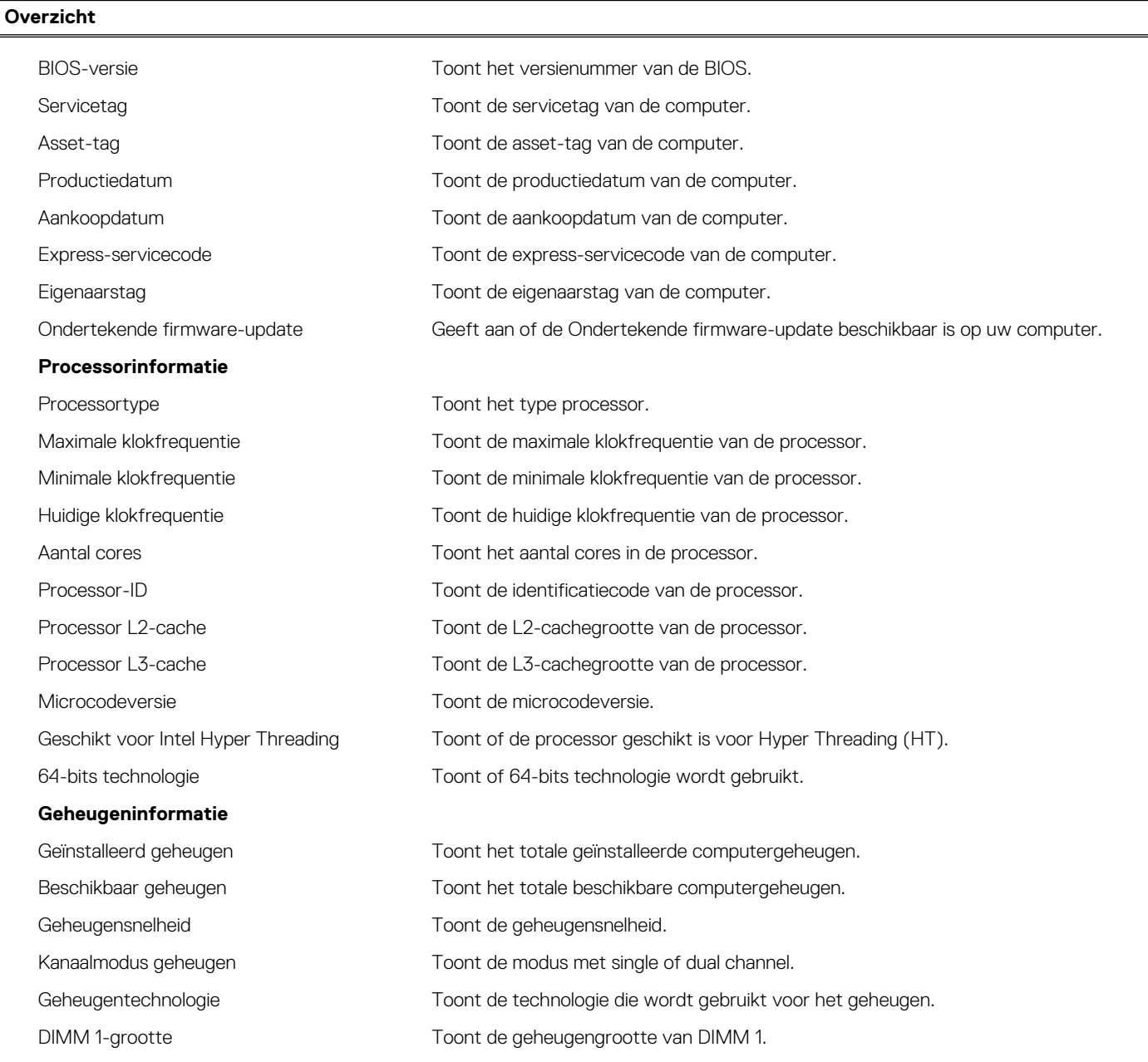

## **Tabel 26. Opties van System Setup - menu Systeeminformatie (vervolg)**

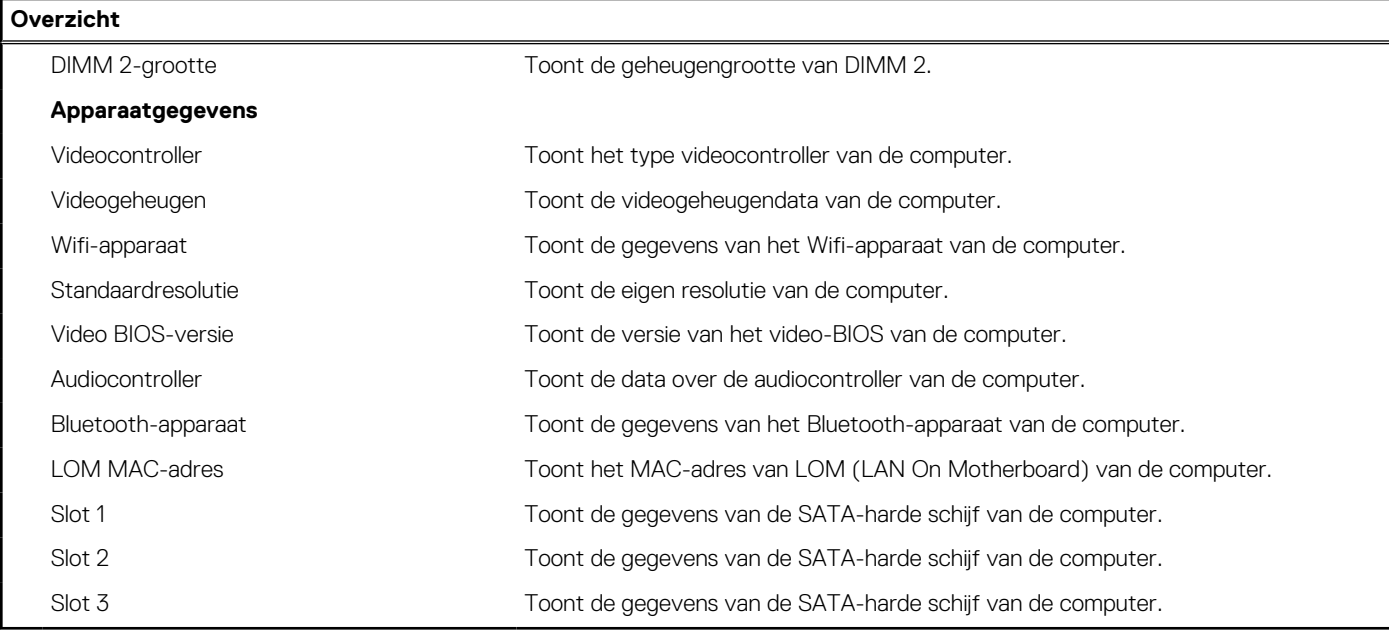

## **Tabel 27. Opties voor System Setup—Opstartconfiguratiemenu**

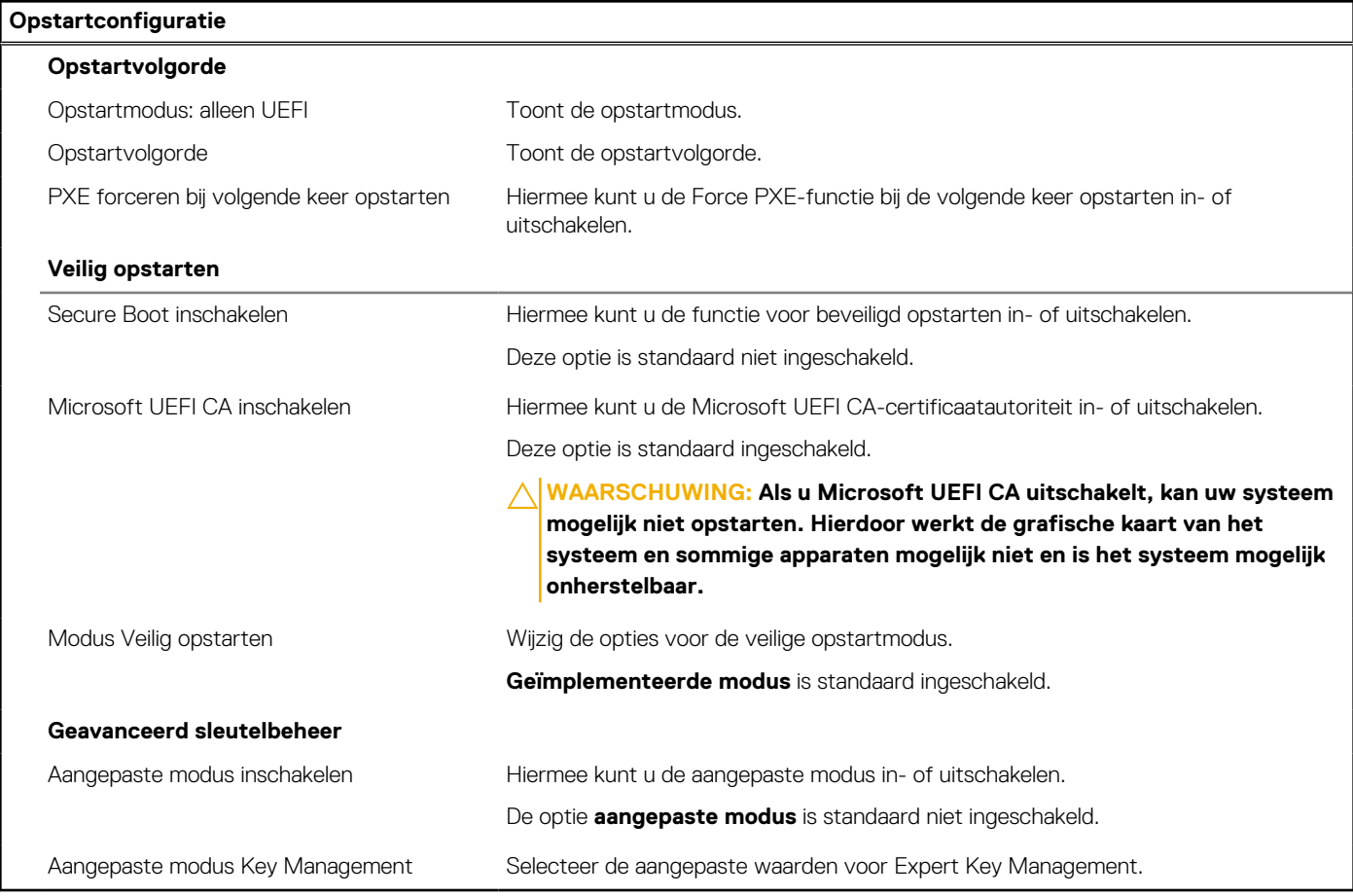

## **Tabel 28. Opties voor Systeeminstallatie - Geïntegreerde apparatenmenu-opties**

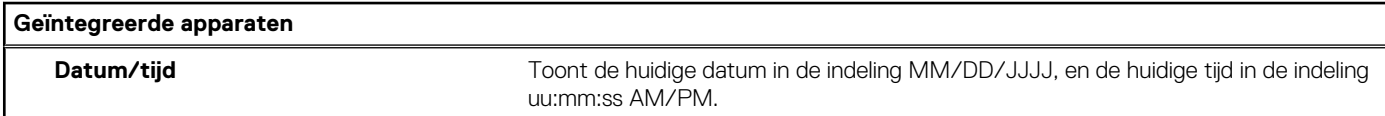

## **Tabel 28. Opties voor Systeeminstallatie - Geïntegreerde apparatenmenu-opties (vervolg)**

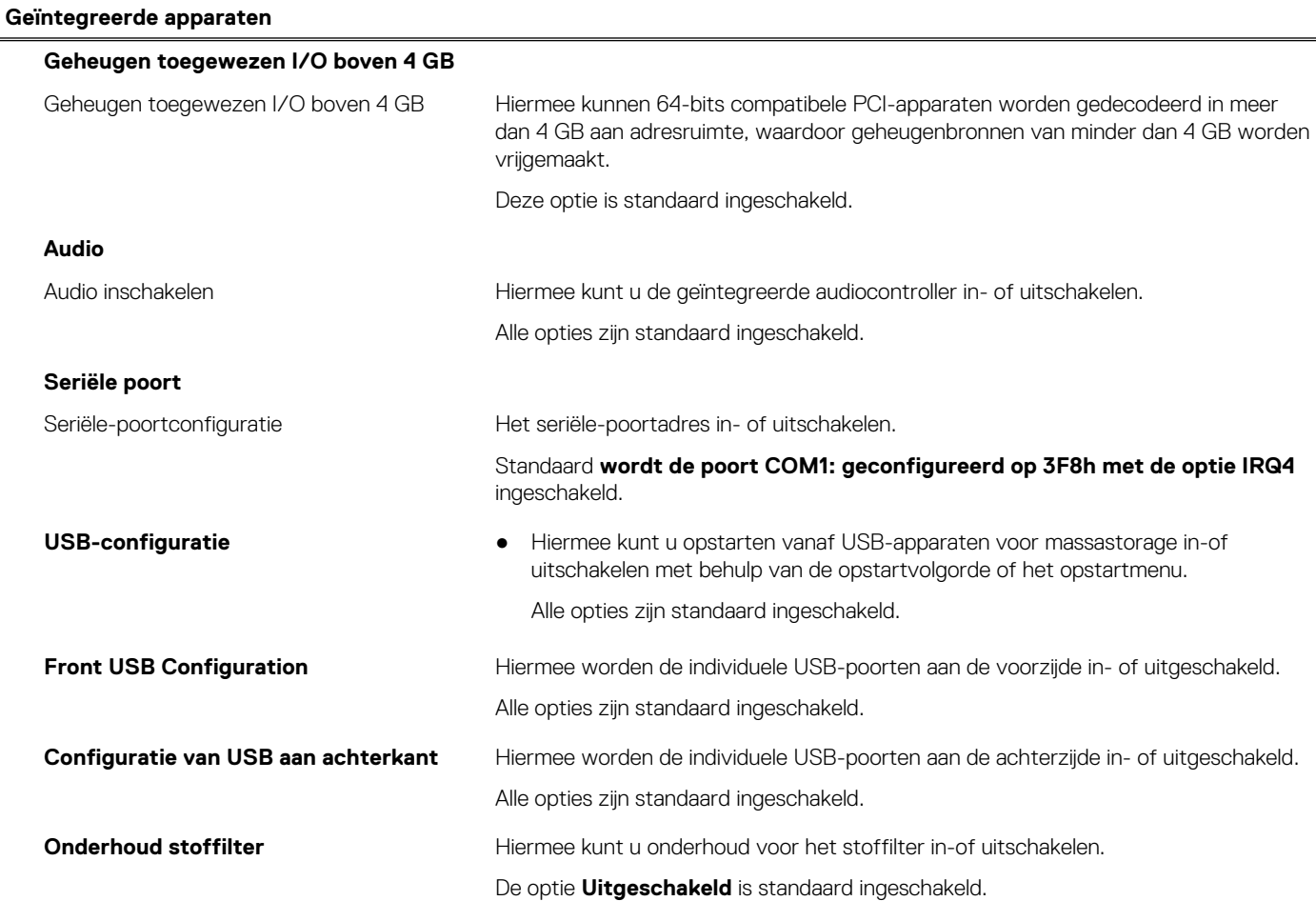

## **Tabel 29. Opties van System Setup - Storagemenu**

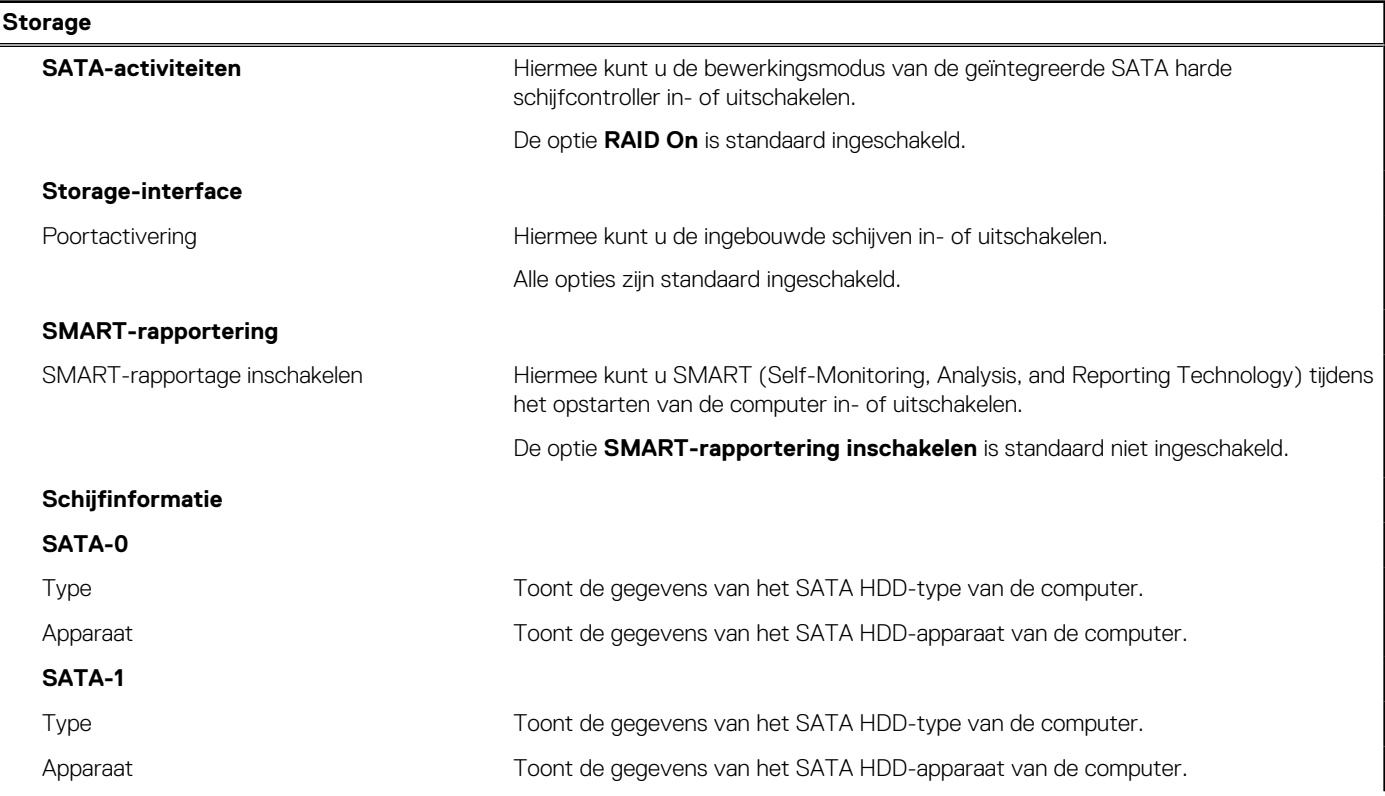

## **Tabel 29. Opties van System Setup - Storagemenu (vervolg)**

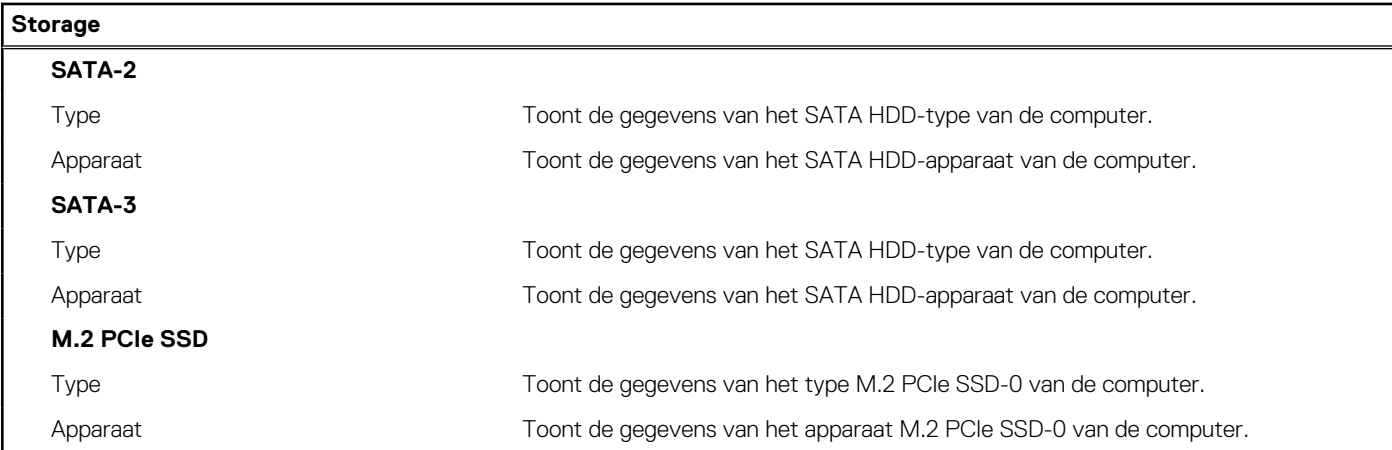

## **Tabel 30. Opties voor System Setup - Beeldschermmenu**

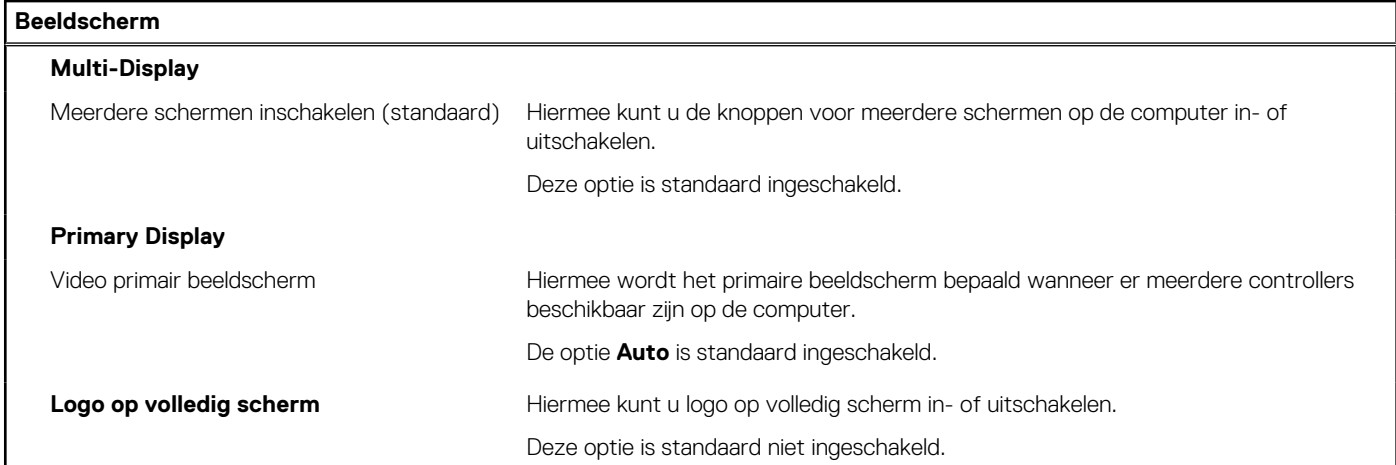

## **Tabel 31. Opties van System Setup - Verbindingsmenu**

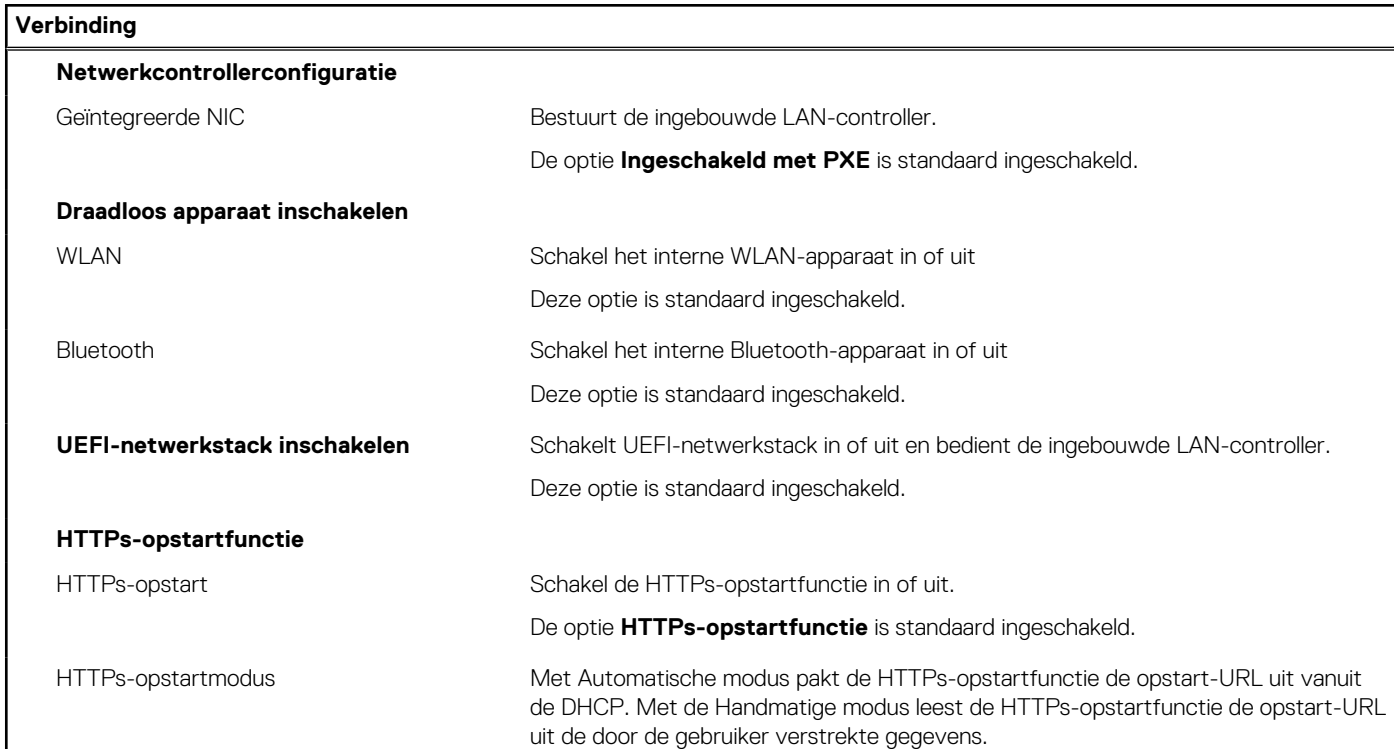

## **Tabel 31. Opties van System Setup - Verbindingsmenu (vervolg)**

## **Verbinding**

### De optie **Automatische modus** is standaard ingeschakeld.

## **Tabel 32. Opties van System Setup - Energiemenu**

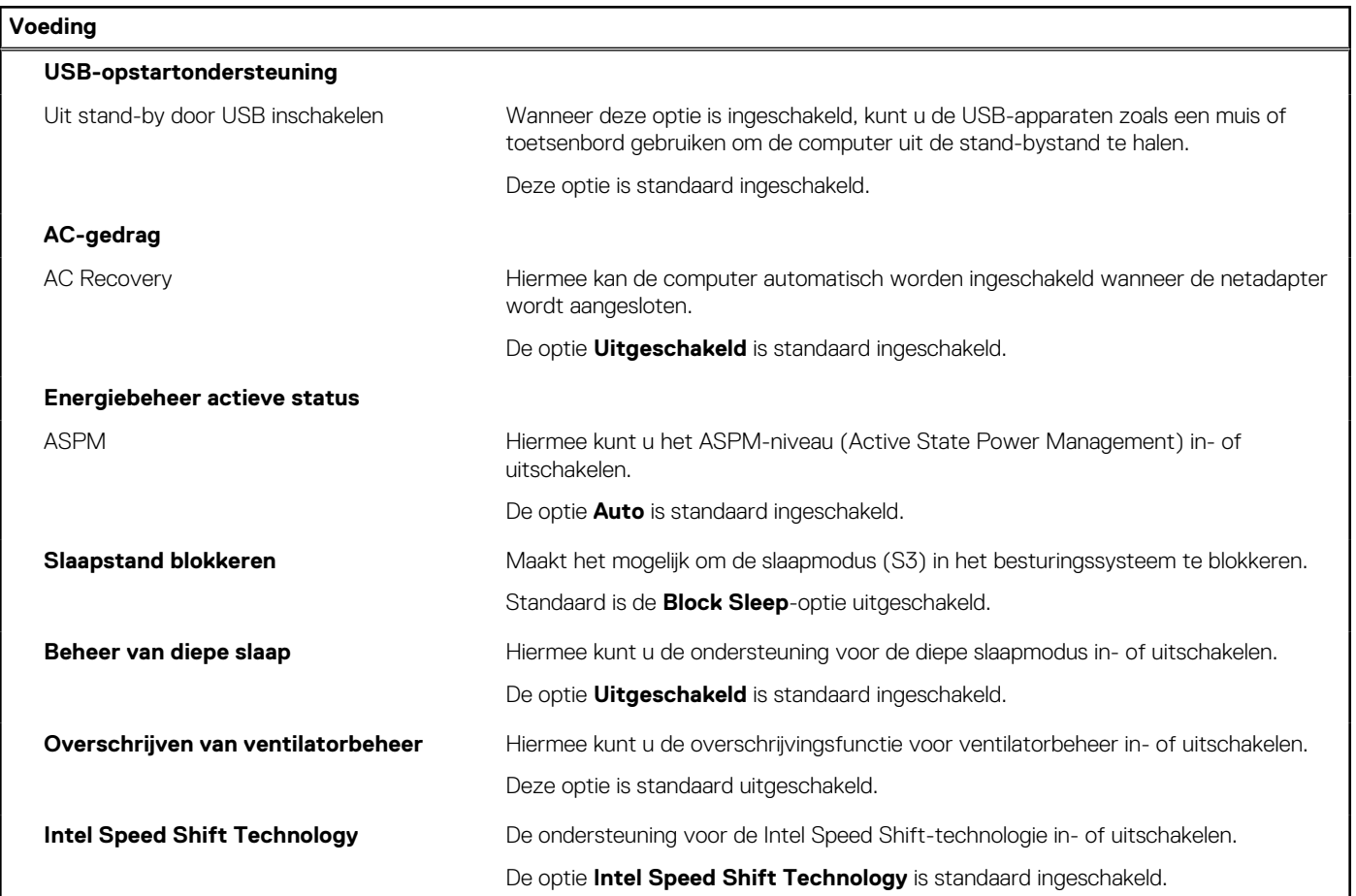

### **Tabel 33. Opties voor System Setup - menu Beveiliging**

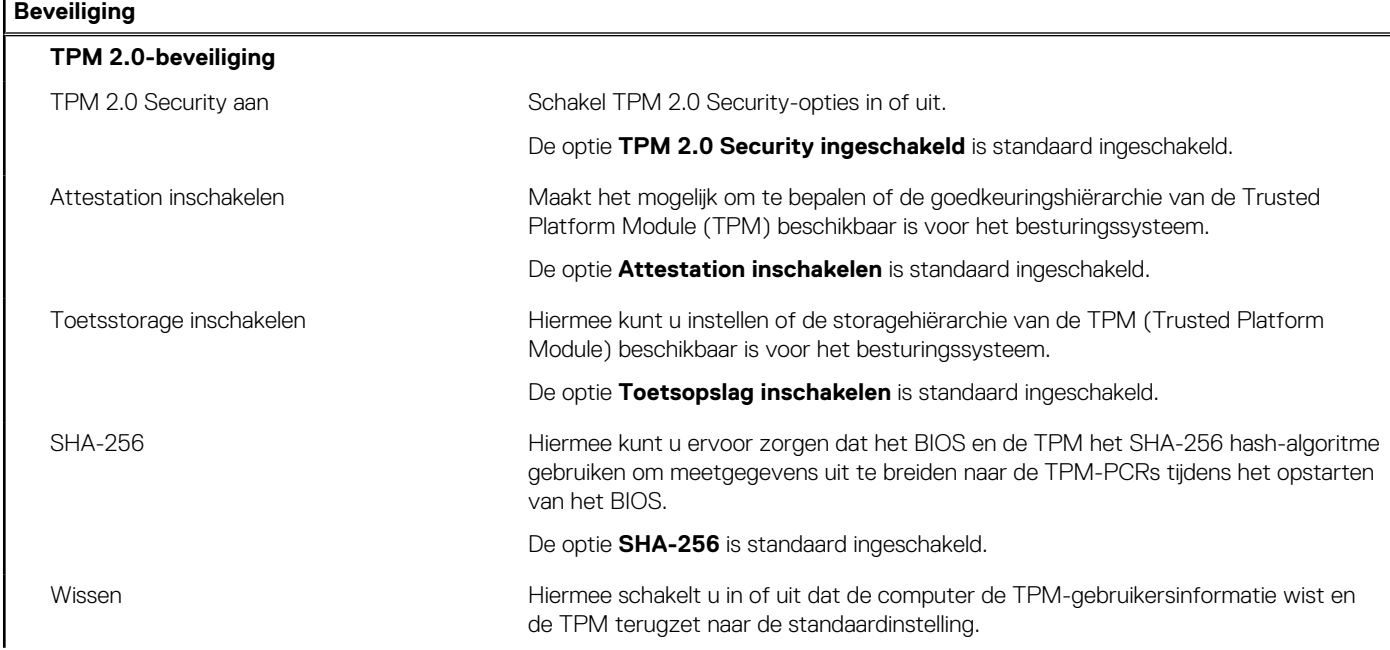

## **Tabel 33. Opties voor System Setup - menu Beveiliging (vervolg)**

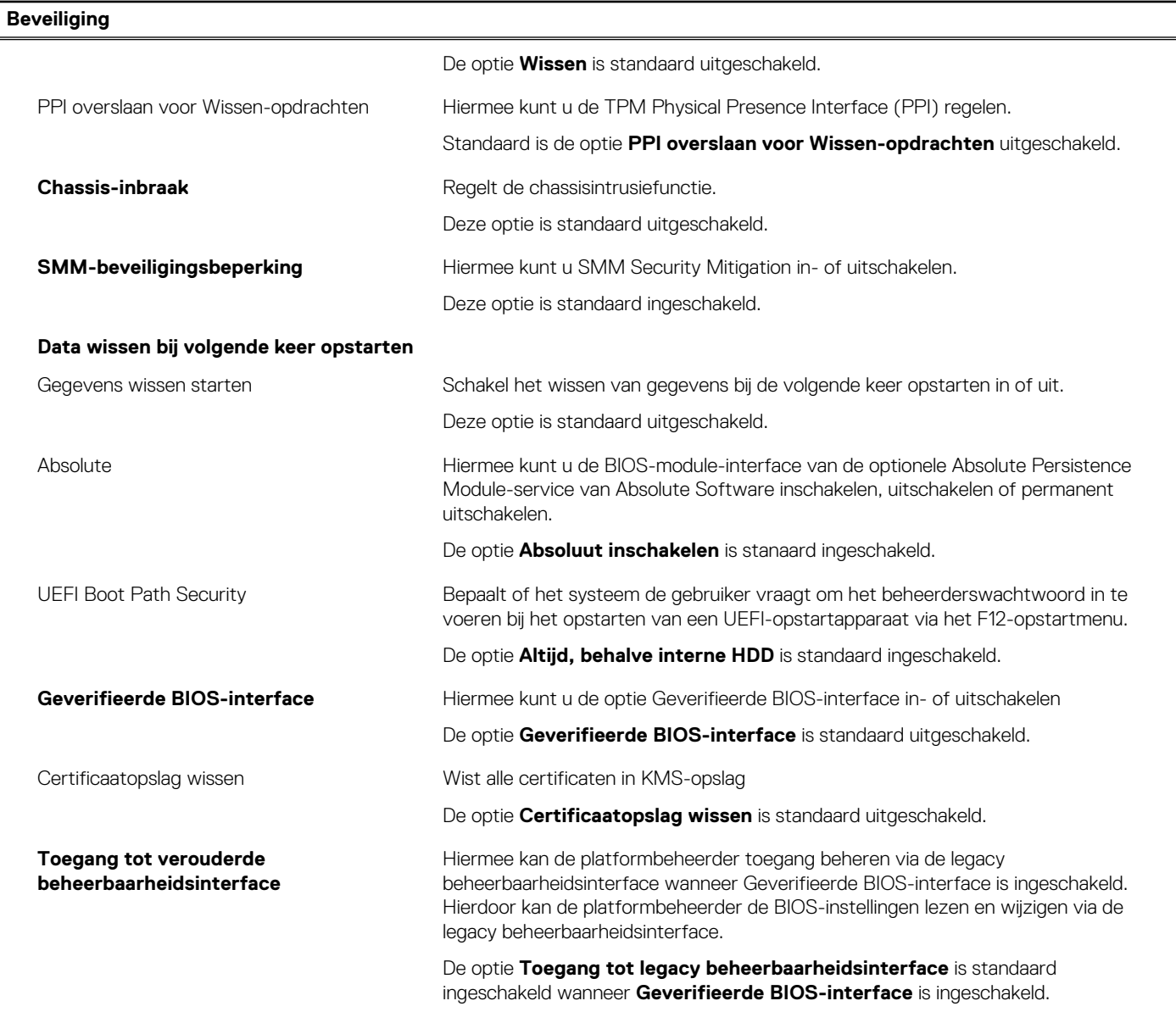

## **Tabel 34. Opties voor System Setup—Wachtwoordmenu**

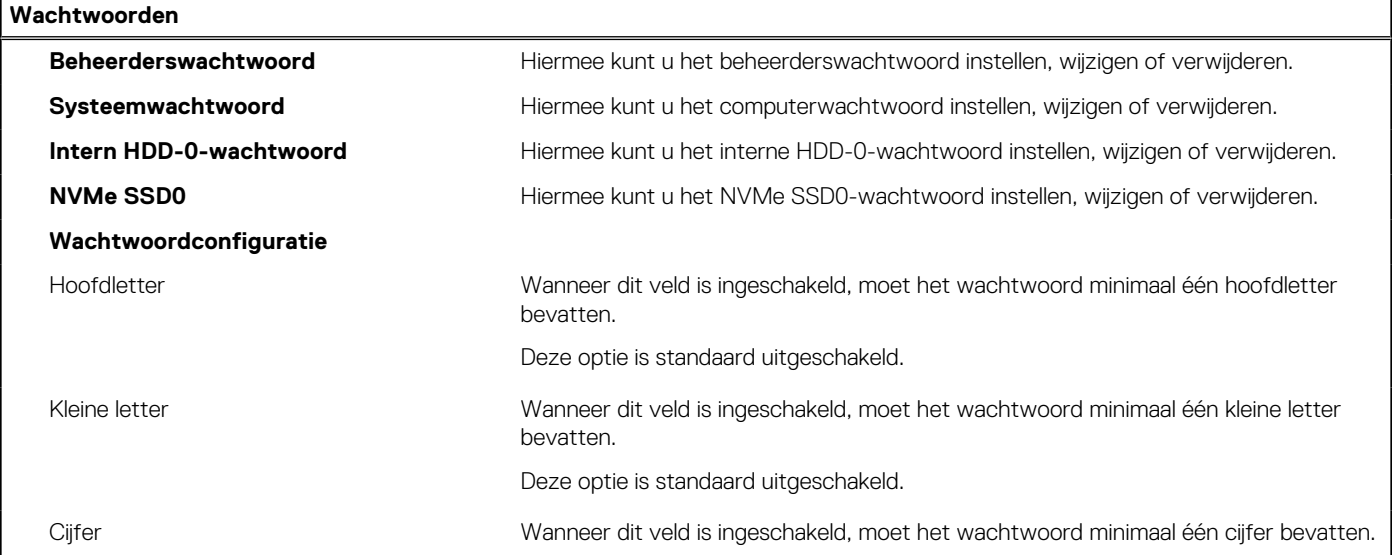

## **Tabel 34. Opties voor System Setup—Wachtwoordmenu (vervolg)**

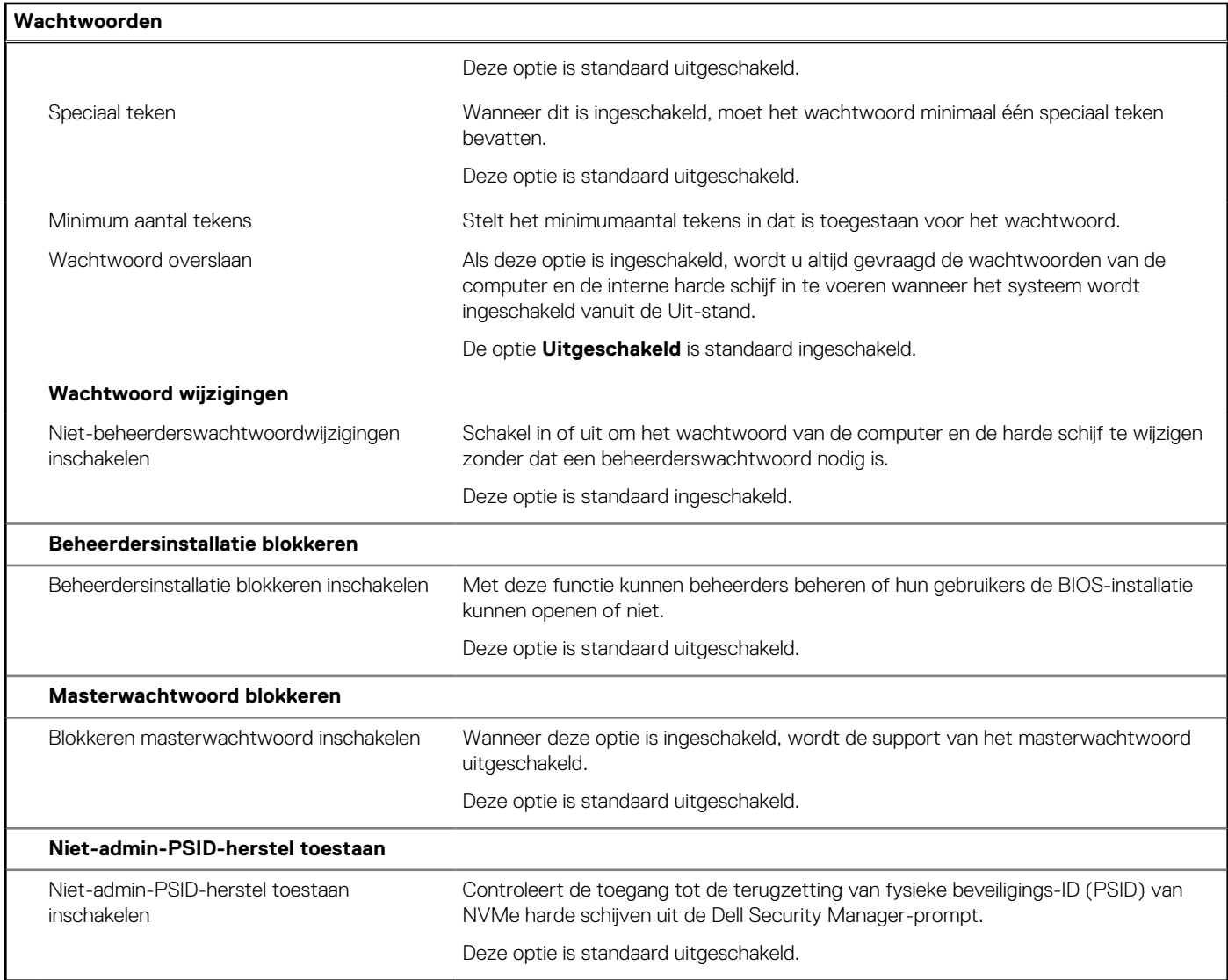

## **Tabel 35. Opties voor Systeeminstallatie: update en herstelmenu**

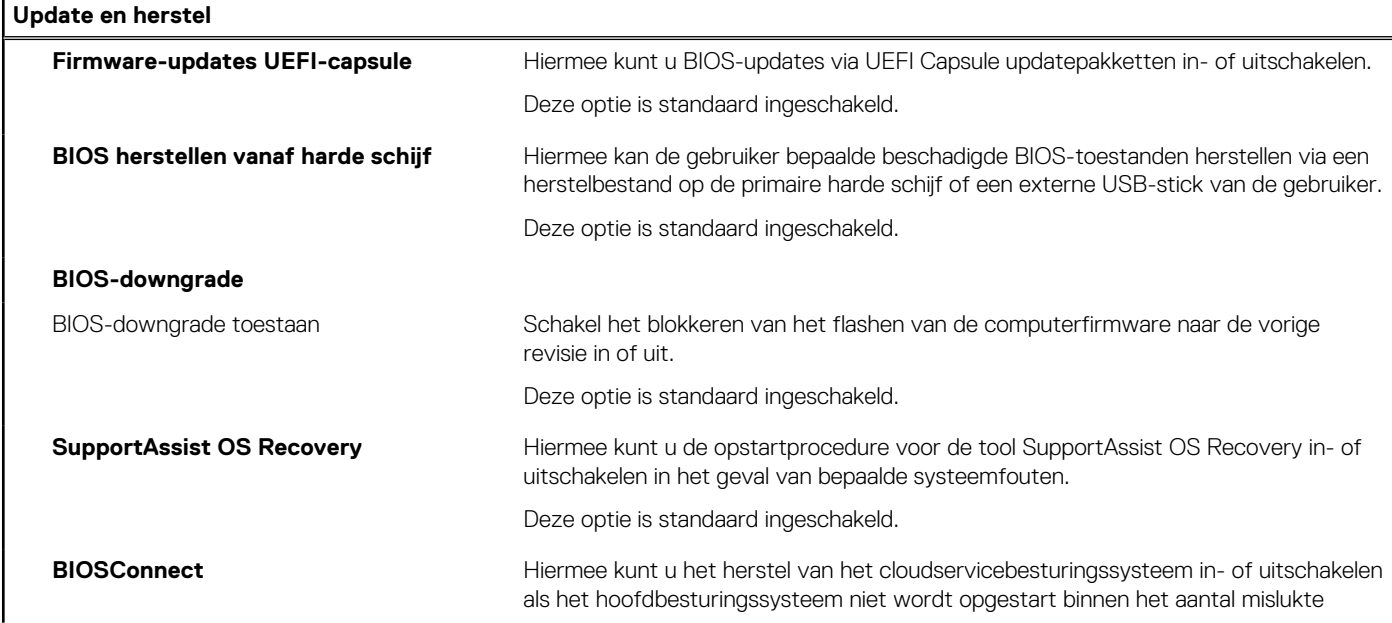

## **Tabel 35. Opties voor Systeeminstallatie: update en herstelmenu (vervolg)**

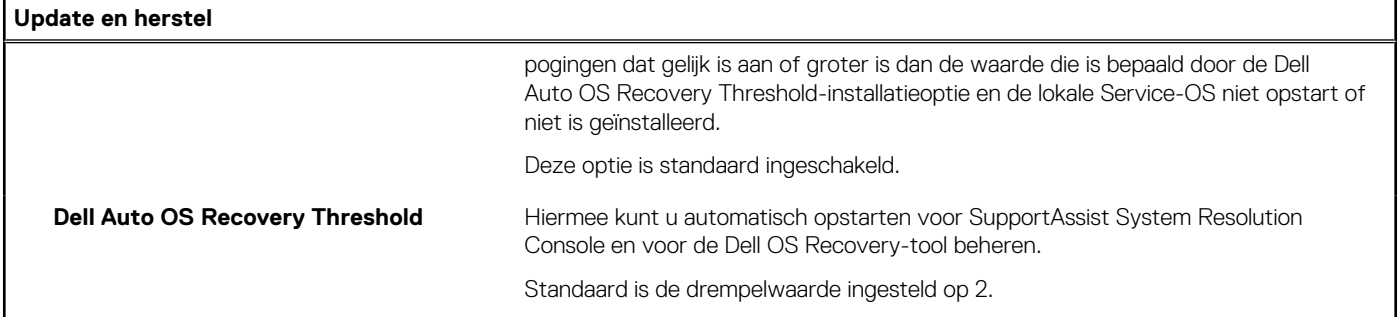

## **Tabel 36. Opties van System Setup - menu systeembeheer**

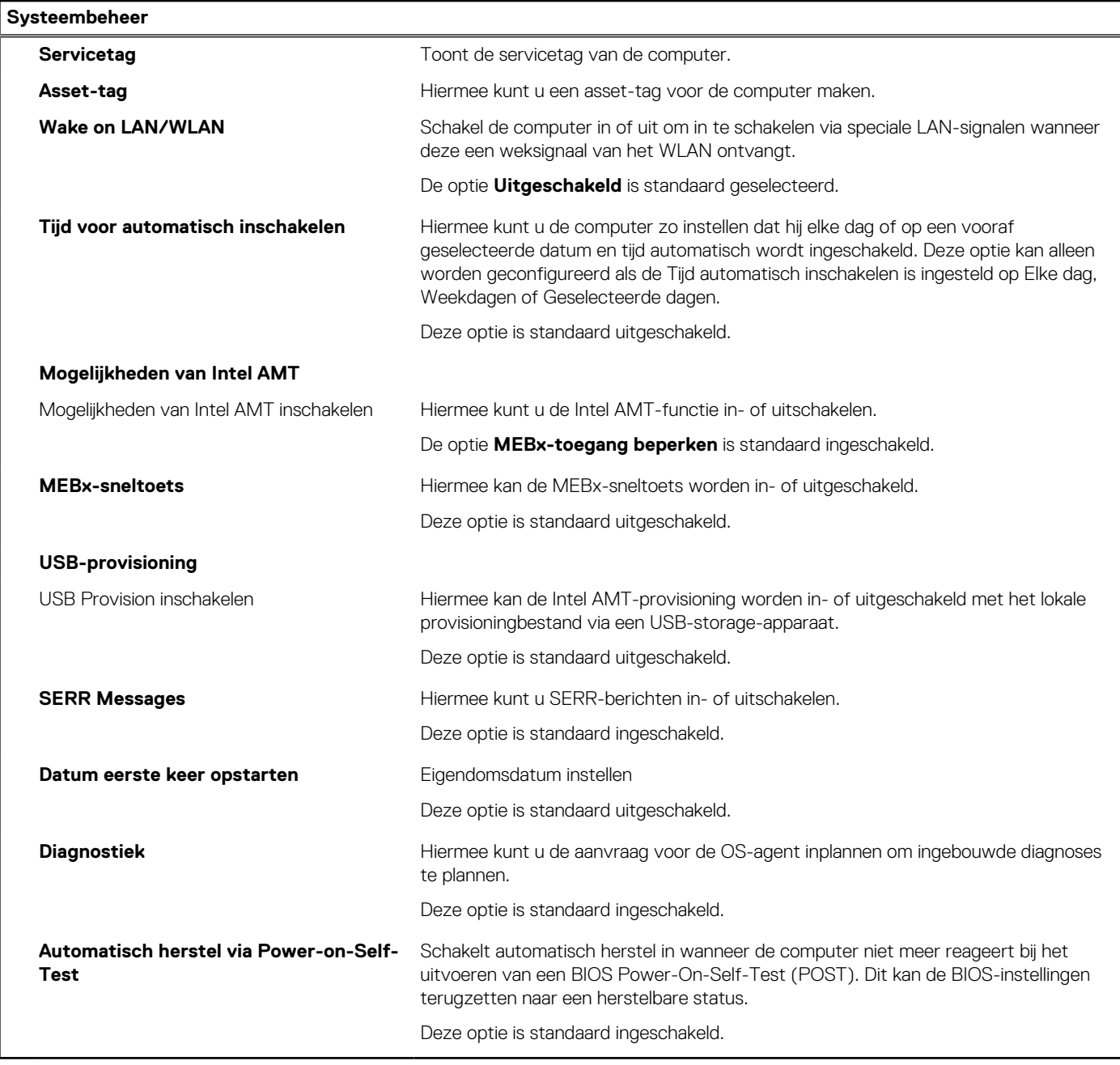

## **Tabel 37. Opties van System Setup - Toetsenbordmenu**

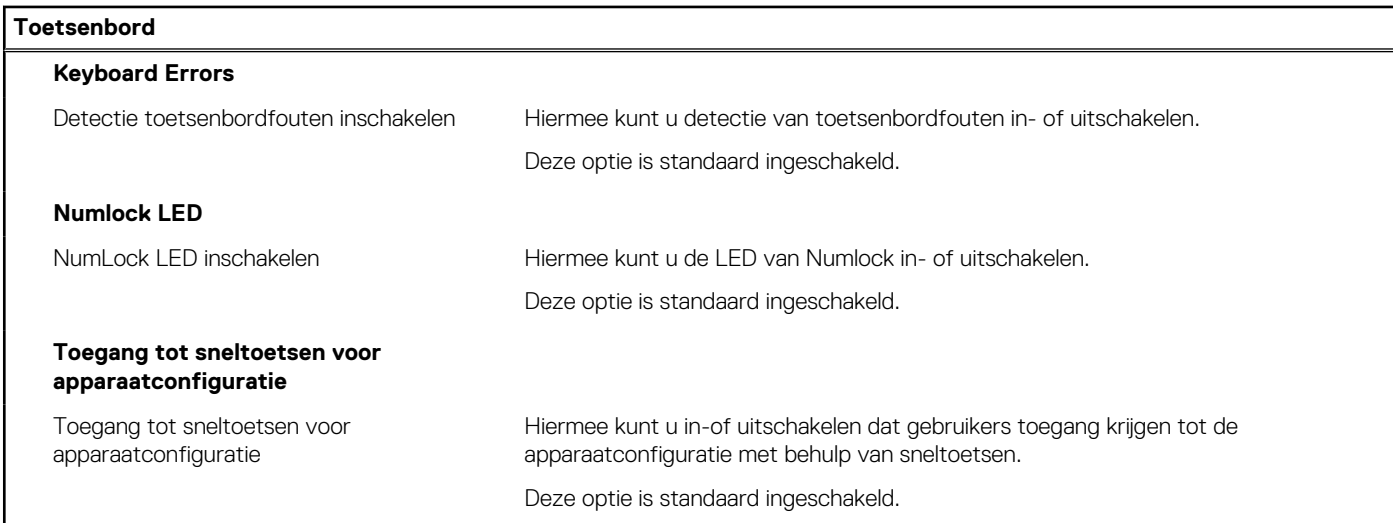

## **Tabel 38. Opties voor Systeeminstallatie - Opstartmenu voorafgaand aan het opstarten**

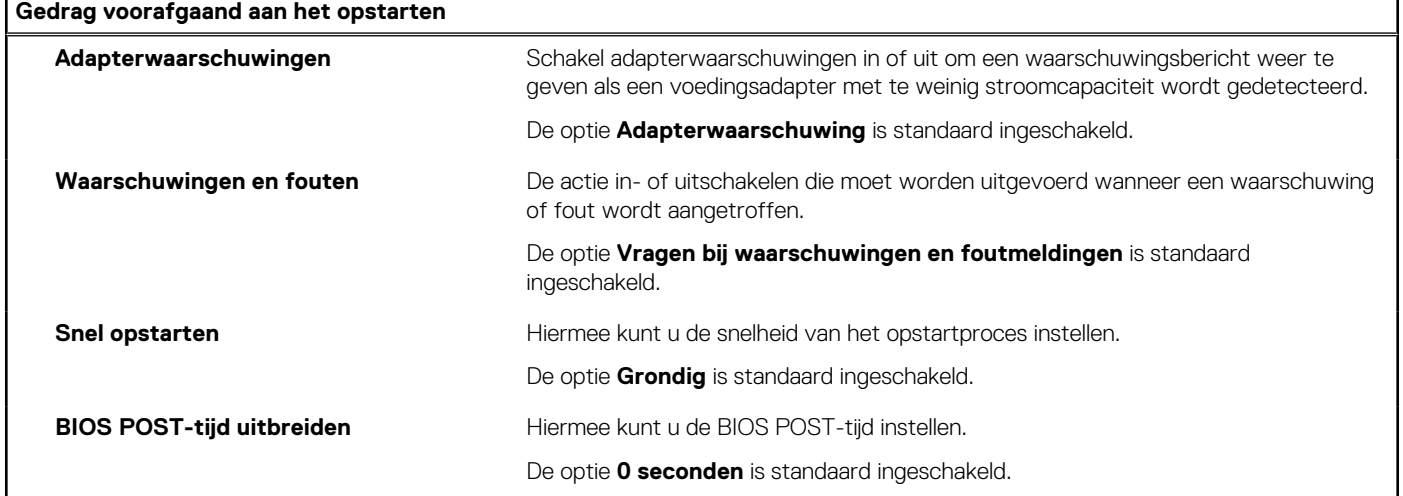

## **Tabel 39. Opties voor System Setup—Virtualisatiemenu**

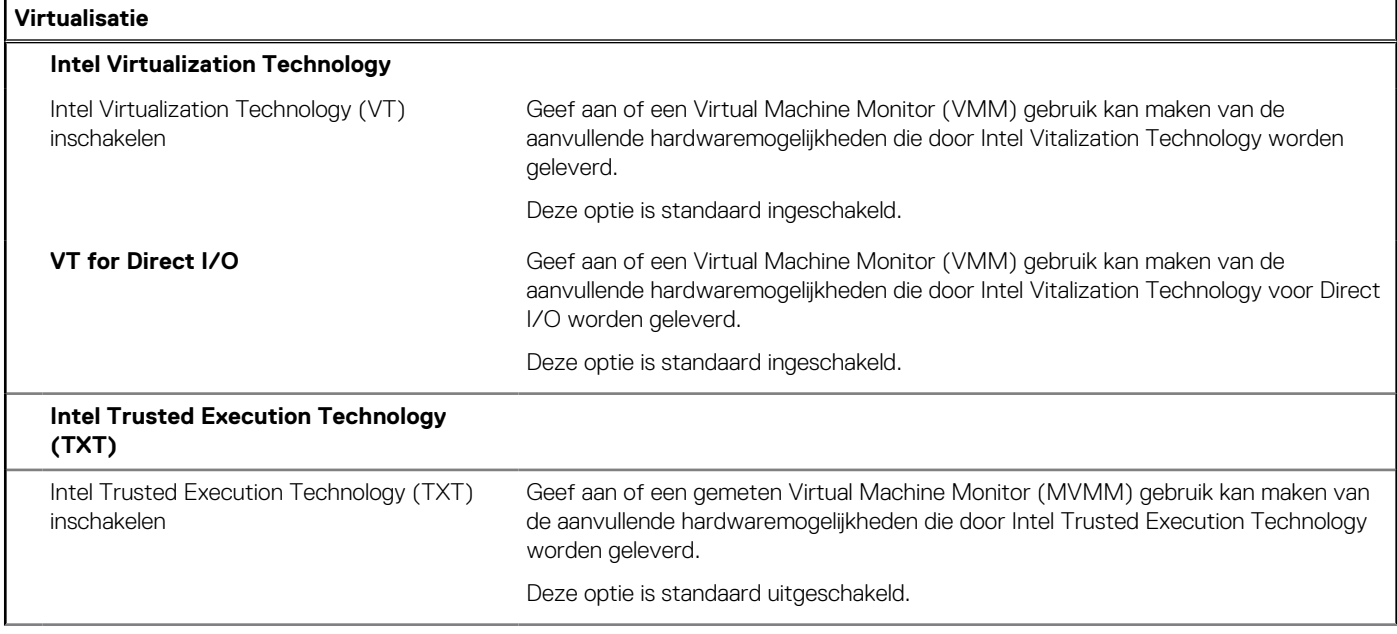

## **Tabel 39. Opties voor System Setup—Virtualisatiemenu (vervolg)**

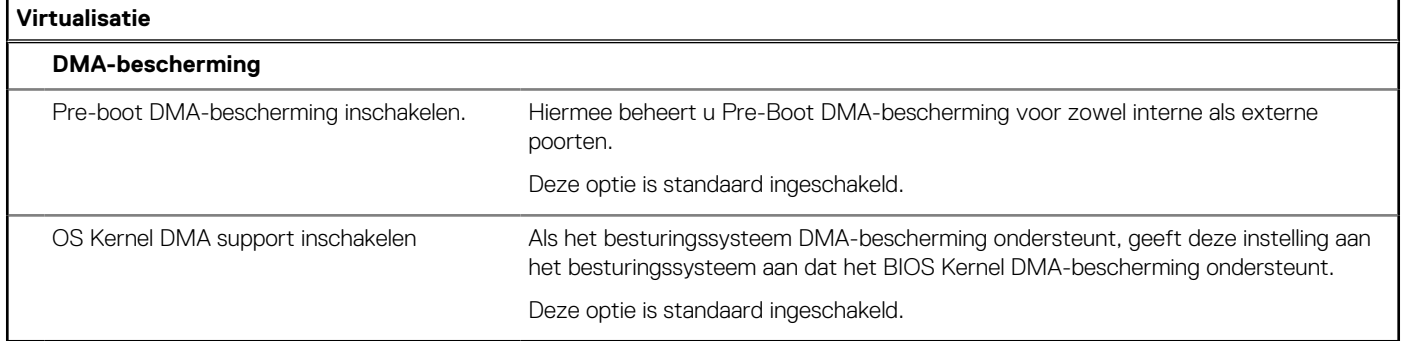

## **Tabel 40. Opties van System Setup - menu Prestaties**

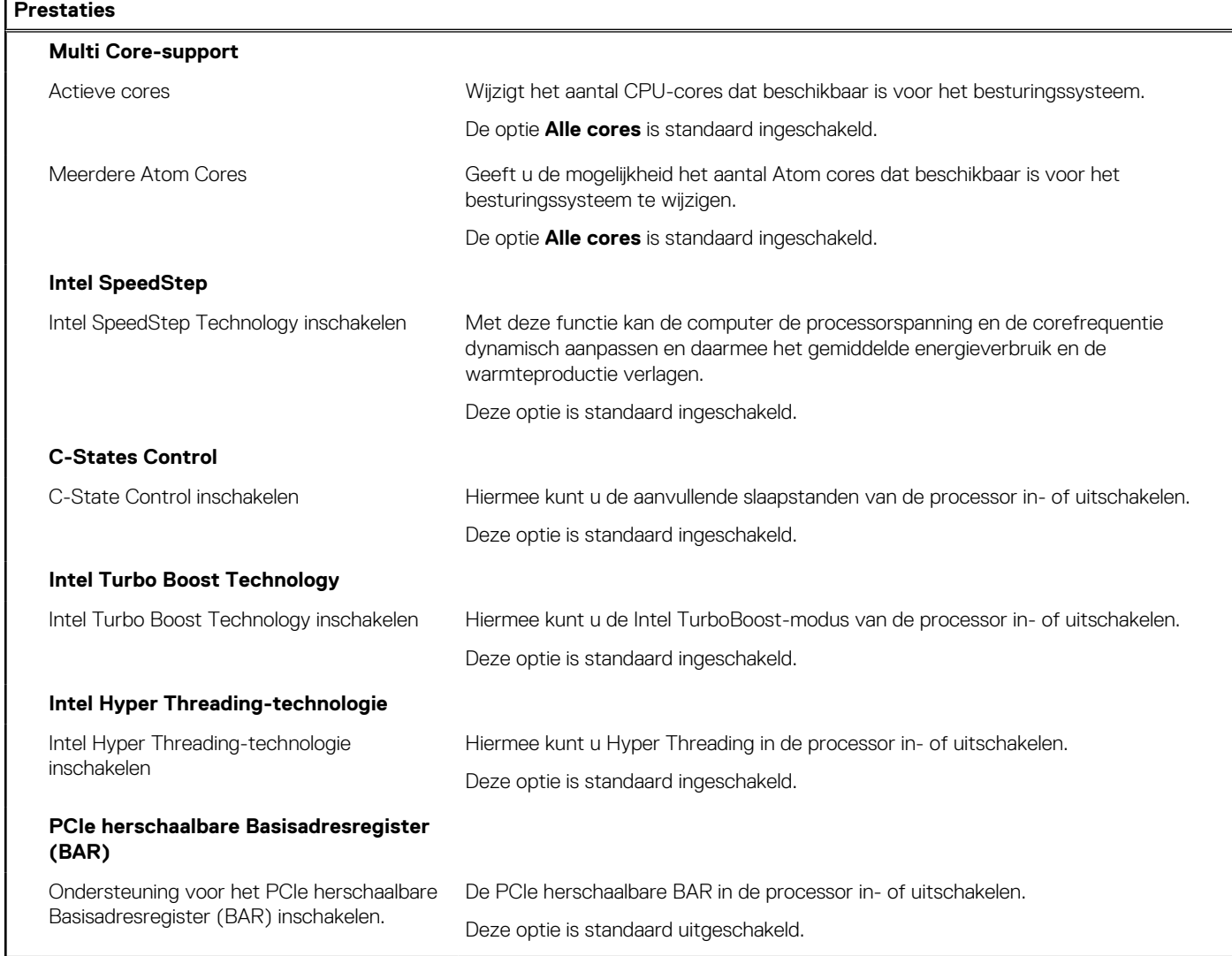

## **Tabel 41. Opties van System Setup - menu Systeemlogboeken**

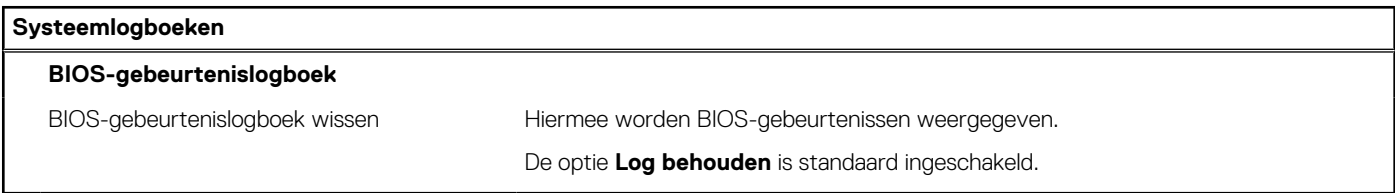

# **Het BIOS updaten**

## **Het BIOS updaten in Windows**

#### **Over deze taak**

**WAARSCHUWING: Als BitLocker niet wordt onderbroken voordat het BIOS wordt bijgewerkt, herkent het systeem de BitLocker-sleutel niet de volgende keer dat u het systeem opnieuw opstart. U wordt vervolgens gevraagd om de herstelsleutel in te voeren om verder te gaan en het systeem zal dit bij elke herstart vragen. Als de herstelsleutel niet bekend is, kan dit leiden tot dataverlies of een onnodige herinstallatie van het besturingssysteem. U kunt meer informatie vinden in het Knowledge Base-artikel op [www.dell.com/support](https://www.dell.com/support/).**

#### **Stappen**

- 1. Ga naar [www.dell.com/support.](https://www.dell.com/support)
- 2. Klik op **Product support**. Voer in het vak **Product support** de servicetag van uw computer in en klik op **Search**.

**OPMERKING:** Als u niet beschikt over de servicetag, gebruikt u de functie SupportAssist om uw computer automatisch te identificeren. U kunt ook de product-id gebruiken of handmatig naar uw computermodel bladeren.

- 3. Klik op **Drivers en downloads**. Vouw **Drivers zoeken** uit.
- 4. Selecteer het besturingssysteem dat op uw computer is geïnstalleerd.
- 5. Selecteer in de vervolgkeuzelijst **Categorie BIOS**.
- 6. Selecteer de nieuwste versie van het BIOS en klik op **Downloaden** om het BIOS-bestand voor uw computer te downloaden.
- 7. Ga na het downloaden naar de map waar u het bestand met de BIOS-update hebt opgeslagen.
- 8. Dubbelklik op het pictogram van het BIOS-updatebestand en volg de instructies op het scherm. U kunt meer informatie vinden in het Knowledge Base-artikel op [www.dell.com/support.](https://www.dell.com/support/)

## **Het BIOS bijwerken in Linux en Ubuntu**

Zie het Knowledge Base-artikel [000131486](https://www.dell.com/support/kbdoc/000131486) op [www.dell.com/support](https://www.dell.com/support) voor informatie over het updaten van het systeem-BIOS op een computer die is geïnstalleerd met Linux of Ubuntu.

## **Het BIOS bijwerken met behulp van het USB-station in Windows**

#### **Over deze taak**

**WAARSCHUWING: Als BitLocker niet wordt onderbroken voordat het BIOS wordt bijgewerkt, herkent het systeem de BitLocker-sleutel niet de volgende keer dat u het systeem opnieuw opstart. U wordt vervolgens gevraagd om de herstelsleutel in te voeren om verder te gaan en het systeem zal dit bij elke herstart vragen. Als de herstelsleutel niet bekend is, kan dit leiden tot dataverlies of een onnodige herinstallatie van het besturingssysteem. U kunt meer informatie vinden in het Knowledge Base-artikel op [www.dell.com/support](https://www.dell.com/support/).**

- 1. Volg de procedure van stap 1 t/m stap 6 in 'Het BIOS bijwerken in Windows' om het nieuwste bestand met het BIOSinstallatieprogramma te downloaden.
- 2. Maak een opstartbaar USB-station. U kunt meer informatie vinden in het Knowledge Base-artikel op [www.dell.com/support.](https://www.dell.com/support/)
- 3. Kopieer het bestand met het BIOS-installatieprogramma naar het opstartbare USB-station.
- 4. Sluit het opstartbare USB-station aan op de computer waarop de BIOS-update moet worden geïnstalleerd.
- 5. Start de computer opnieuw op en druk op **F12**.
- 6. Selecteer het USB-station in het **eenmalige opstartmenu**.
- 7. Typ de bestandsnaam van het BIOS-installatieprogramma en druk op **Enter**. Het **hulpprogramma voor BIOS-update** wordt weergegeven.

8. Volg de instructies op het scherm om de BIOS-update te voltooien.

## **Het BIOS updaten vanuit het F12-menu voor eenmalig opstarten**

Werk het BIOS van uw computer bij met behulp van het BIOS update.exe-bestand dat naar een FAT32 USB-schijf is gekopieerd en start het op vanuit het eenmalige F12-opstartmenu.

#### **Over deze taak**

**WAARSCHUWING: Als BitLocker niet wordt onderbroken voordat het BIOS wordt bijgewerkt, herkent het systeem de BitLocker-sleutel niet de volgende keer dat u het systeem opnieuw opstart. U wordt vervolgens gevraagd om de herstelsleutel in te voeren om verder te gaan en het systeem zal dit bij elke herstart vragen. Als de herstelsleutel niet bekend is, kan dit leiden tot dataverlies of een onnodige herinstallatie van het besturingssysteem. U kunt meer informatie vinden in het Knowledge Base-artikel op [www.dell.com/support](https://www.dell.com/support/).**

#### **BIOS-update**

U kunt het BIOS-updatebestand van Windows uitvoeren met een opstartbare USB-schijf of u kunt het BIOS ook bijwerken via het eenmalige F12-opstartmenu op de computer.

De meeste Dell computers die na 2012 zijn gemaakt, hebben deze mogelijkheid en u kunt dit bevestigen door uw computer op te starten via het eenmalige F12-opstartmenu en te controleren of BIOS FLASH UPDATE als opstartoptie is aangegeven op uw computer. Het BIOS ondersteunt deze BIOS-update-optie als de optie in de lijst staat.

 $(i)$ **OPMERKING:** Alleen computers met een BIOS-flashupdate-optie in het eenmalige F12-opstartmenu kunnen deze functie gebruiken.

#### **Bijwerken vanuit het eenmalige opstartmenu**

Om uw BIOS via het eenmalige F12-opstartmenu bij te werken, hebt u het volgende nodig:

- USB-schijf geformatteerd naar het FAT32-bestandssysteem (stick hoeft niet opstartbaar te zijn).
- Uitvoerbaar BIOS-bestand dat u hebt gedownload vanaf de Dell Support website en naar de hoofdmap van de USB-schijf hebt gekopieerd
- Wisselstroomadapter die is aangesloten op de computer
- Functionele computerbatterij om het BIOS te flashen

Voer de volgende stappen uit om het BIOS-updateflashproces in het F12-menu uit te voeren:

### **WAARSCHUWING: Schakel de computer niet uit tijdens het BIOS-updateproces. De computer wordt mogelijk niet opgestart als u de computer uitschakelt.**

#### **Stappen**

- 1. Plaats de USB-schijf waarop u de flash hebt gekopieerd in een USB-poort van de computer, terwijl deze uitstaat.
- 2. Schakel de computer in en druk op F12 om toegang tot het eenmalige opstartmenu te krijgen, selecteer BIOS-update met de muis of de pijltoetsen en druk vervolgens op Enter. Het flash BIOS-menu wordt weergegeven.
- 3. Klik op **Flash from file** (Flashen vanuit bestand).
- 4. Selecteer een extern USB-apparaat.
- 5. Selecteer het bestand, dubbelklik op het Flash-doelbestand klik vervolgens op **Submit** (Verzenden).
- 6. Klik op **Update BIOS** (BIOS bijwerken). De computer wordt opnieuw opgestart om het BIOS te flashen.
- 7. De computer wordt opnieuw opgestart nadat de BIOS-update is voltooid.

## **Systeem- en installatiewachtwoord**

### **Tabel 42. Systeem- en installatiewachtwoord**

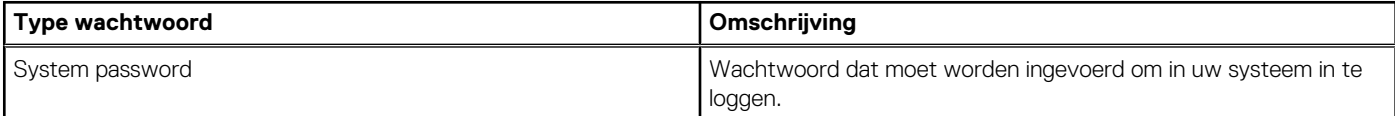

## **Tabel 42. Systeem- en installatiewachtwoord (vervolg)**

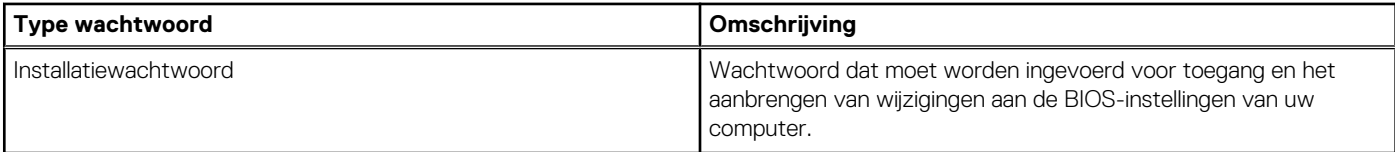

U kunt ter beveiliging van uw computer een wachtwoord voor het systeem en de installatie aanmaken.

### **WAARSCHUWING: De wachtwoordfunctie zorgt voor een basisbeveiliging van de data in uw computer.**

**WAARSCHUWING: Iedereen heeft toegang tot de data die op uw computer staan als deze onbeheerd en niet vergrendeld wordt achtergelaten.**

⋒ **OPMERKING:** De functie voor het systeem- en installatiewachtwoord is uitgeschakeld.

## **Een systeeminstallatiewachtwoord toewijzen**

#### **Vereisten**

U kunt alleen een nieuw **systeem- of beheerderswachtwoord** instellen wanneer de status op **Not Set** staat.

#### **Over deze taak**

Druk na het aanzetten of opnieuw opstarten van de computer onmiddellijk op F12 om naar de systeeminstallatie te gaan.

#### **Stappen**

- 1. Selecteer in het scherm **System BIOS** of **System Setup** de optie **Security** en druk op Enter. Het scherm **Security** wordt geopend.
- 2. Selecteer **System/Admin Password** en maak een wachtwoord aan in het veld **Enter the new password**. Hanteer de volgende richtlijnen om het systeemwachtwoord toe te kennen:
	- Een wachtwoord mag bestaan uit maximaal 32 tekens.
	- Ten minste één speciaal teken: ! " #  $\frac{6}{9}$  % & ' ( ) \* + , . / : ; < = > ? @ [ \ ] ^ \_ ` { | }
	- Ciifer 0 t/m 9.
	- Hoofdletters van A tot Z.
	- Kleine letters van a tot z.
- 3. Typ het wachtwoord dat u eerder hebt ingevoerd in het veld **Bevestig nieuw wachtwoord** en klik op **OK**.
- 4. Druk op Esc en sla de wijzigingen op zoals gevraagd in het pop-upbericht.
- 5. Druk op J om de wijzigingen op te slaan. De computer start opnieuw op.

## **Een bestaand systeeminstallatiewachtwoord verwijderen of wijzigen**

#### **Vereisten**

Zorg ervoor dat **Password Status** in de systeeminstallatie ontgrendeld is voordat het wachtwoord voor het systeem en/of de installatie verwijderd of gewijzigd wordt. U kunt geen van beide wachtwoorden verwijderen of wijzigen als **Password Status** vergrendeld is.

#### **Over deze taak**

Druk na het aanzetten of opnieuw opstarten van de computer onmiddellijk op F12 om naar de systeeminstallatie te gaan.

- 1. Selecteer **System Security** in het scherm **System BIOS**, of **System Setup** en druk op Enter. Het scherm **System Security** wordt geopend.
- 2. Controleer in het scherm **System Security (Systeembeveiliging)** of **Password Status (Wachtwoordstatus)** op **Unlocked (Ontgrendeld)** staat.
- 3. Selecteer **System Password**, wijzig of verwijder het bestaande systeemwachtwoord en druk op Enter of Tab.
- 4. Selecteer **Setup Password**, wijzig of verwijder het bestaande installatiewachtwoord en druk op Enter of Tab.
	- **OPMERKING:** Als u het systeem- en/of beheerderswachtwoord wijzigt, voert u het nieuwe wachtwoord opnieuw in wanneer dit wordt gevraagd. Als u het systeem- en/of installatiewachtwoord verwijdert, moet u de verwijdering bevestigen wanneer u hierom wordt gevraagd.
- 5. Druk op Esc waarna een melding verschijnt om de wijzigingen op te slaan.
- 6. Druk op Y om de wijzigingen op te slaan en de systeeminstallatie te verlaten. De computer start opnieuw op.

# **Het wissen van BIOS (System Setup)- en systeemwachtwoorden**

### **Over deze taak**

Om de systeem- of BIOS-wachtwoorden te wissen, neemt u contact op met Dell voor technische ondersteuning, zoals omschreven op [www.dell.com/contactdell](https://www.dell.com/contactdell).

**OPMERKING:** Voor informatie over het resetten van wachtwoorden voor Windows of toepassingen, raadpleegt u de documentatie bij Windows of uw toepassing.

# **Problemen oplossen**

# **Dell SupportAssist Pre-Boot System prestatiecontrole uitvoeren**

#### **Over deze taak**

De SupportAssist-diagnose (ook bekend als systeemdiagnose) voert een volledige controle van uw hardware uit. Dell SupportAssist Pre-Boot prestatiecontrole maakt deel uit van het BIOS en wordt door het BIOS intern gestart. De geïntegreerde systeemdiagnostiek biedt een aantal opties voor specifieke apparaten of apparaatgroepen waarmee u het volgende kunt doen:

- automatische tests kunt laten uitvoeren of in interactieve modus
- tests herhalen
- testresultaten weergeven of opslaan
- grondige testen kunt laten uitvoeren voor extra testmogelijkheden voor nog meer informatie over het/de defecte apparaat/apparaten
- statusmeldingen weergeven waarin staat of de tests goed verlopen zijn
- foutmeldingen weergeven waarin staat of er tijdens het testen problemen zijn opgetreden

**OPMERKING:** Voor sommige testen voor specifieke apparaten is gebruikersinteractie vereist. Zorg er voor dat u altijd aanwezig bent ⋒ bij de computerterminal wanneer er diagnostische testen worden uitgevoerd.

Raadpleeg voor meer informatie <https://www.dell.com/support/kbdoc/000180971>

## **De PerformanceAssist Pre-Boot System prestatiecontrole uitvoeren**

#### **Stappen**

- 1. Schakel de computer in.
- 2. Druk tijdens het opstarten van de computer op F12 wanneer het logo van Dell verschijnt.
- 3. Selecteer in het opstartmenu de optie **Diagnostics (Diagnose)**.
- Klik op de pijl in de linkerbenedenhoek. De voorpagina voor diagnostiek wordt weergegeven.
- 5. Klik op de pijl in de rechterbenedenhoek om naar de paginalijst te gaan. De gedetecteerde items worden vermeld.
- 6. Als u alleen een test voor een specifiek apparaat wilt laten uitvoeren, drukt u op Esc en klikt u op **Yes** om de diagnosetest te stoppen.
- 7. Selecteer het apparaat in het linkervenster en klik op **Run Tests (Tests starten)**.
- 8. Van eventuele problemen worden foutcodes weergegeven. Noteer de foutcode en het validatienummer en neem contact op met Dell.

# **Ingebouwde zelftest van de voedingseenheid**

Met de ingebouwde zelftest (BIST) kunt u bepalen of de voedingseenheid werkt. Voor het uitvoeren van een zelftestdiagnose op de voedingseenheid van een desktop of alles-in-één computer, zoekt u in de Knowledge Base Resource op [www.dell.com/support](https://www.dell.com/support/).

# **Diagnostische lampjes systeem**

In dit gedeelte worden de diagnostische lampjes van het systeem van uw OptiPlex Micro 7010 vermeld.

## **Tabel 43. Diagnostische lampjes systeem**

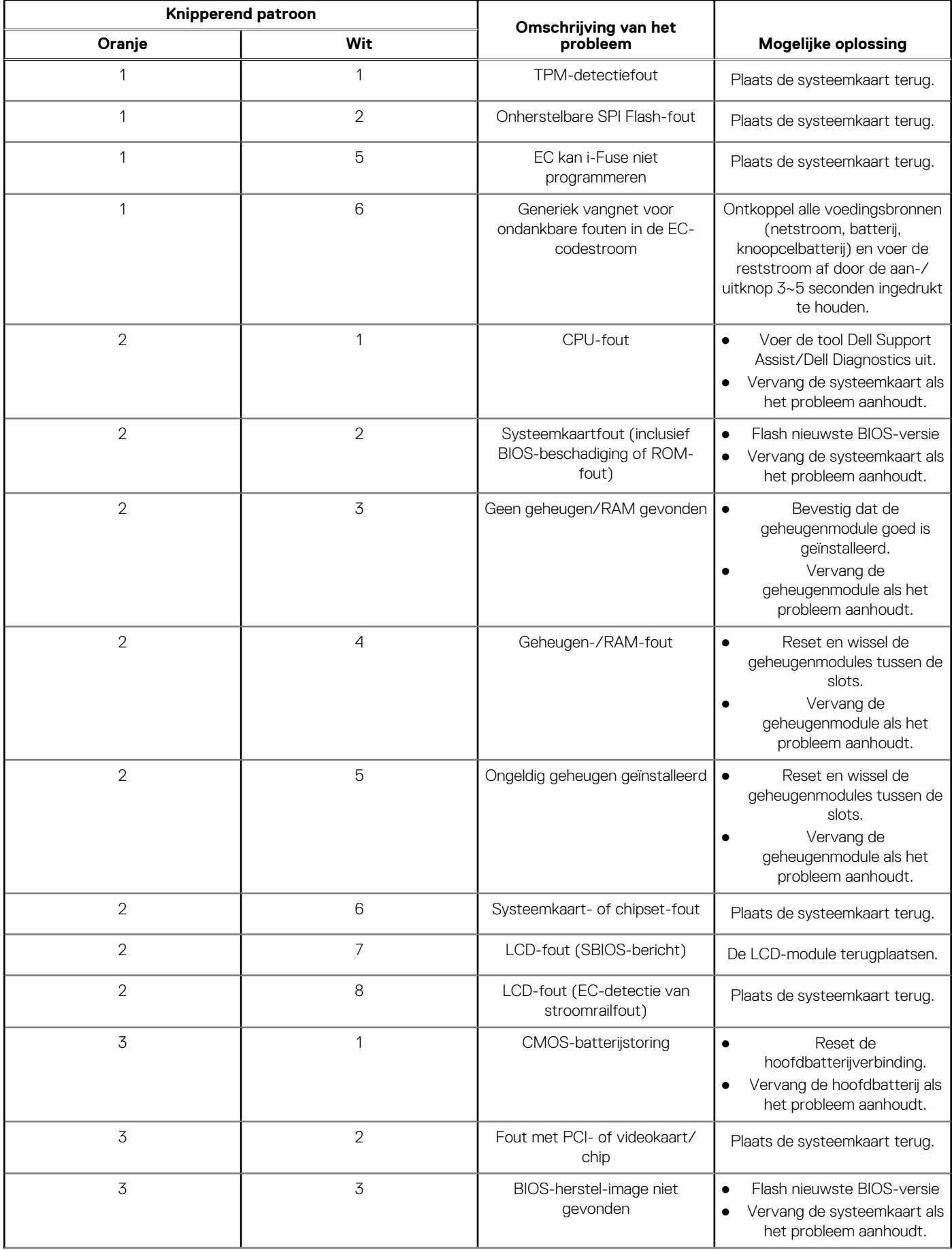

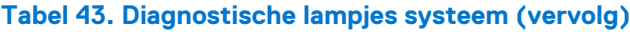

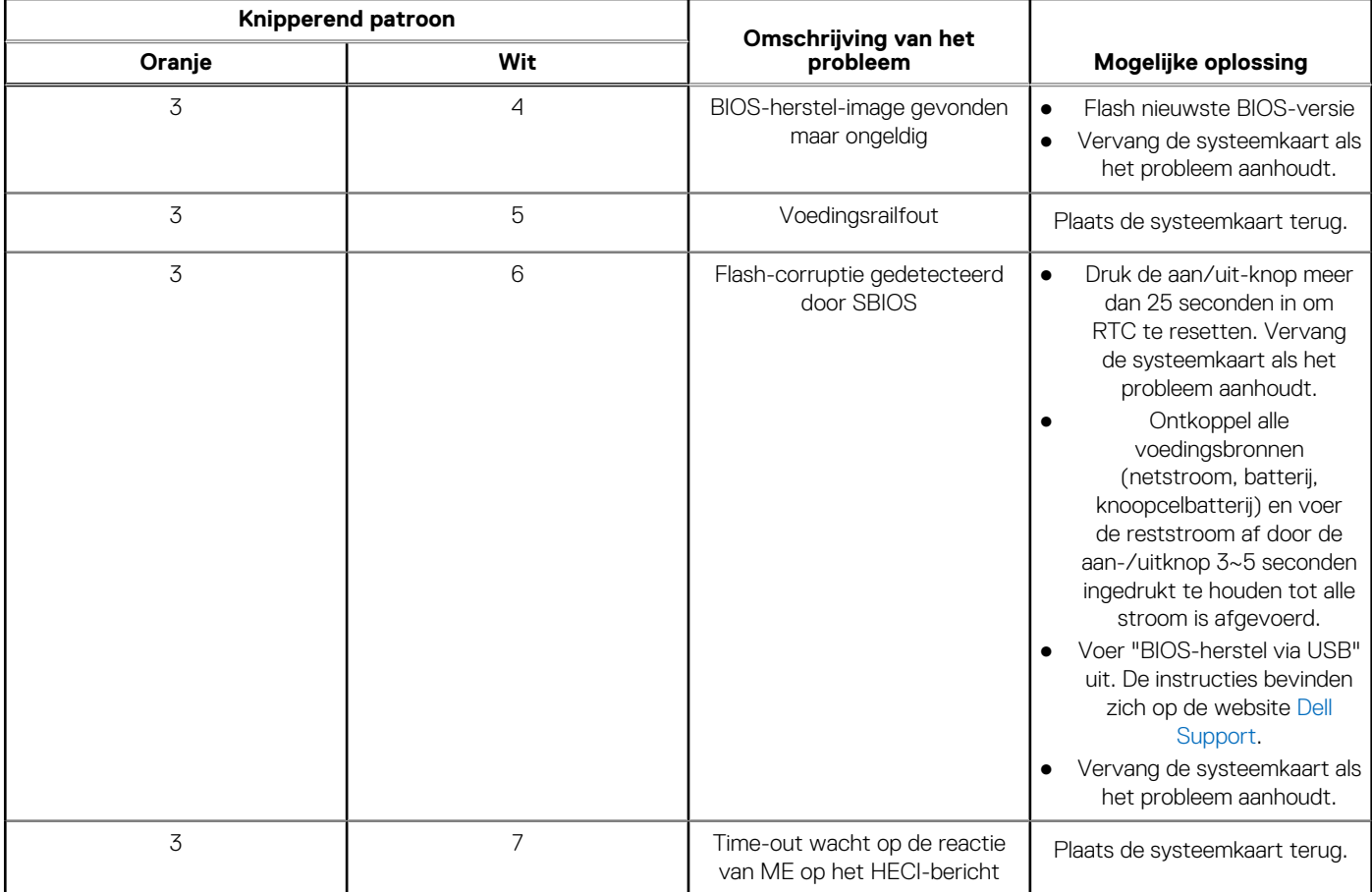

**OPMERKING:** Knipperende 3-3-3 LED's op vergrendeling-LED (Caps-Lock of Nums-Lock), aan/uit-knop-LED (zonder vingerafdruklezer) en Diagnostische LED geeft aan dat er geen invoer is tijdens de test van het LCD-paneel bij Dell SupportAssist Pre-boot System Performance Check-diagnostiek.

# **Het besturingssysteem herstellen**

Wanneer uw computer zelfs na herhaalde pogingen niet meer kan opstarten naar het besturingssysteem, wordt Dell SupportAssist OS Recovery automatisch gestart.

Dell SupportAssist OS Recovery is een standalone tool die vooraf is geïnstalleerd op alle Dell computers met het Windowsbesturingssysteem. Het bestaat uit hulpprogramma's voor het diagnosticeren en oplossen van problemen die kunnen optreden voordat uw computer opstart naar het besturingssysteem. Hiermee kunt u hardwareproblemen diagnosticeren, uw computer herstellen, een back-up van uw bestanden maken of uw computer herstellen naar de fabrieksinstellingen.

U kunt het hulpprogramma ook downloaden van de Dell Support-website om uw computer te herstellen en de problemen op te lossen als het niet lukt om op te starten naar het primaire besturingssysteem als gevolg van software- of hardwarefouten.

Zie voor meer informatie over Dell SupportAssist OS Recovery de *Dell SupportAssist OS Recovery-gebruikershandleiding* op [www.dell.com/serviceabilitytools](https://www.dell.com/serviceabilitytools). Klik op **SupportAssist** en klik vervolgens op **SupportAssist OS Recovery**.

# **De Real Time Clock (RTC) opnieuw instellen**

De functie Real Time Clock (RTC) opnieuw instellen maakt het mogelijk voor u of uw servicetechnicus om eerdere gelanceerde Dell Latitude- en Precision-systemen te herstellen van **No POST/No Boot/No Power**-situaties. U kunt de functie RTC opnieuw instellen alleen initiëren vanuit een uitgeschakelde toestand als het systeem op wisselstroom is aangesloten. Houd de aan/uit-knop 25 seconden ingedrukt. Het RTC opnieuw instellen van het systeem vindt plaats nadat u de aan-/uitknop loslaat.

**OPMERKING:** Als de wisselstroom tijdens het proces van het systeem wordt afgesloten of de aan-/uitknop langer dan 40 seconden ⋒ wordt ingedrukt, wordt het RTC opnieuw instellen afgebroken.

Het RTC opnieuw instellen zal het BIOS terugzetten naar de standaardinstellingen, de inrichting van de Intel vPro ongedaan maken, en de systeemdatum en -tijd opnieuw instellen. De volgende items worden niet beïnvloed door het RTC-opnieuw instellen:

- Servicetag
- Asset-tag
- Ownership Tag
- **Beheerderswachtwoord**
- Systeemwachtwoord
- **HDD Password**
- Belangrijke databases
- Systeemlogboeken

**OPMERKING:** Het vPro-account en wachtwoord van de IT-administrator op het systeem worden ongedaan gemaakt. Het systeem ⋒ het installatie- en configuratieproces opnieuw doorgaan om het opnieuw op de vPro-server aan te sluiten.

Deze items zullen op basis van de selecties van uw aangepaste BIOS-instellingen wel of niet opnieuw ingesteld worden:

- Opstartlijst
- **Enable Legacy Option ROM**
- Veilig opstarten inschakelen
- BIOS-downgrade toestaan

# **Back-upmedia en herstelopties**

Het is raadzaam om een herstelschijf te maken voor het oplossen van problemen die met Windows kunnen optreden. Dell stelt meerdere opties voor het herstellen van het Windows-besturingssysteem op uw Dell pc voor. Meer informatie: zie [Dell Windows back-upmedia en](https://www.dell.com/support/contents/article/Product-Support/Self-support-Knowledgebase/software-and-downloads/dell-backup-solutions/Media-backup) [herstelopties](https://www.dell.com/support/contents/article/Product-Support/Self-support-Knowledgebase/software-and-downloads/dell-backup-solutions/Media-backup).

# **Wifi-stroomcyclus**

## **Over deze taak**

Als uw computer geen toegang tot het internet heeft vanwege problemen met Wifi-connectiviteit kan een Wifi-stroomcyclusprocedure worden uitgevoerd. De volgende procedure bevat de instructies voor het uitvoeren van een Wifi-stroomcyclus:

 $(i)$ **OPMERKING:** Sommige ISP's (Internet Service Providers) bieden een gecombineerde modem/router.

- 1. Schakel de computer uit.
- 2. Schakel de modem uit.
- 3. Schakel de draadloze router uit.
- 4. Wacht 30 seconden.
- 5. Schakel de draadloze router in.
- 6. Schakel de modem in.
- 7. Schakel de computer in.

# **Hulp verkrijgen en contact opnemen met Dell**

# Bronnen voor zelfhulp

U kunt informatie en hulp voor producten en services van Dell krijgen door middel van deze bronnen voor zelfhulp.

#### **Tabel 44. Bronnen voor zelfhulp**

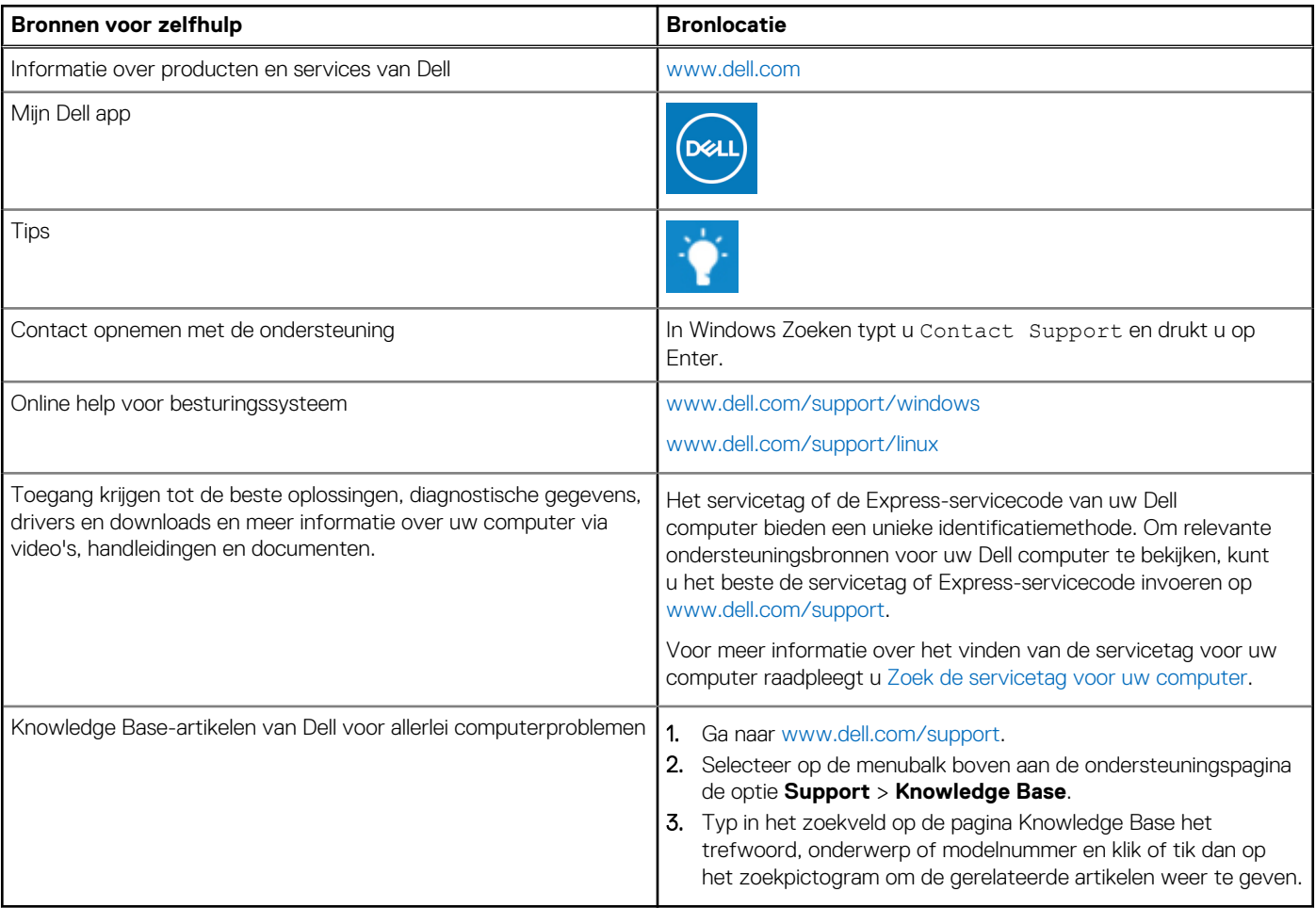

# Contact opnemen met Dell

Ga naar [www.dell.com/contactdell](https://www.dell.com/contactdell) als u contact wilt opnemen met Dell voor verkoop, technische support of aan de klantenservice gerelateerde zaken.

**(i) OPMERKING:** De beschikbaarheid hiervan verschilt per land/regio en product. Sommige services zijn mogelijk niet beschikbaar in uw land/regio.

**OPMERKING:** Wanneer u geen actieve internetverbinding hebt, kunt u de contactgegevens vinden over uw aankoopfactuur, de verzendbrief, de rekening of in uw Dell productcatalogus.